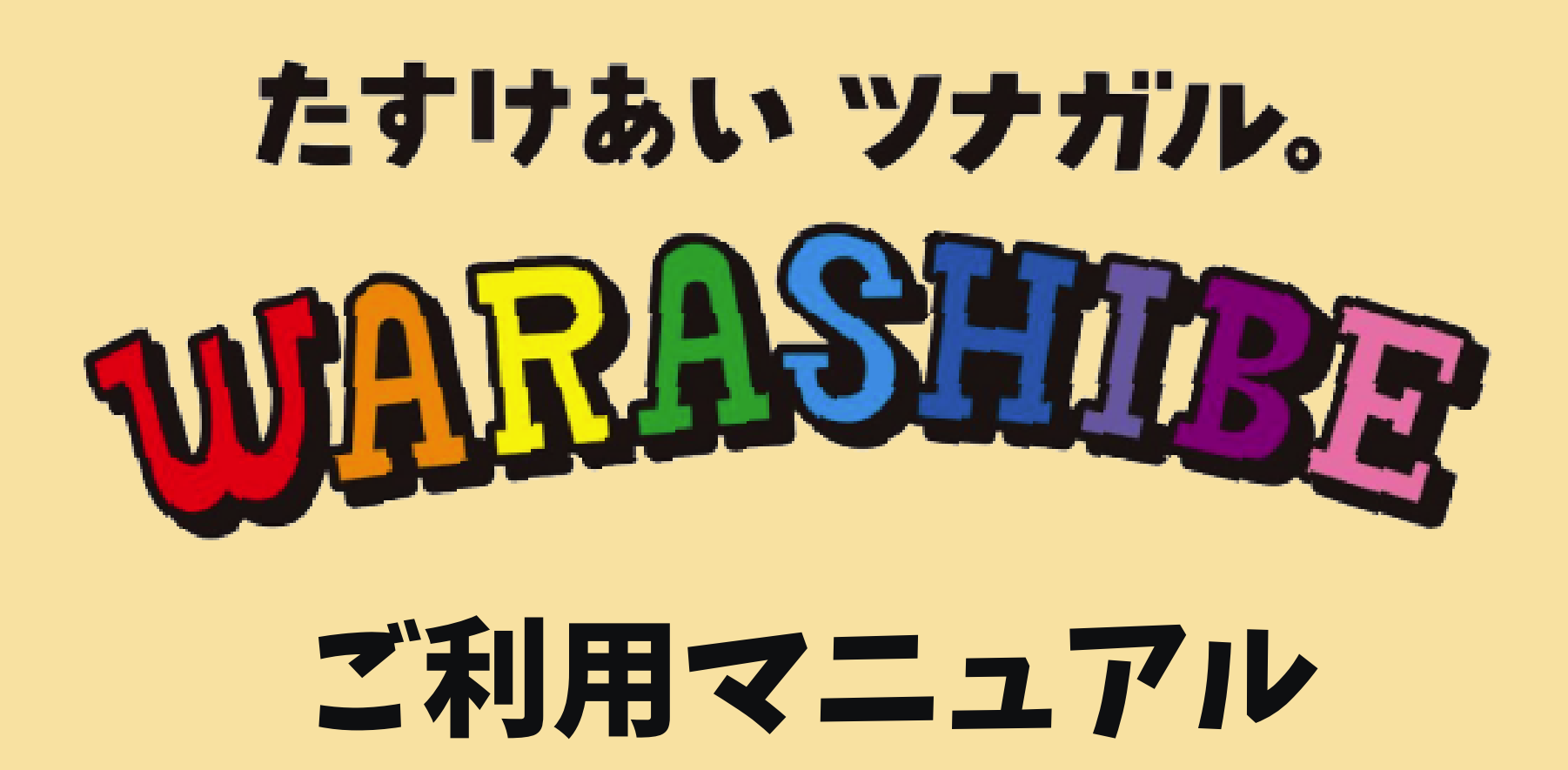

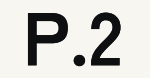

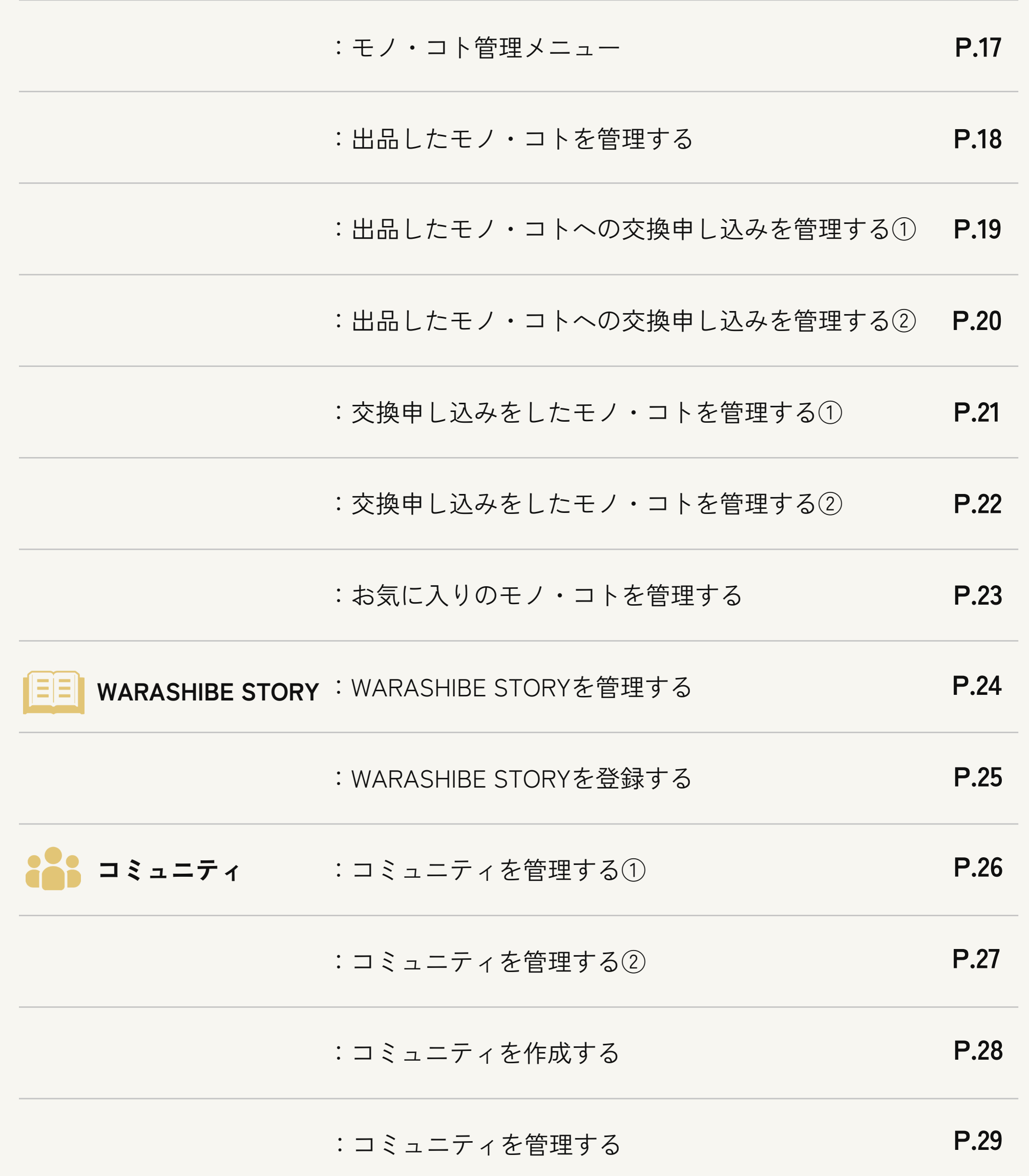

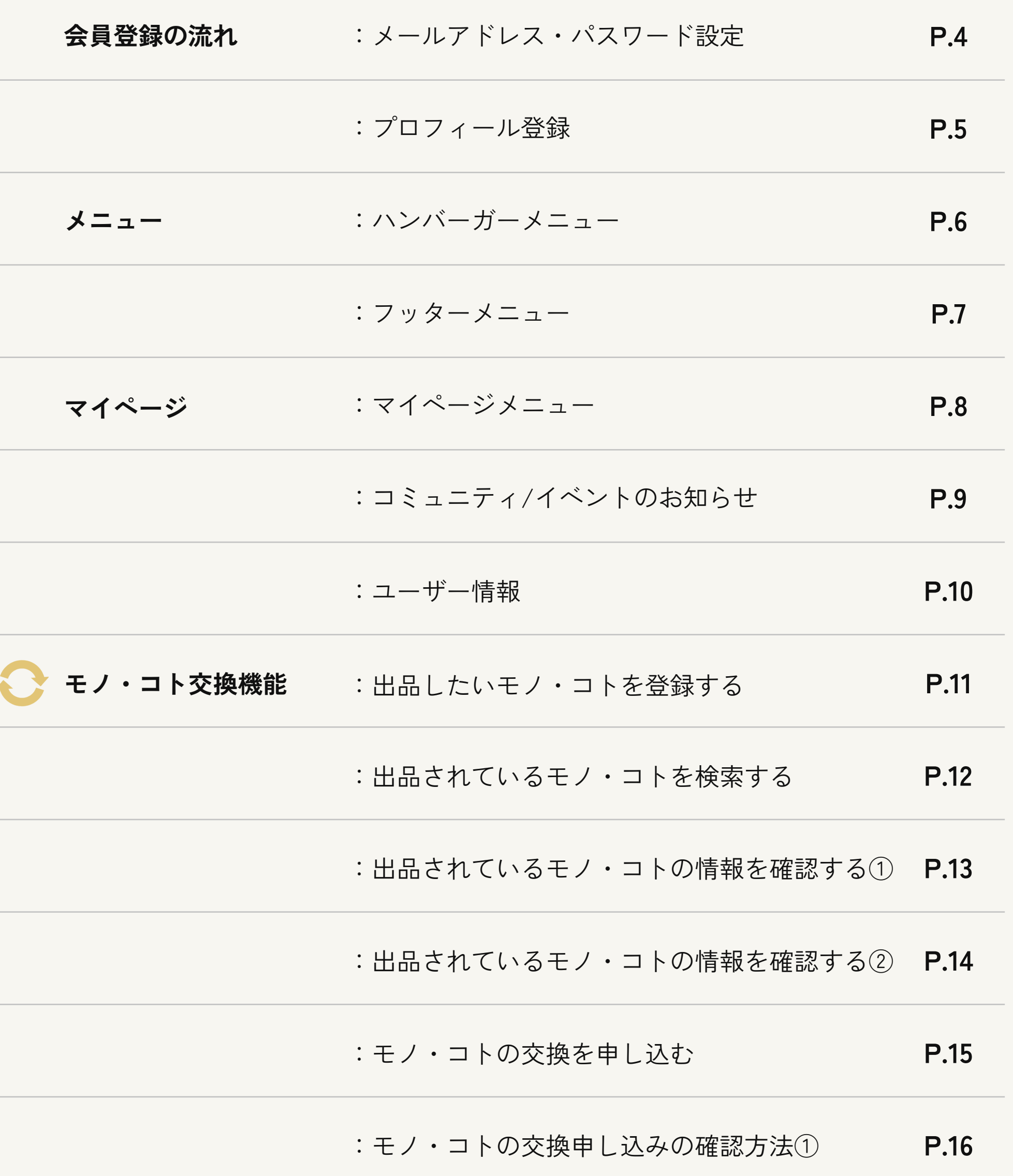

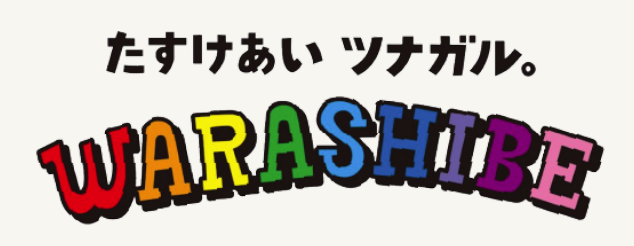

**目次**

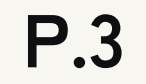

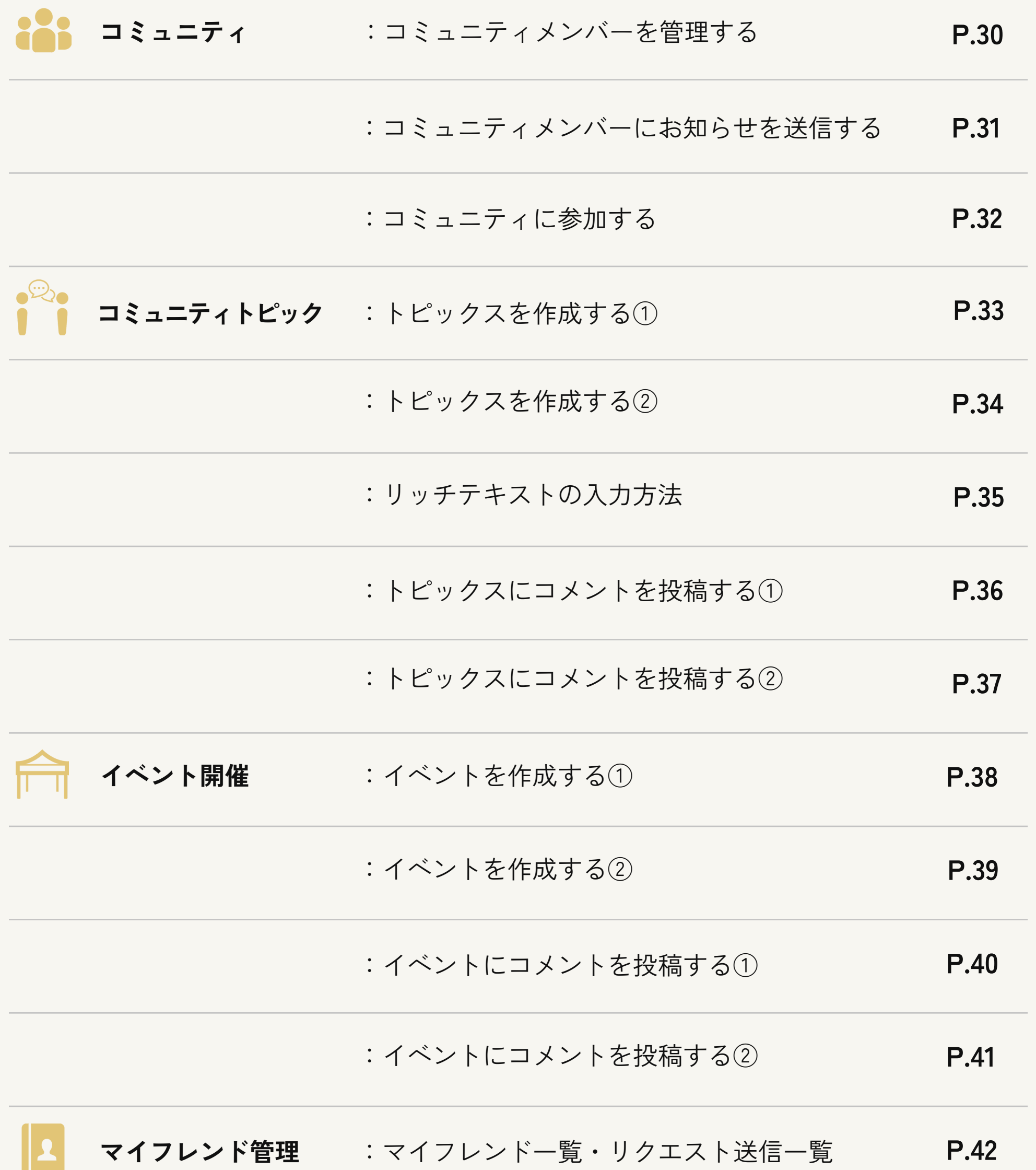

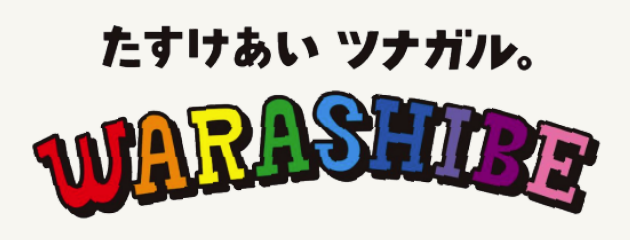

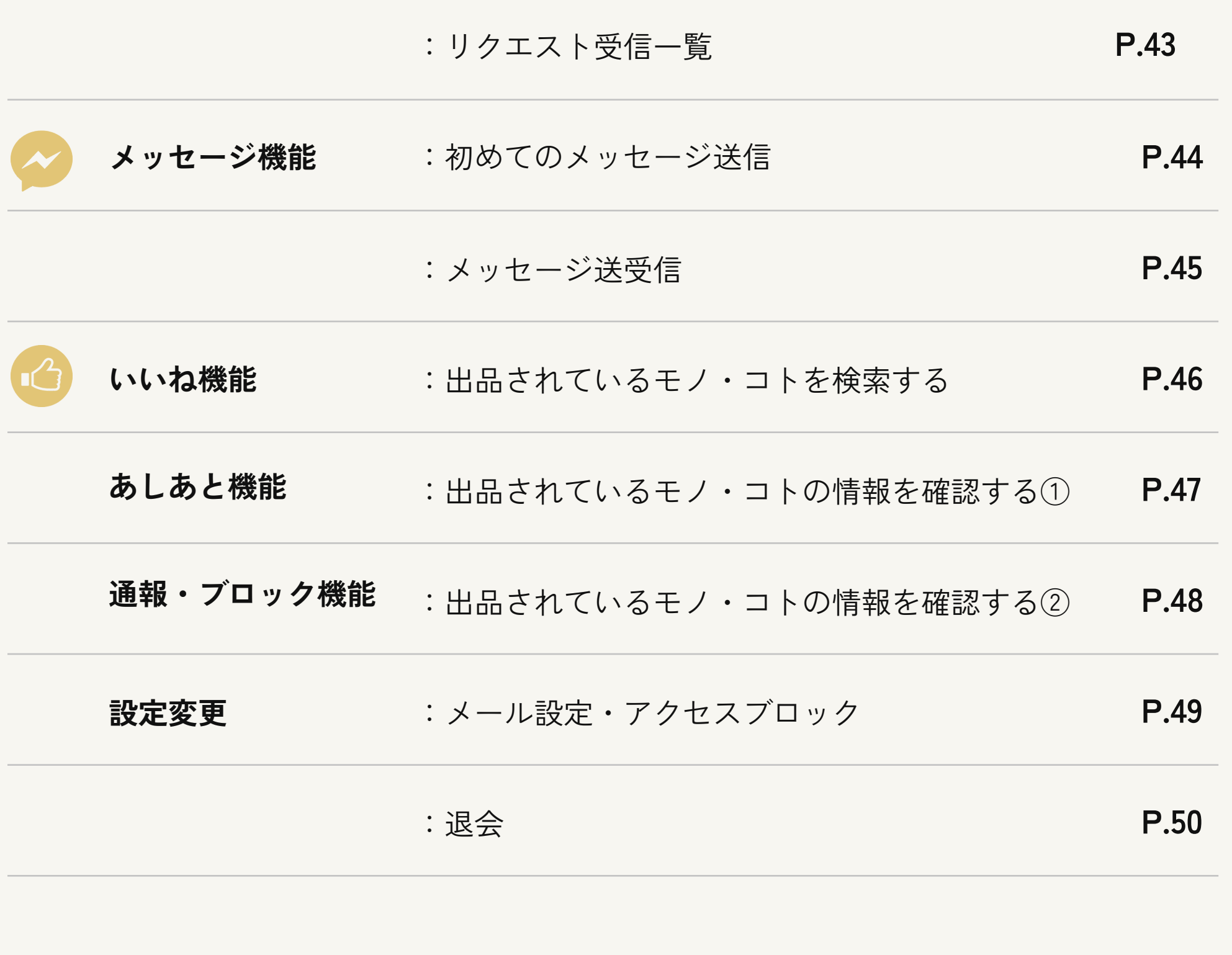

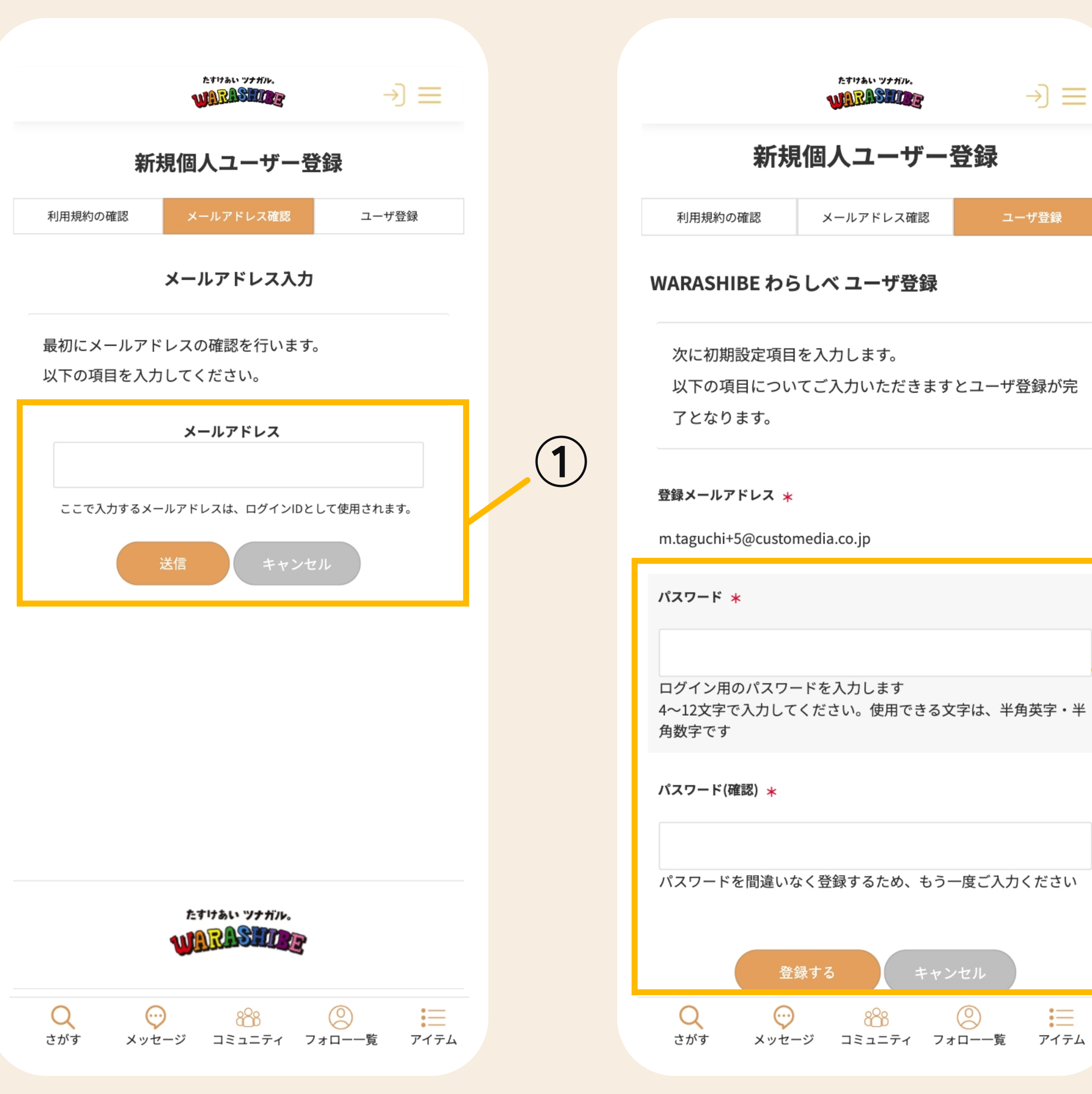

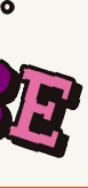

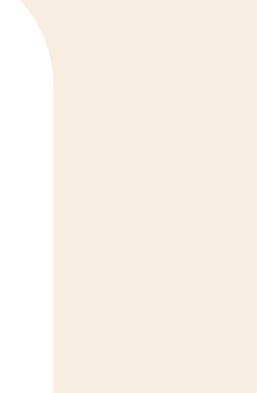

**②**

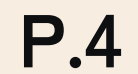

規約に同意後、ログインIDともなるメールアドレスを登録します。 その後、登録メールアドレスにメールが届くので、そのメールに記 載のURLよりアクセスしてください。

上記に受信したメールにアクセスし、そのURLよりパスワードの設 定を行ってください。

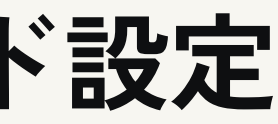

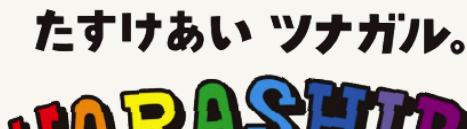

#### **①メールアドレス登録**

#### **②パスワード設定**

## **会員登録の流れ:メールアドレス・パスワード設定**

メニュー画面の「新規企業ユーザー登録」または「新規個人ユー ザー登録」から登録が出来ます。

項目に沿ってプロフィールを登録してください。

## **②プロフィール登録**

## **会員登録の流れ:プロフィール登録**

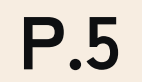

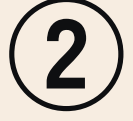

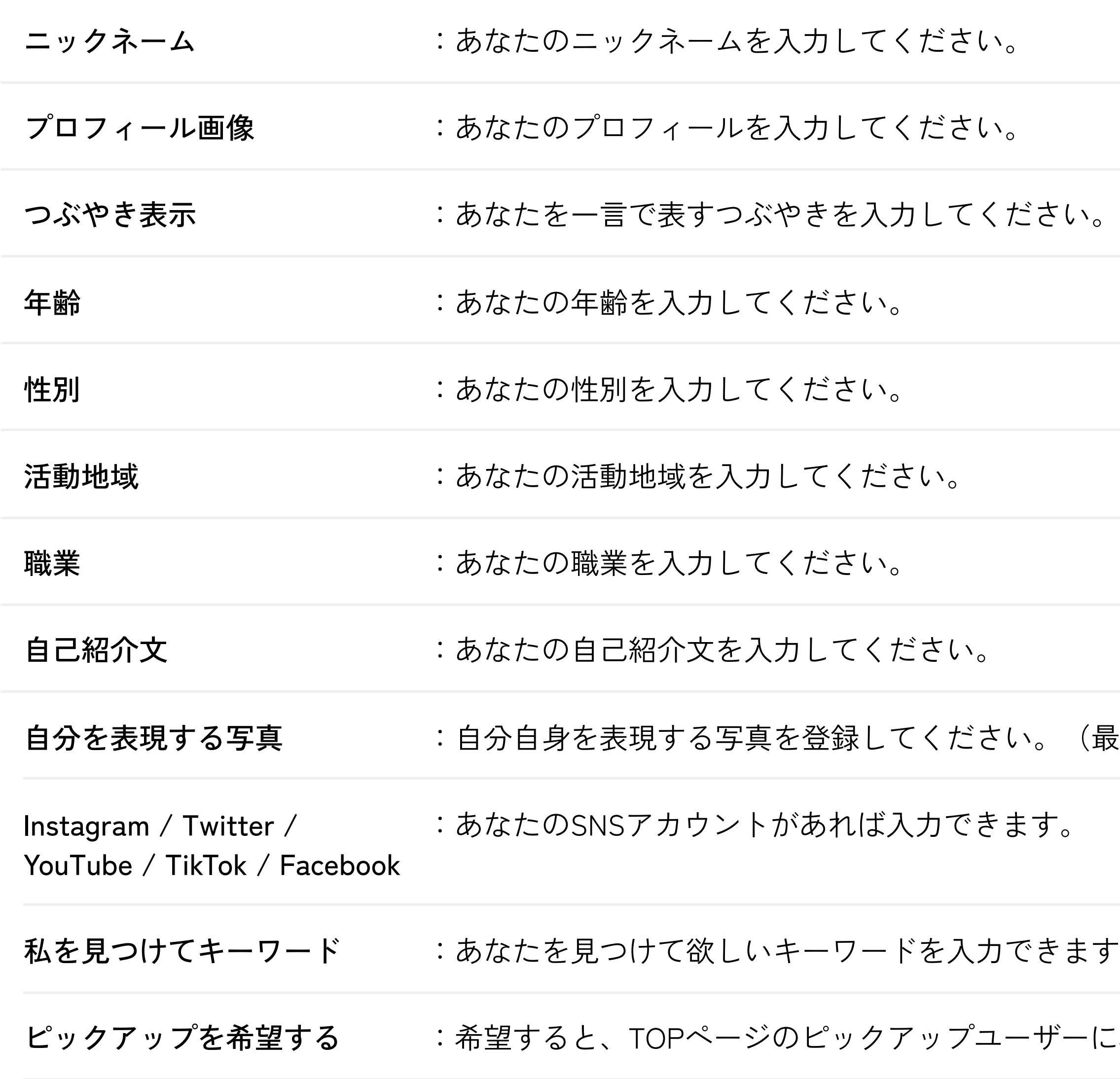

たすけあい ツナガル。

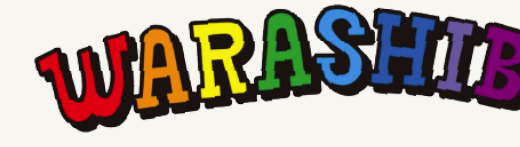

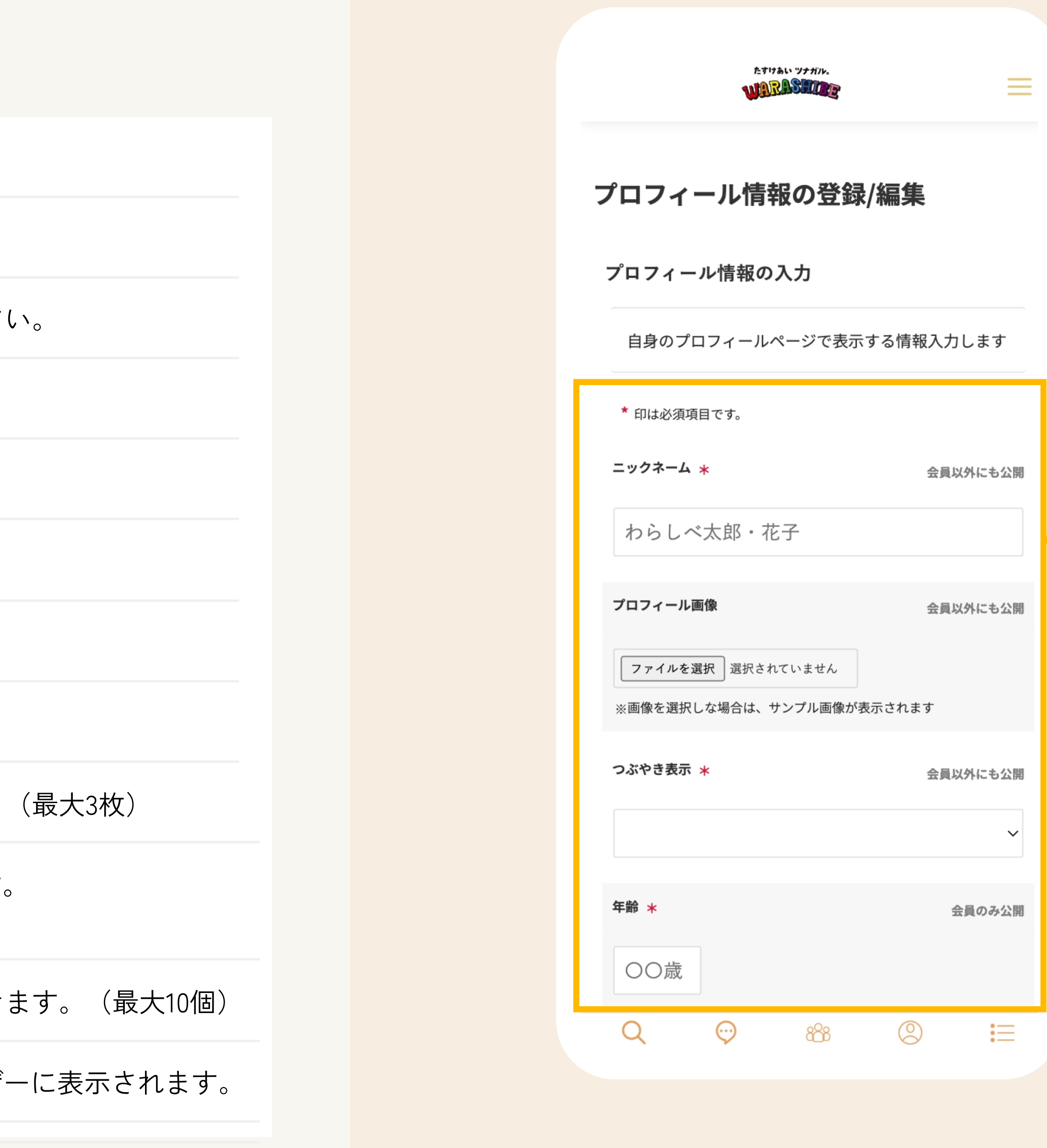

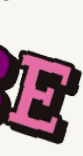

右上の3本線のアイコンをタップでメニュー一覧が表示されま す。メニュー一覧内のメニュー項目をタップすると該当のペー ジへ遷移します。

#### **①ハンバーガーメニュー**

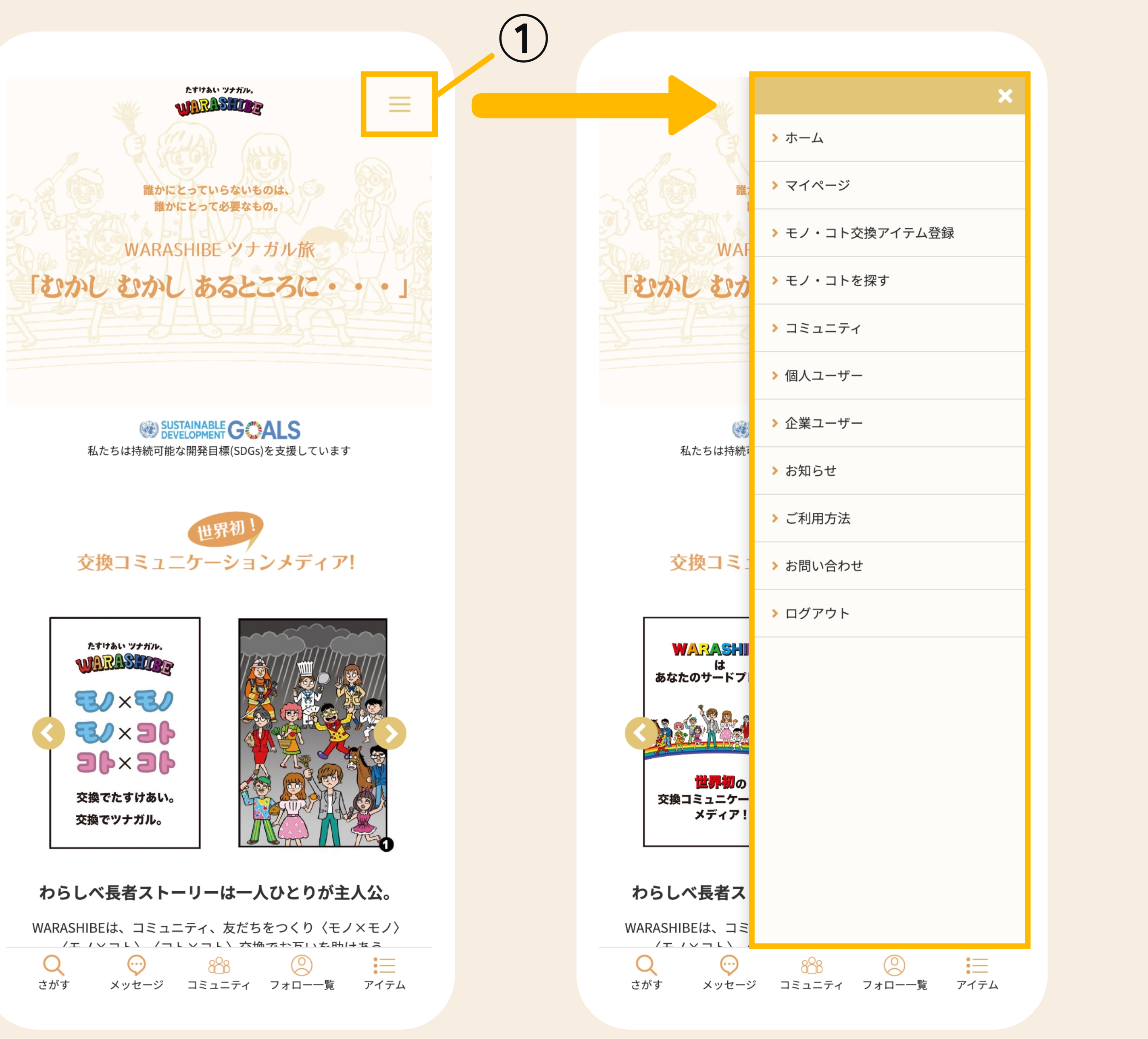

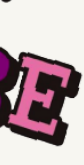

**メニュー:ハンバーガーメニュー**

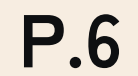

メニューは以下の2種類があります。

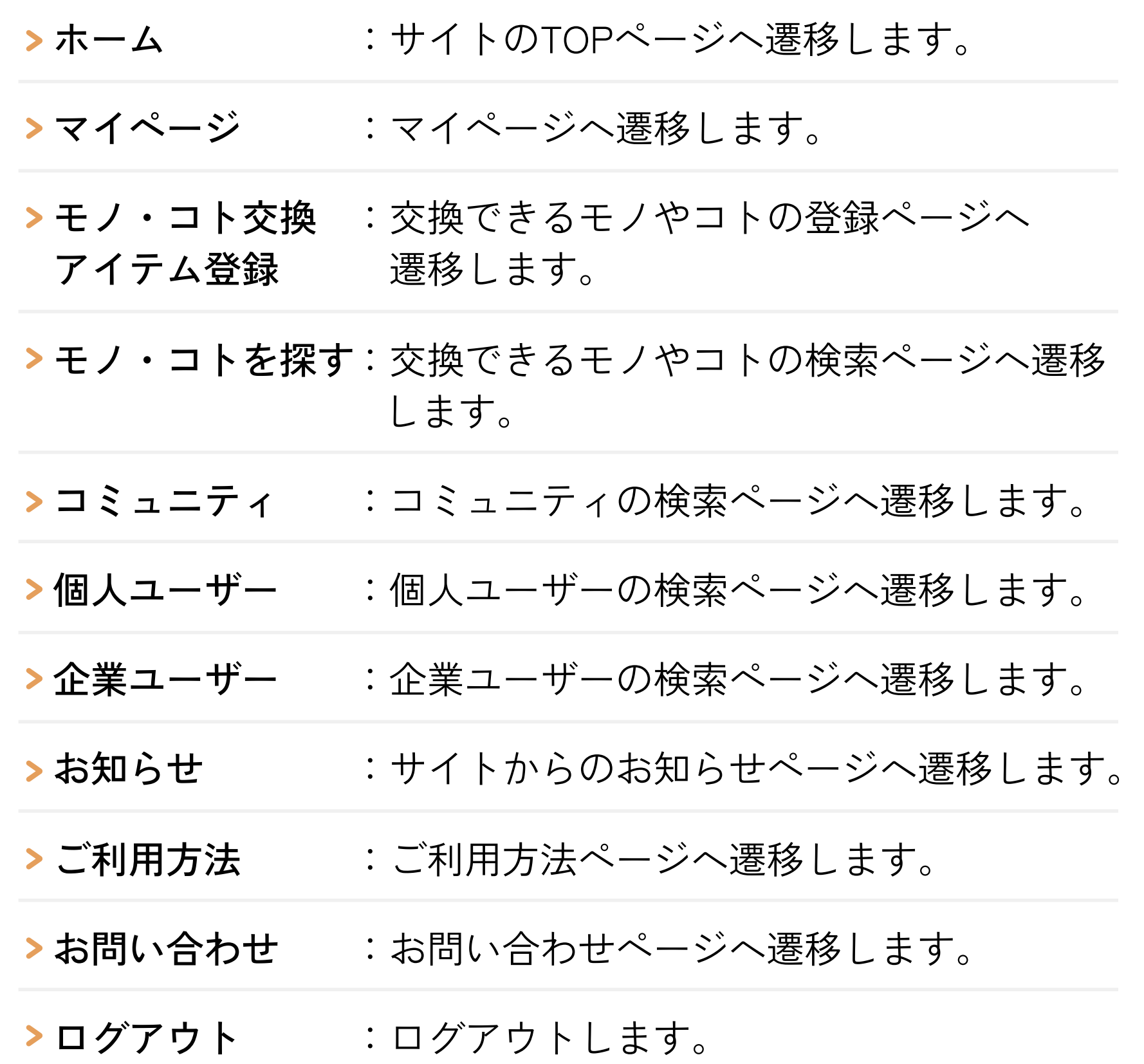

たすけあい ツナガル。

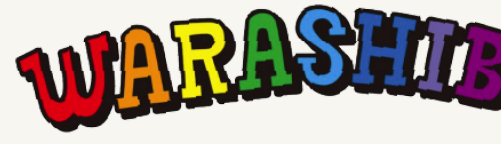

アイコンのメニュー項目をタップすると該当のページへ遷移します。

**②フッターメニュー**

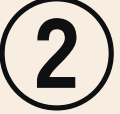

**メニュー:フッターメニュー**

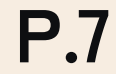

メニューは以下の2種類があります。

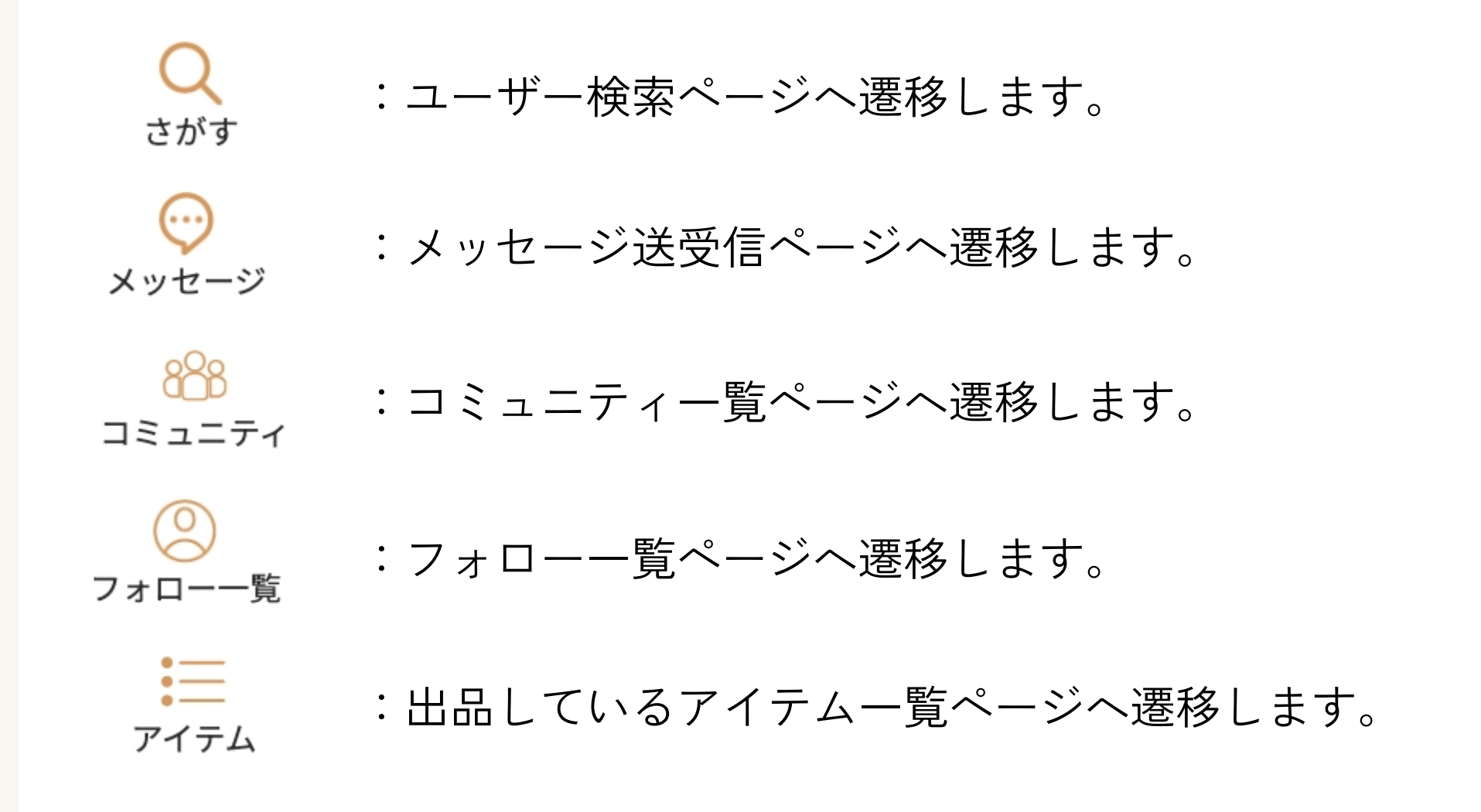

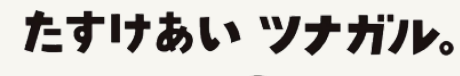

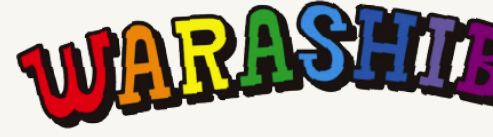

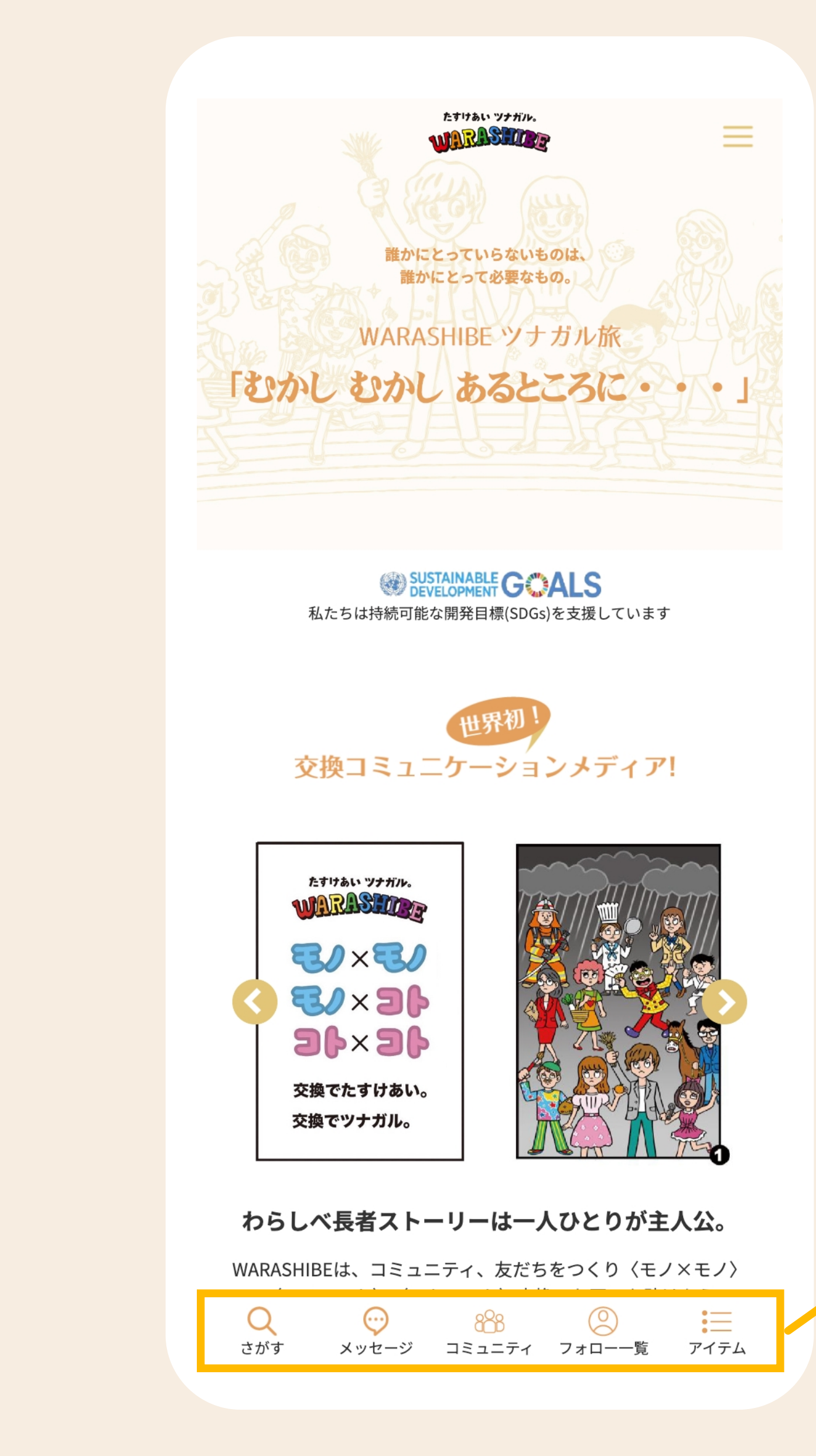

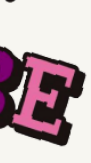

メニュー項目をタップすると該当のページへ遷移します。

#### **①マイページメニュー**

**マイページ:マイページメニュー**

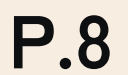

マイページには以下のメニューとコンテンツを確認することができます。

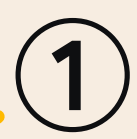

#### **ハンバーガーメニュー>マイページ**

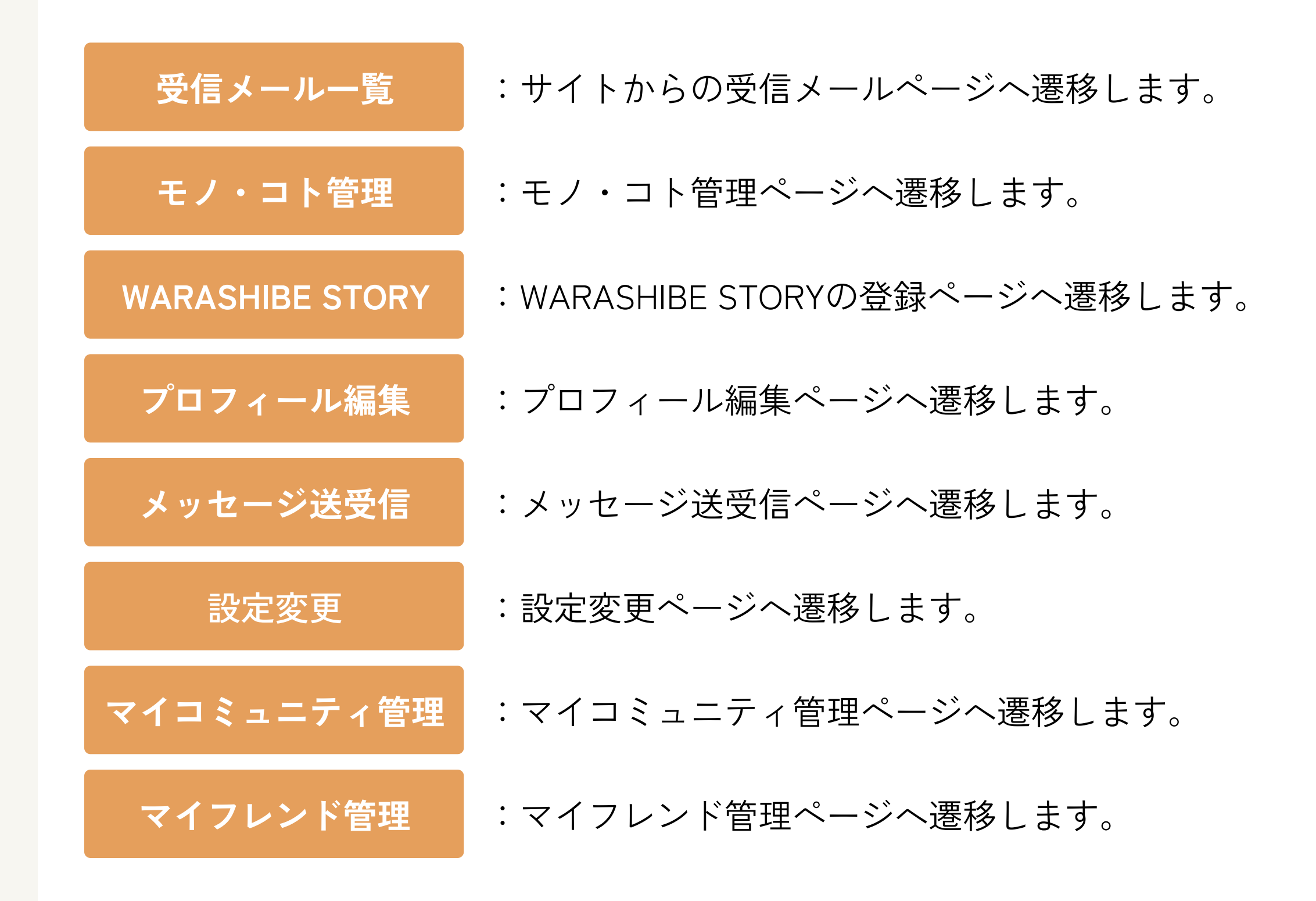

たすけあい ツナガル。

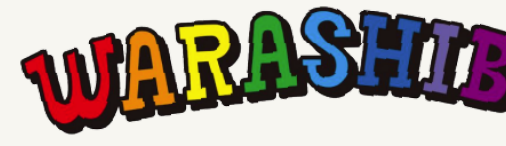

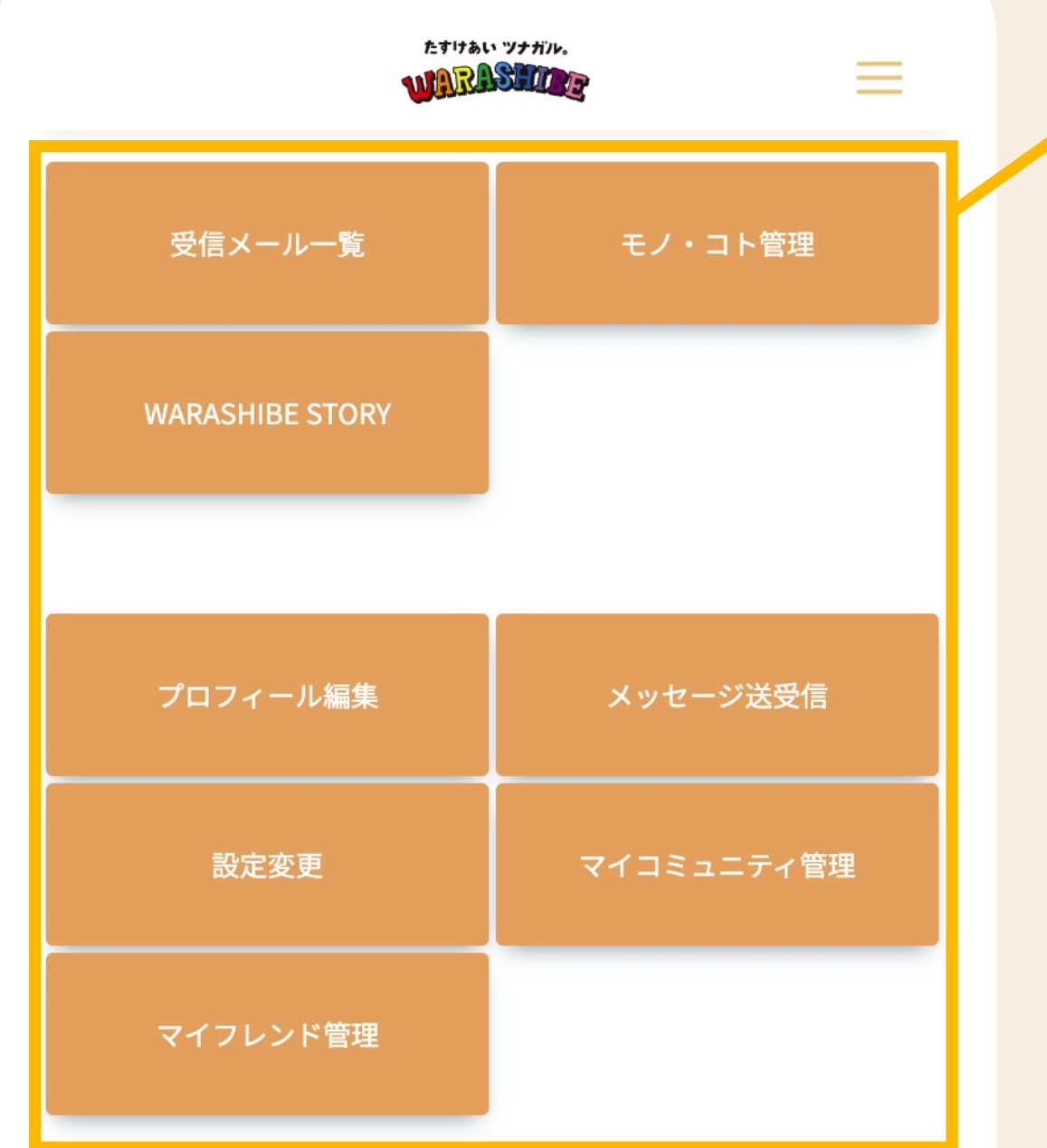

#### コミュニティトピックスへの新着コメント

コミュニティトピックスへの新着コメントはありません

#### 自分がコメントしたコミュニティトピックス

#### 自分がコメントしたトピックスはありません

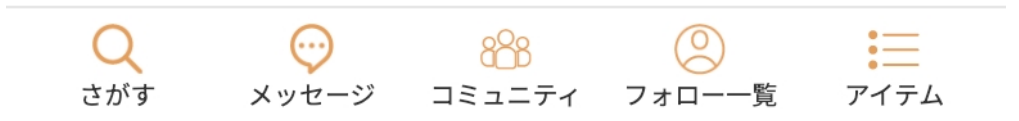

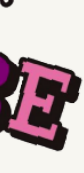

コミュニティやイベントの新着のお知らせが確認できます。

#### **②コミュニティ/イベントのお知らせ**

**マイページ:コミュニティ/イベントのお知らせ**

コミュニティトピックスへの :あなたが作成したコミュニティトピックスへの最新の書き込み 新着コメント

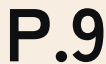

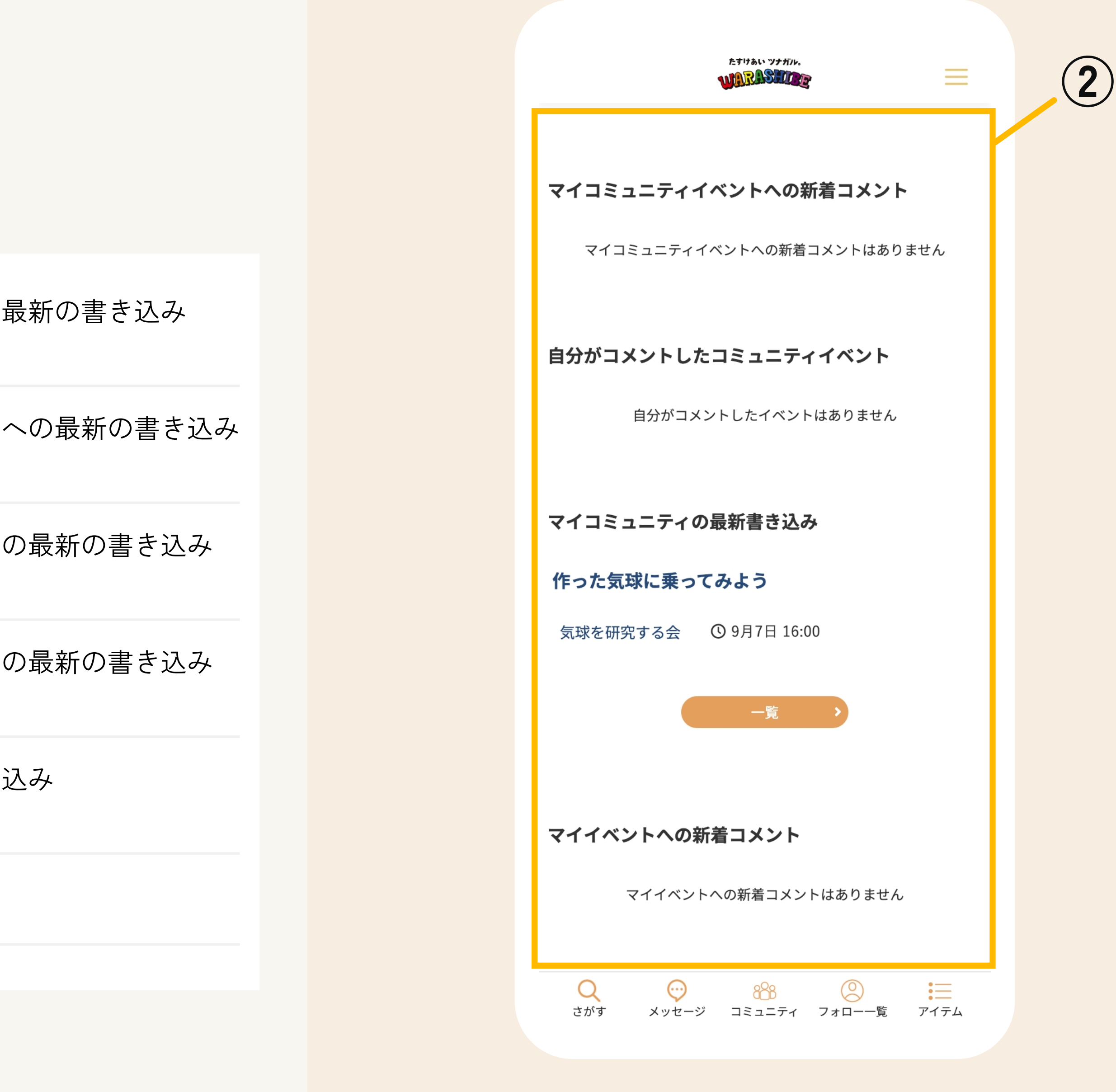

自分がコメントした :あなたがコメントしたコミュニティトピックスへの最新の書き込み コミュニティトピックス

自分がコメントした :あなたがコメントしたコミュニティイベントへの最新の書き込み コミュニティイベント

マイコミュニティの :あなたが作成したコミュニティへの最新の書き込み 最新書き込み

マイコミュニティイベントへの :あなたが作成したマイコミュニティイベントへの最新の書き込み 新着コメント

マイイベントへの新着コメント :あなたが作成したイベントへの新着コメント

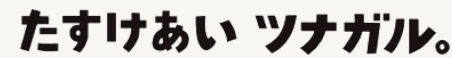

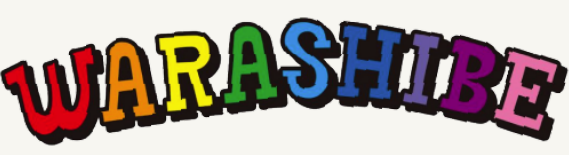

#### **ハンバーガーメニュー>マイページ**

マイページには以下のメニューとコンテンツを確認することができます。

また、以下のボタンをタップすると該当のページへ遷移します。

### **④マイコミュニティ**

たすけあい ツナガル。

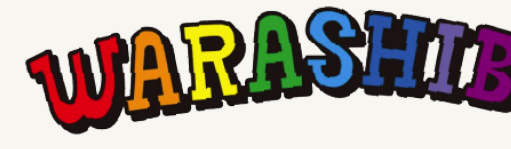

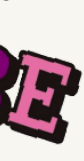

**マイページ:ユーザー情報**

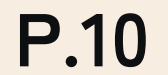

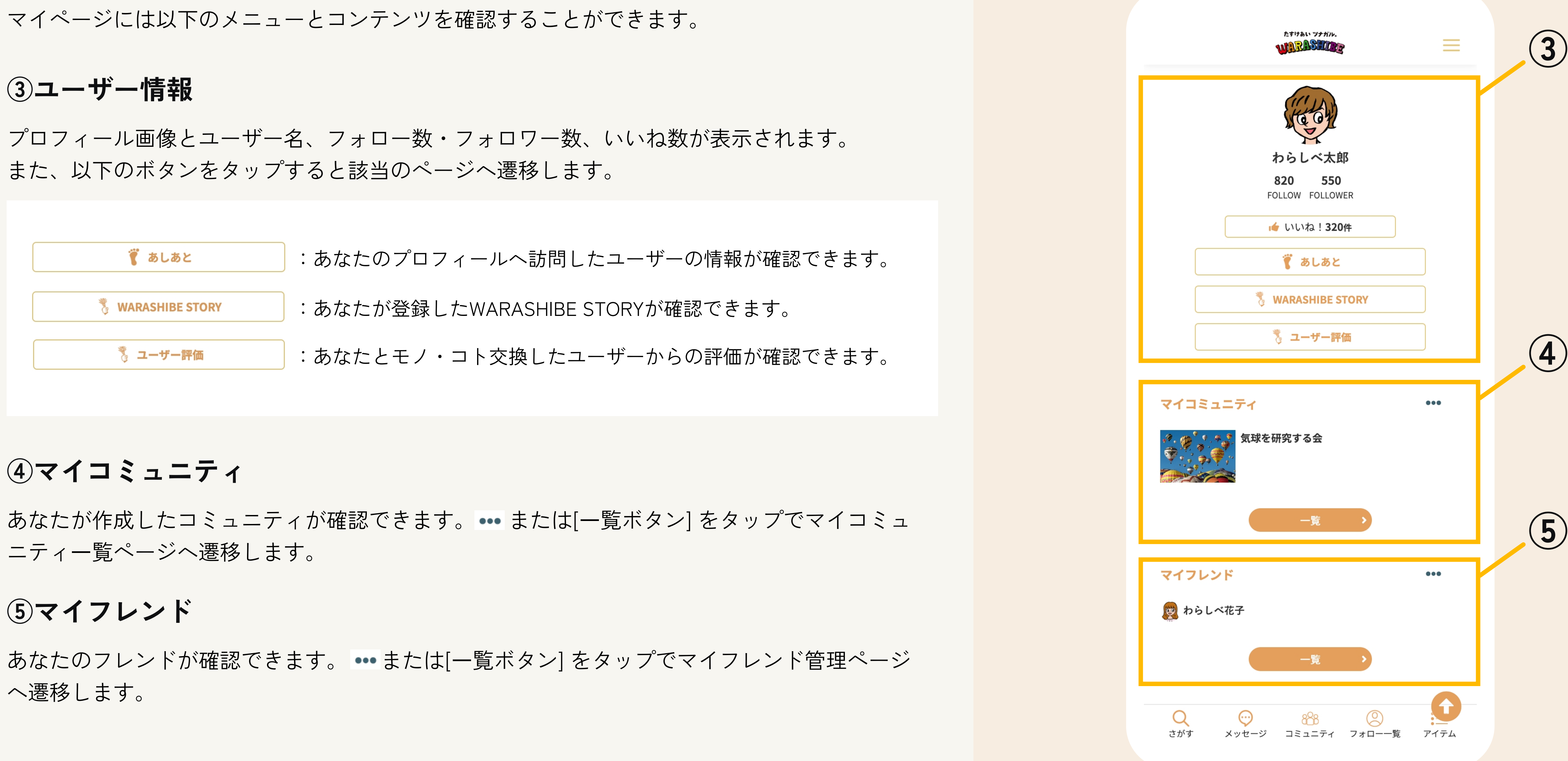

#### **ハンバーガーメニュー>マイページ**

あなたの出品したいモノ・コトを登録し、[確認]ボタンををタップしてくださ 後、[登録]ボタンをタップでモノ・コトの登録を完了します。

#### **①モノ・コト交換 登録**

# **モノ・コト交換機能 :出品したいモノ・コトを登録する**

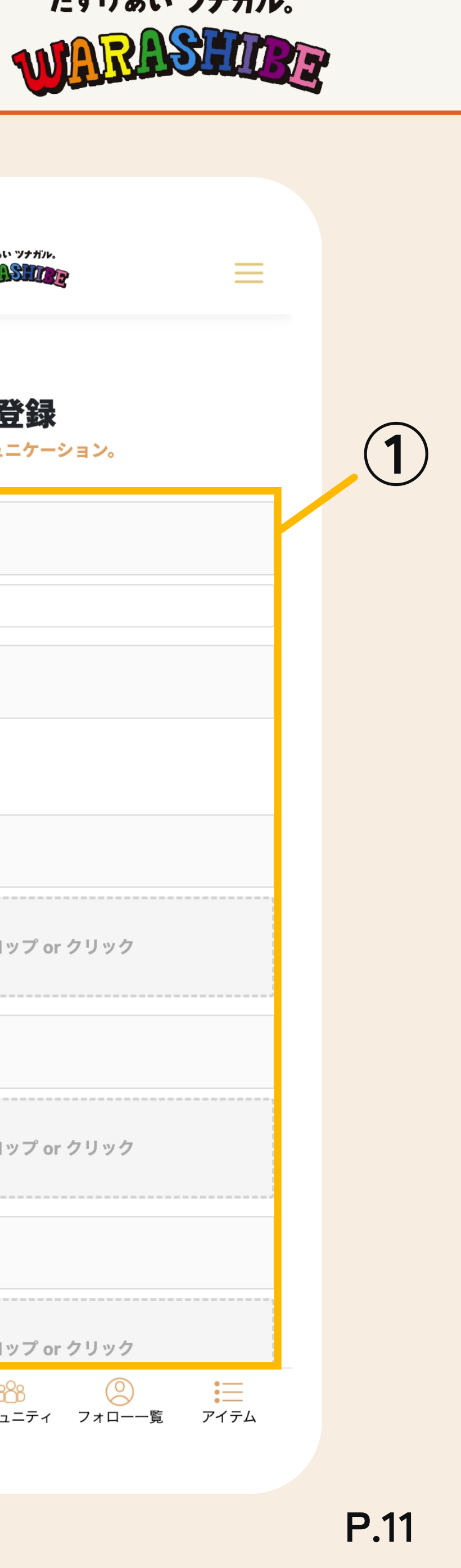

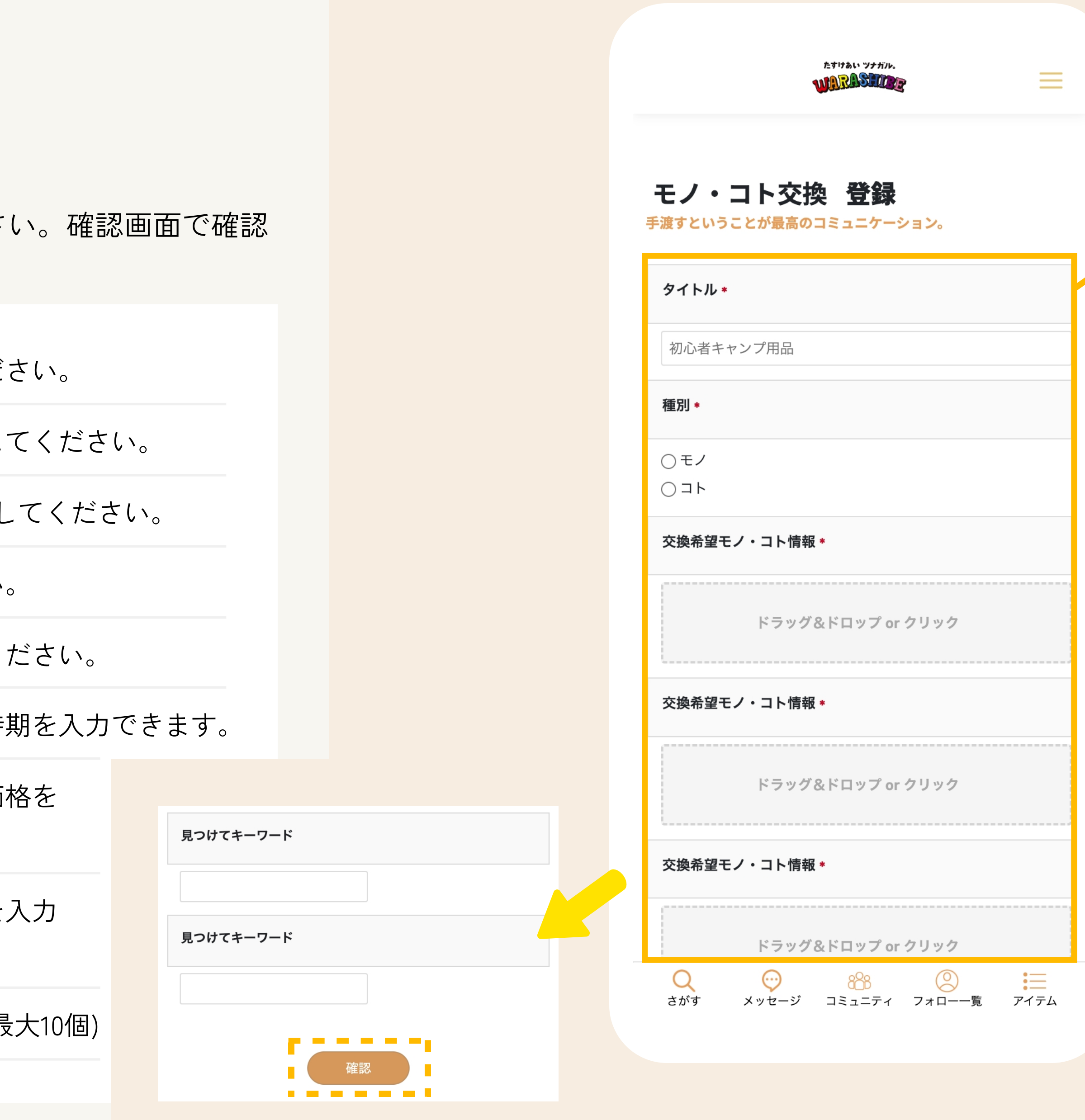

#### **ハンバーガーメニュー > モノ・コト交換アイテム登録**

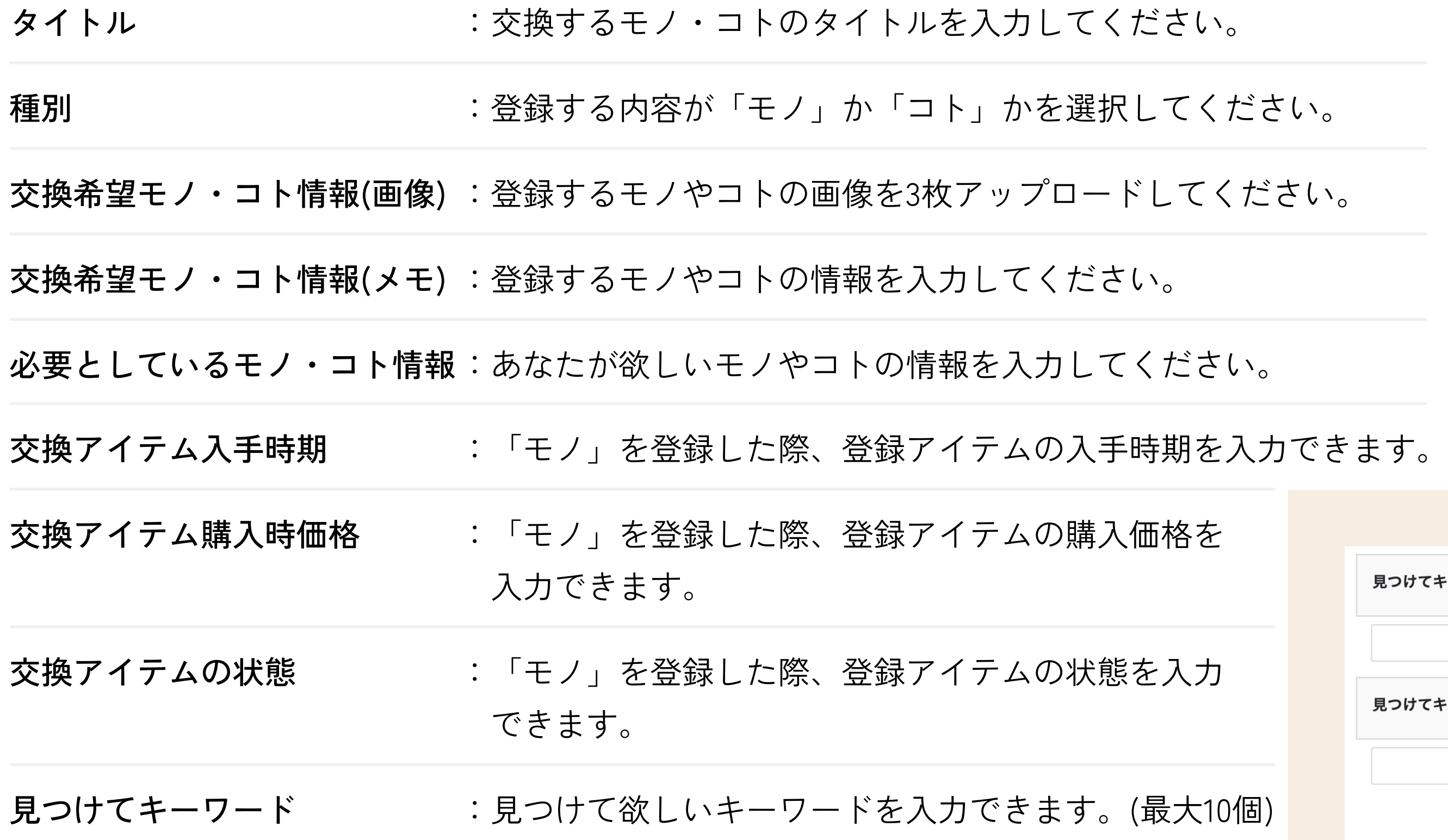

たすけあい ツナガル。

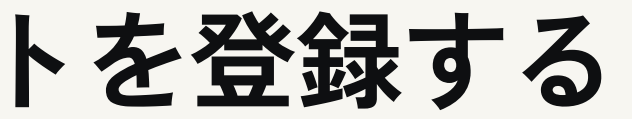

出品したいモノ・コトを登録します。

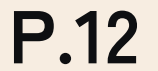

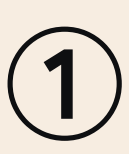

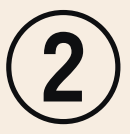

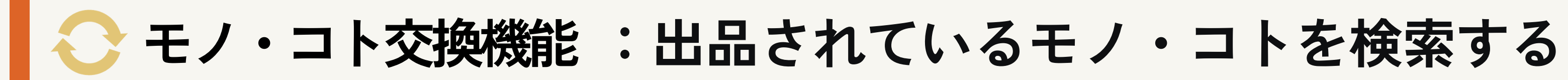

あなたの欲しいモノ・コトを検索し、検索結果から気になるものをタップしてください。

あなたの気になるモノ・コトがあれば[ハートアイコン]をタップしてください。 お気に入りしたアイテムは **マイページ > モノ・コト管理 > お気に入り一覧** で確認できます。 たすけあい ツナガル。

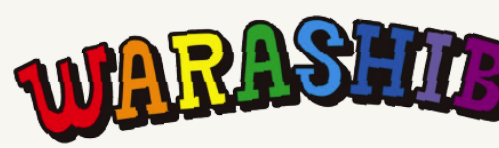

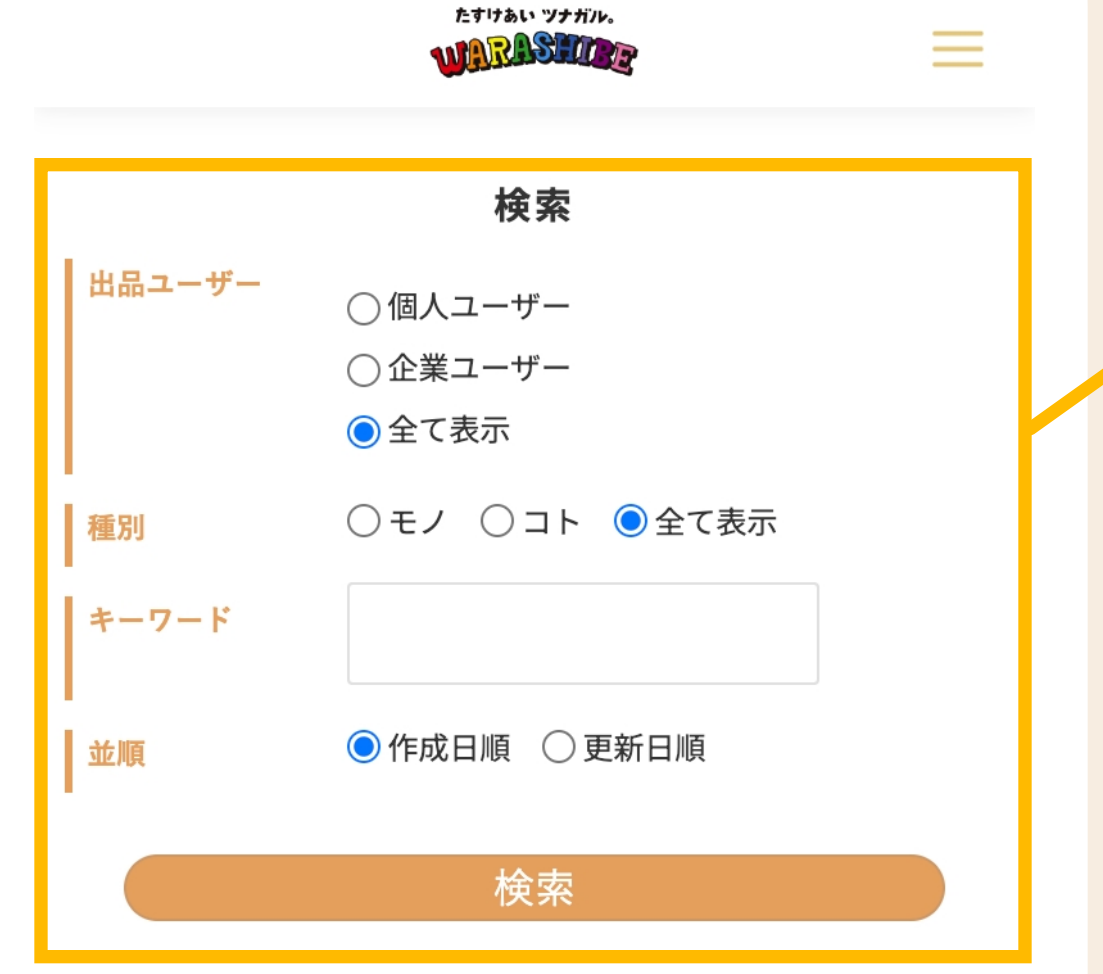

モノ・コト交換

1020件

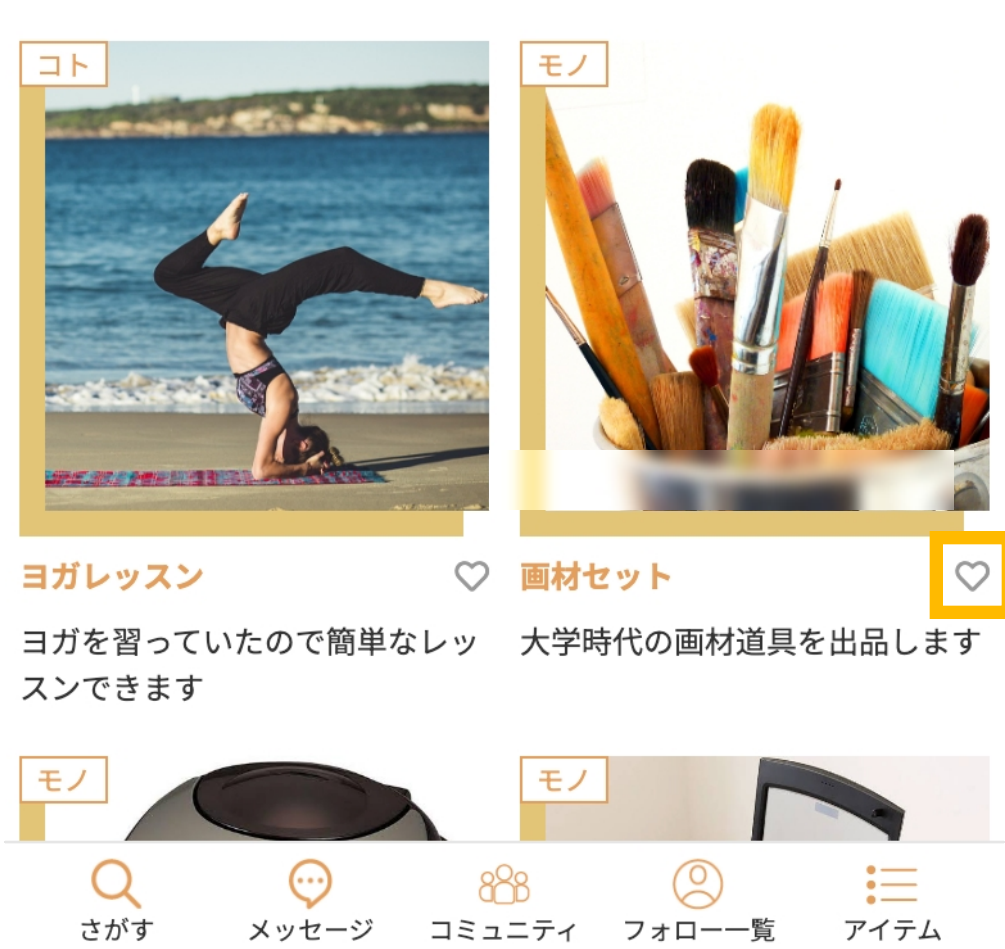

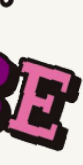

#### **①モノ・コトを検索する**

#### **②気になるモノ・コトをお気に入りにする**

#### **ハンバーガーメニュー > モノ・コトを探す**

出品されているモノ・コトを検索することができます。

**P.13**

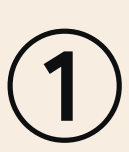

# **モノ・コト交換機能 :出品されているモノ・コトの情報を確認する①**

出品されているモノ・コトの情報を確認します。

モノ・コトを登録した出品者のプロフィール画像とユーザー名、フォロー数・フォロワー数、 いいね数が表示されます。また、以下のボタンをタップすると該当のページへ遷移します。

[申し込み]ボタンをタップでモノ・コト交換の申し込みを行います。

### **①モノ・コト出品者のプロフィール情報**

### **②モノ・コト交換の申し込みをする**

## **③気になるモノ・コトをお気に入りにする**

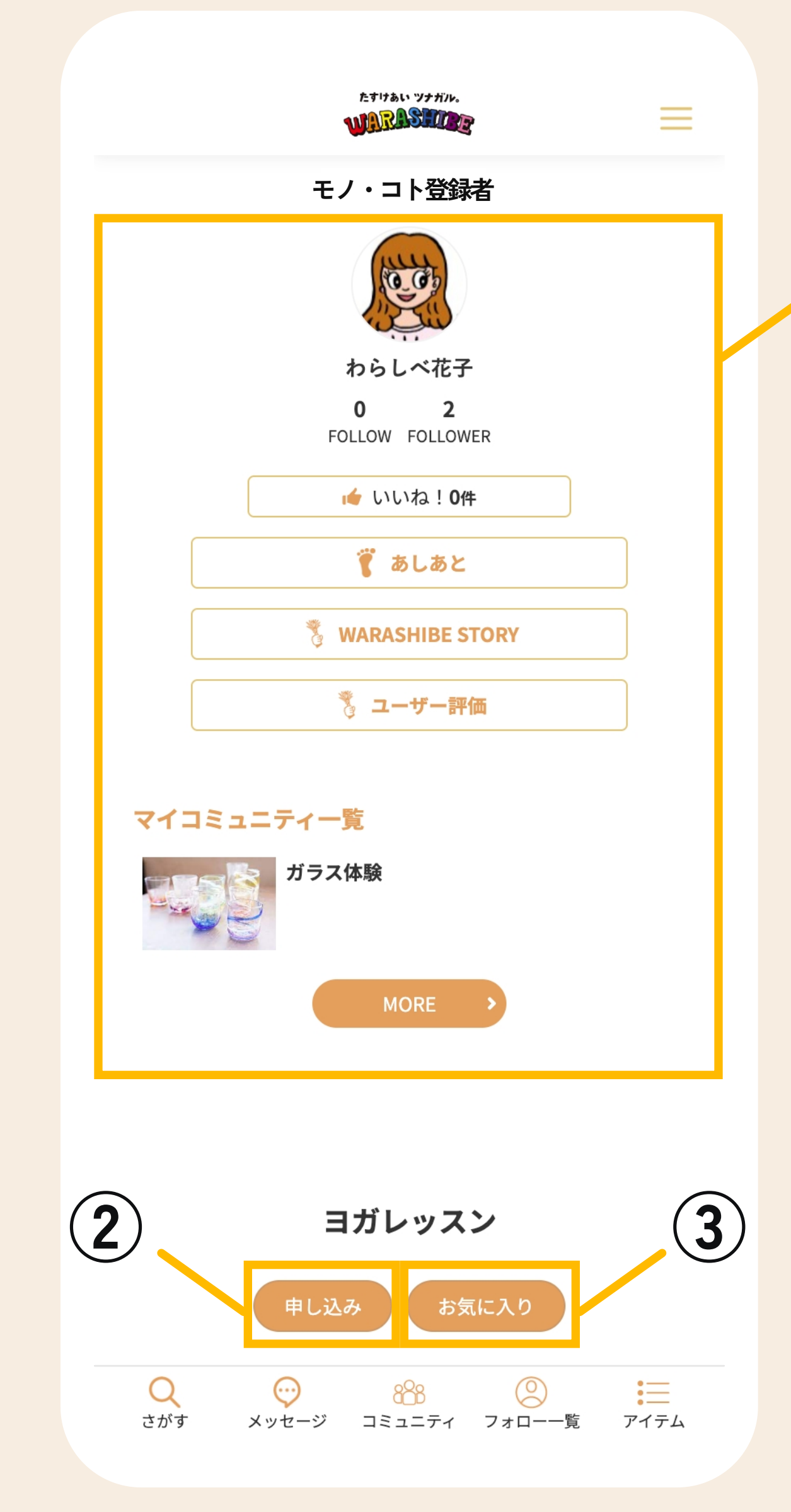

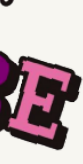

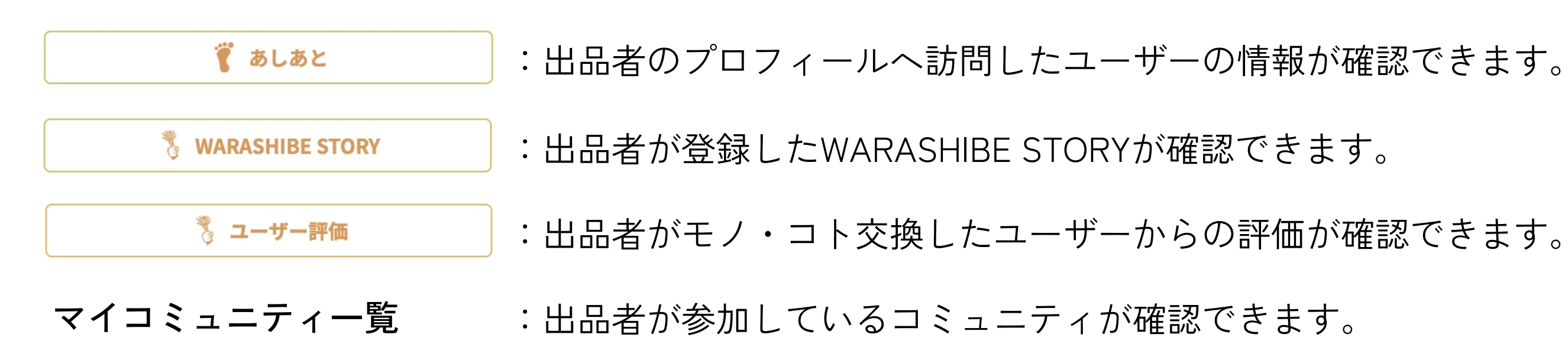

気になるモノ・コトには[お気に入り]ボタンをタップしてください。 お気に入りしたアイテムは **マイページ > モノ・コト管理 > お気に入り一覧** で確認できます。 たすけあい ツナガル。

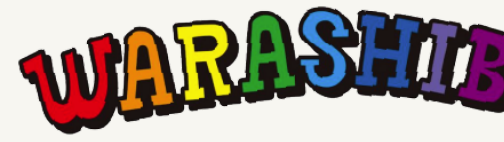

#### **ハンバーガーメニュー > モノ・コトを探す > 出品商品**

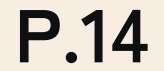

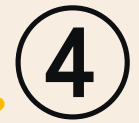

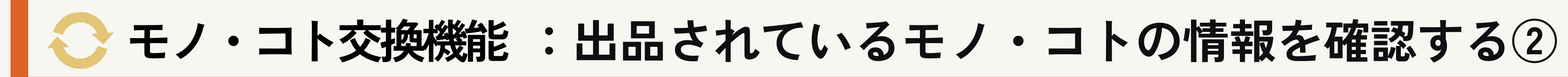

出品されているモノ・コトの情報を確認します。

モノ・コトを登録した出品者へ質問することができます。[質問する]ボタンをタップ後、質問 内容を入力し、[確認]ボタンをタップしてください。[登録]ボタンをタップで質問が登録されま す。

たすけあい ツナガル。

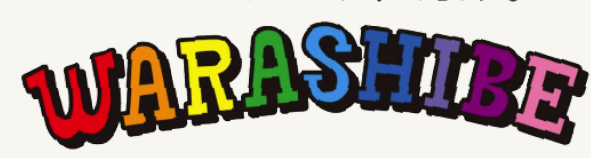

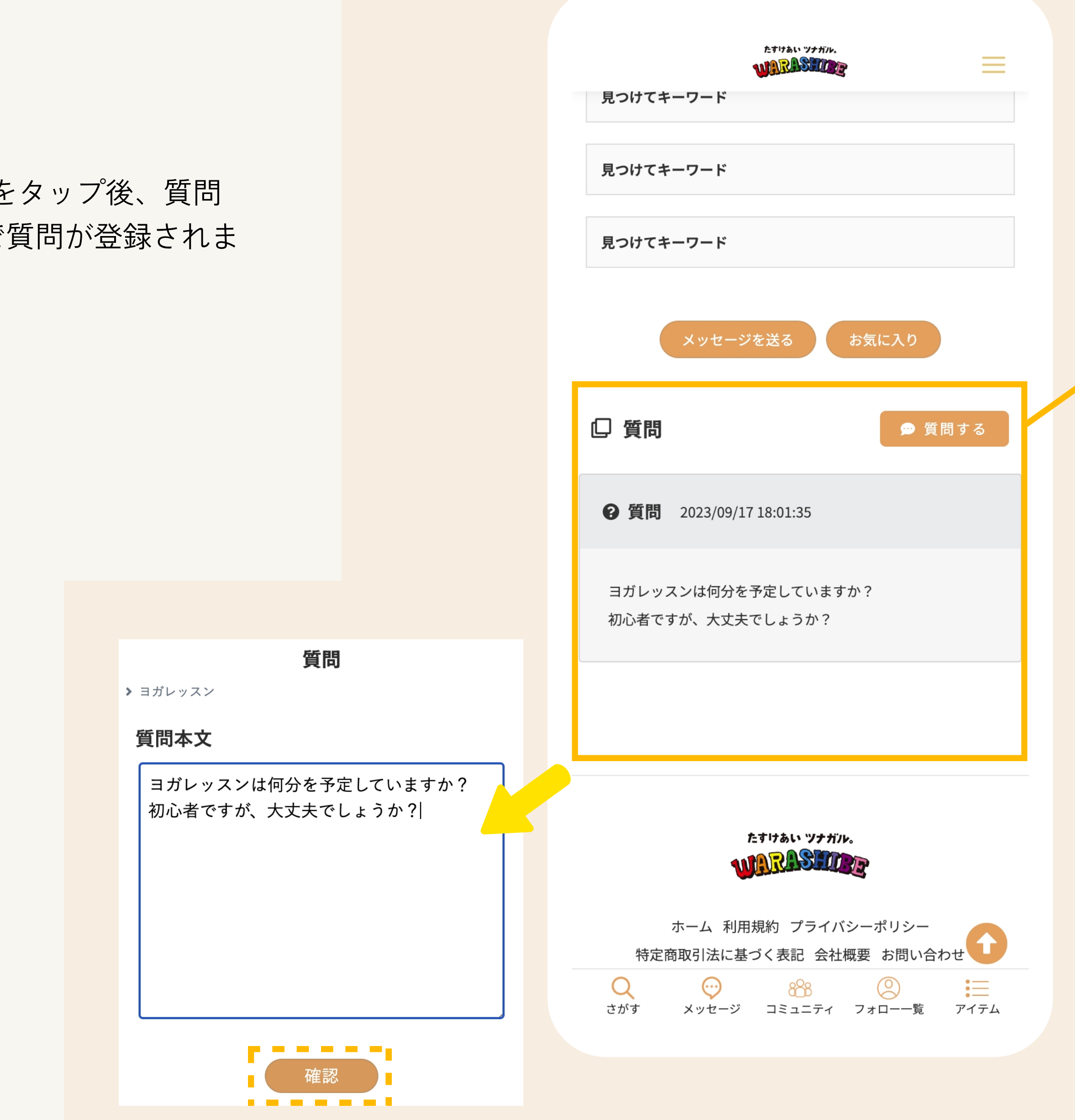

### **④モノ・コト出品者へ質問を行う**

### **ハンバーガーメニュー > モノ・コトを探す > 出品商品**

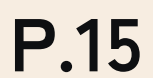

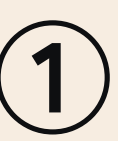

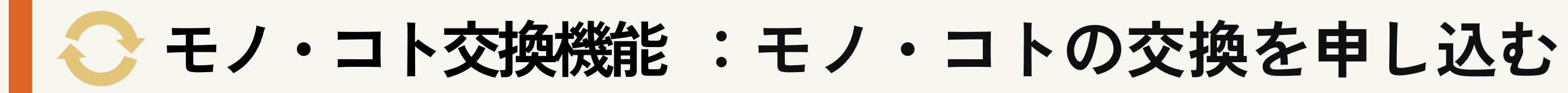

出品されているモノ・コトに交換を申し込みます。

以下内容を入力して[確認]ボタンをタップしてください。その後[登録]ボタンをタップで申し込 みを完了します。

**※申し込み後は、出品者に申込み受付のメールが届きます。 出品者は ハンバーガーメニュー >マイページ >受信メール一覧 より受付メールを確認することができます。 また、[関連ページへ]をタップで該当のページへ遷移します。**

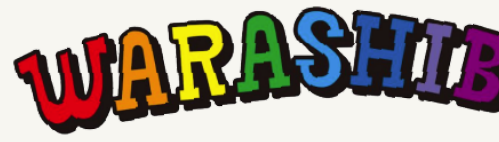

 $\equiv$ 

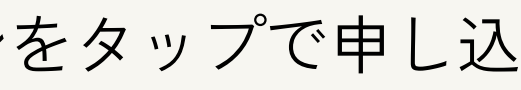

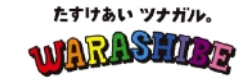

#### 申し込み

▶ ヨガレッスン

申込コメント \*

キャンプ用品✖英会話を交換しませんか? キャ ンプ初心者の方に使って欲しいキャンプ用品が たくさんあります。

自分の登録しているモノ・コトの写真 \*

ドラッグ&ドロップ or クリック

自分の登録しているモノ・コトの写真\*

ドラッグ&ドロップ or クリック

自分の登録しているモノ・コトの写真\*

ドラッグ&ドロップ or クリック

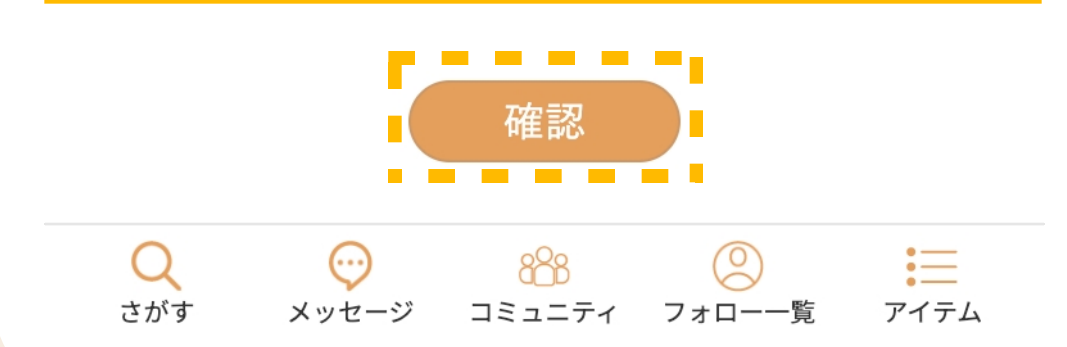

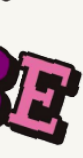

#### **①交換の申し込みを行う**

申込コメント :出品者への申し込みメッセージを入力してください。

自分の登録しているモノ・コト :あなたが登録しているモノ・コトの写真を登録してください。 の写真

#### **ハンバーガーメニュー > モノ・コトを探す > 出品商品**

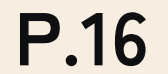

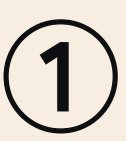

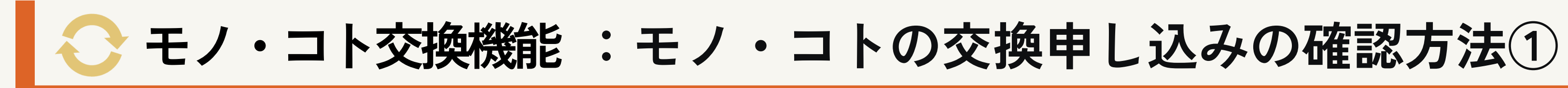

モノ・コトの交換申し込みがあった際、受信メールから確認することができます。

申し込み後は、出品者に申込み受付のメールが届きます。また、メール内の[関連ページへ]を タップで該当のページへ遷移します。

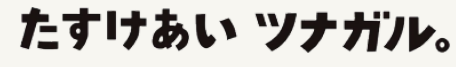

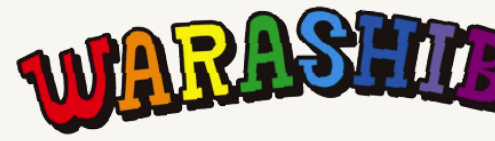

#### **①受信メールで確認する**

#### **ハンバーガーメニュー > マイページ > 受信メール一覧**

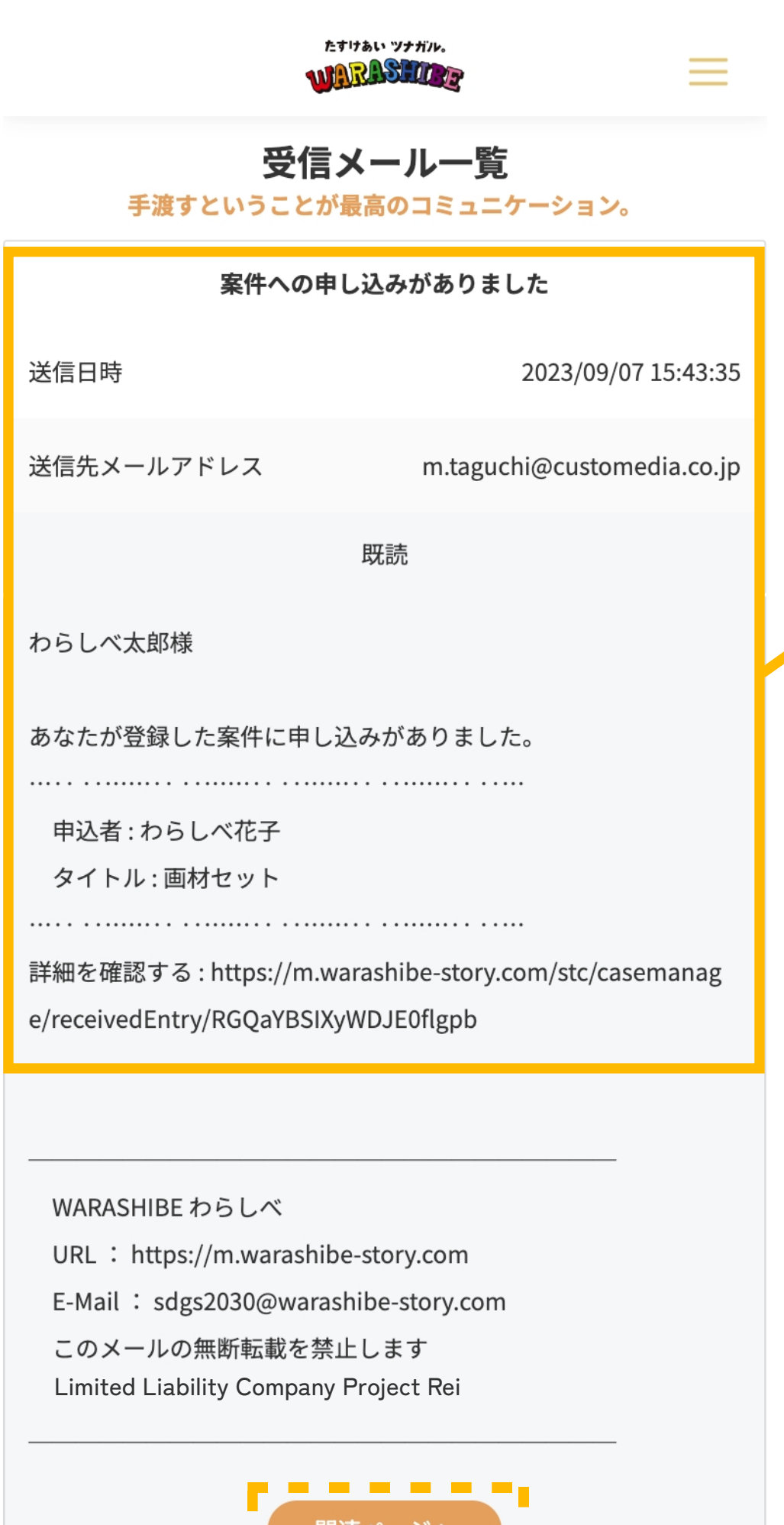

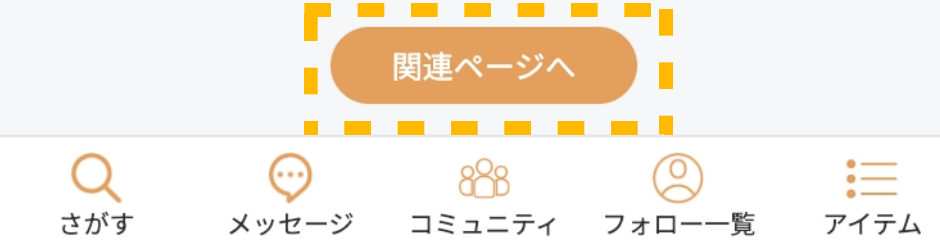

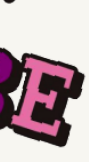

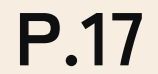

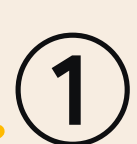

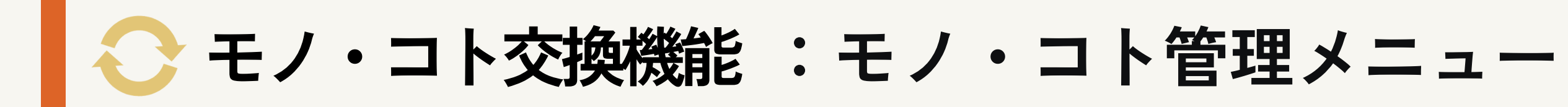

モノ・コト交換機能を管理するメニュー一覧です。

#### **①モノ・コト管理**

#### **ハンバーガーメニュー > マイページ > モノ・コト管理**

メニュー項目をタップすると該当のページへ遷移します。

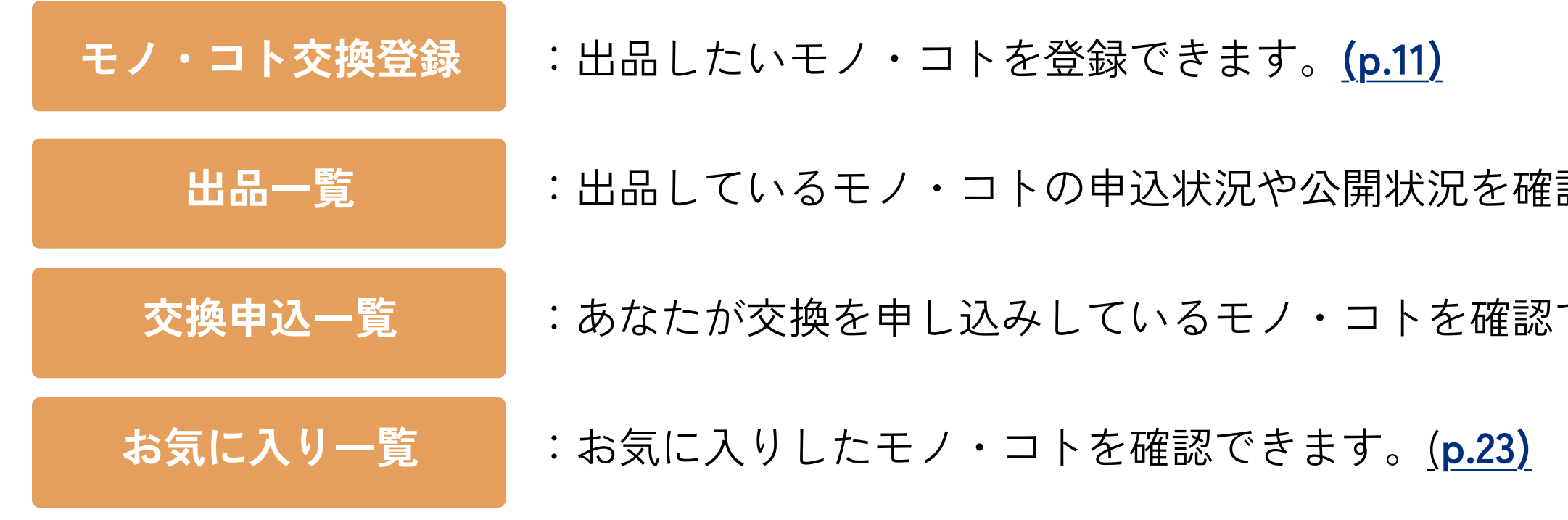

たすけあい ツナガル。

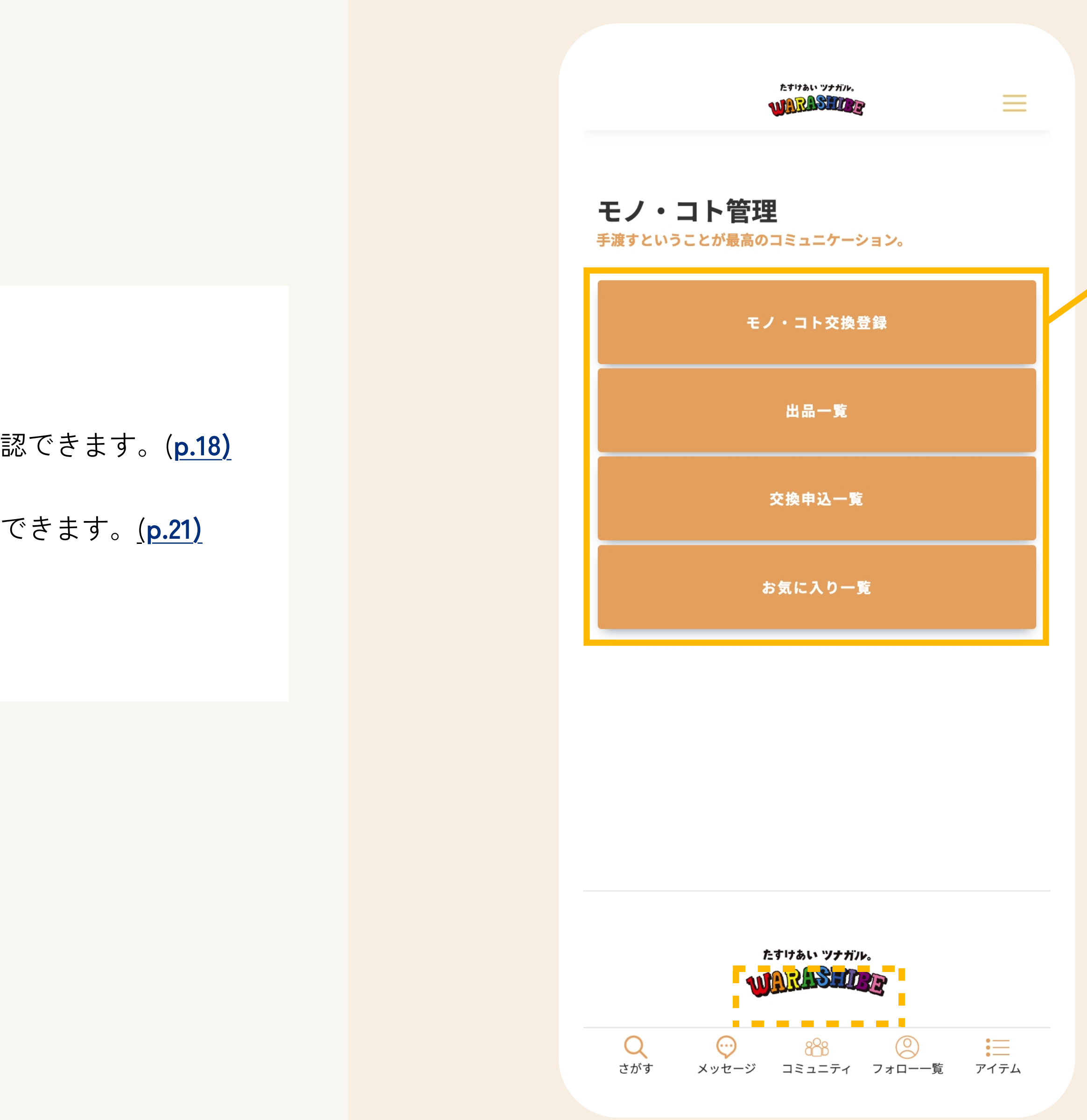

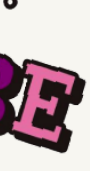

**P.18**

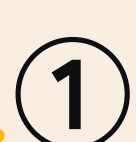

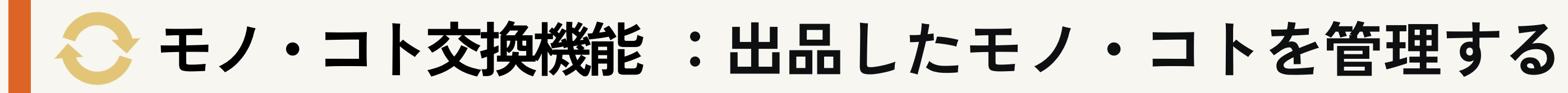

出品しているモノ・コトの情報や公開状況を管理・確認できます。

### **①出品一覧**

**ハンバーガーメニュー > マイページ > モノ・コト管理 > 出品一覧** 

メニュー項目をタップすると該当のページへ遷移します。

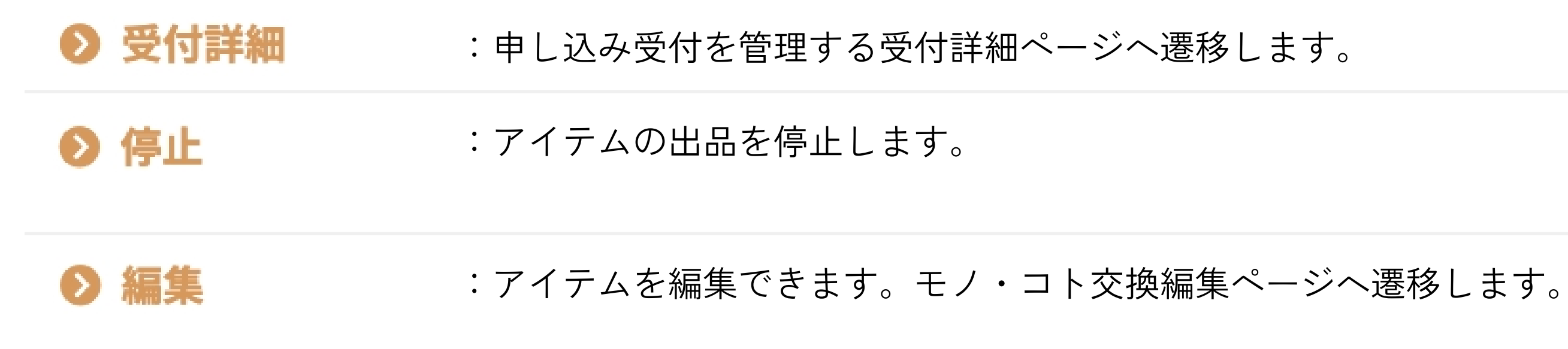

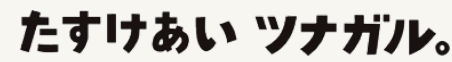

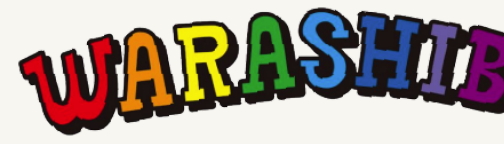

### たすけあい ツナガル。  $\equiv$ WARASHIG JR 出品一覧 手渡すということが最高のコミュニケーション。 画材セット 受付 受付中 公開範囲 一般公開 ラベル 新規 交渉中 キャンセル 成立  $1$  $\overline{\mathbf{0}}$  $\overline{0}$  $\overline{0}$ ⊙ 受付詳細 ⊙ 停止 ⊙ 編集  $\boxed{1}$ たすけあい ツナガル。 WARASHIRE . . . . . . . . . ホーム <mark>利用規約 プライバシーポ</mark>リシー  $\bigoplus_{\mathbf{Q} \in \mathcal{P}} \mathbf{Q} \mathbf{Q} \mathbf{B}$  $\mathsf{Q}$  $\circledcirc$ 三 さがす メッセージ コミュニティ フォロー一覧 アイテム

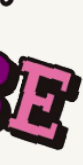

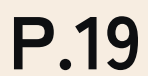

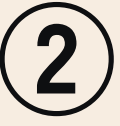

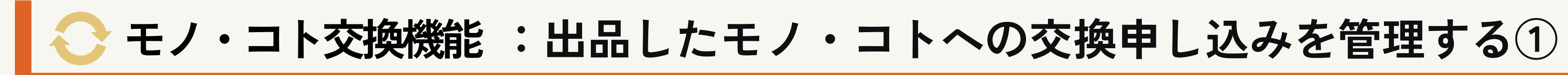

出品しているモノ・コトの申し込み状況を確認できます。

#### **①申し込み状況ラベル**

#### **②受付詳細**

**ハンバーガーメニュー > マイページ > モノ・コト管理 > 出品一覧 > 受付詳細** 

メモ(ラベル)で登録しているステータスが一覧で表示されます。

[受付詳細]をタップで出品しているモノ・コトの申込状況の詳細を管理・確認できます。

#### たすけあい ツナガル。

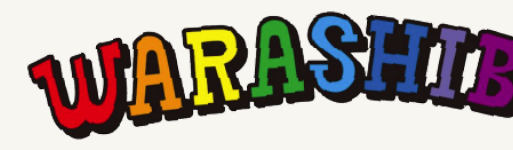

 $\equiv$ WARAS TO P 受付詳細 **①** > 画材セット 新規 交渉中 キャンセル 成立  $2 \mid 0$  $\overline{0}$  $\overline{0}$ 2023/09/20 00:22:22 受付日時 申込者 hashiguchi 新規 メモ(ラベル) メモ(テキスト(非公開)) 2 受付詳細

たすけあい ツナガル。

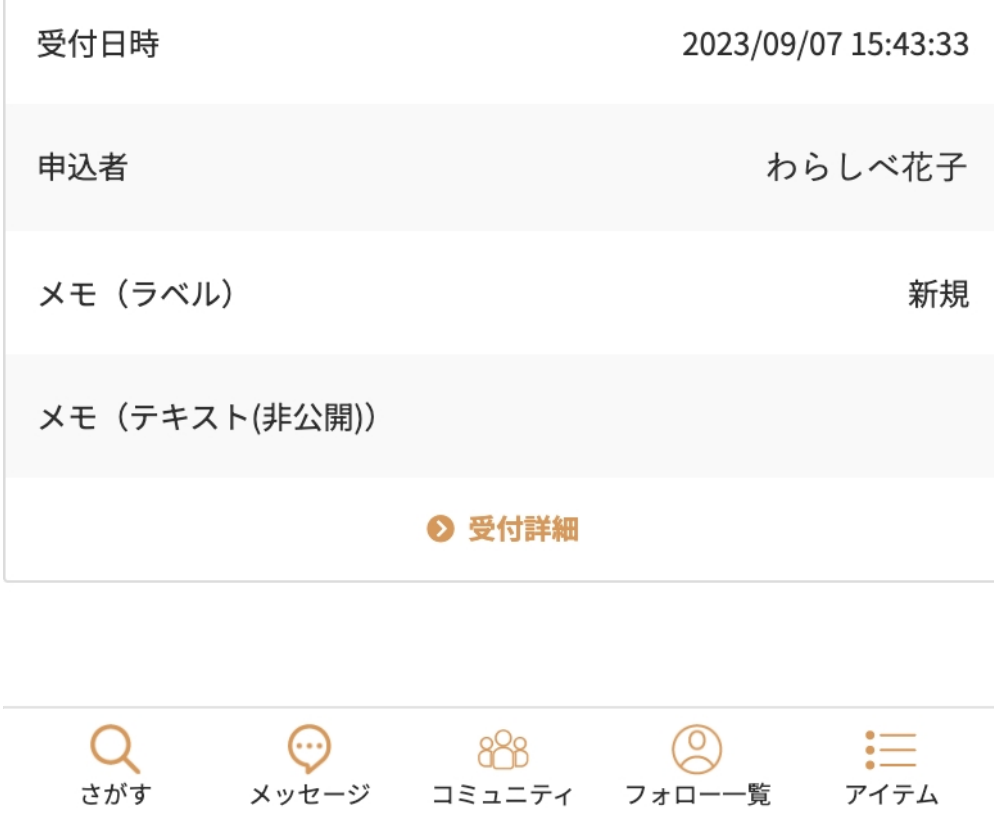

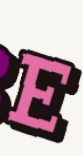

# **モノ・コト交換機能 :出品したモノ・コトへの交換申し込みを管理する②**

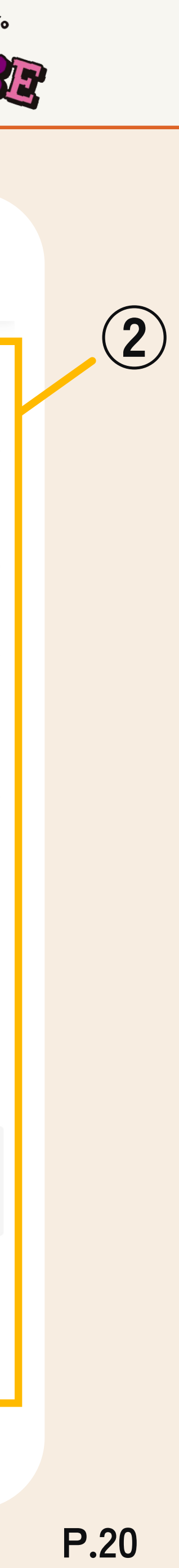

## **ハンバーガーメニュー > マイページ > モノ・コト管理 > 出品一覧 > 受付詳細**

出品しているモノ・コトの申込状況の詳細を管理・確認できます。

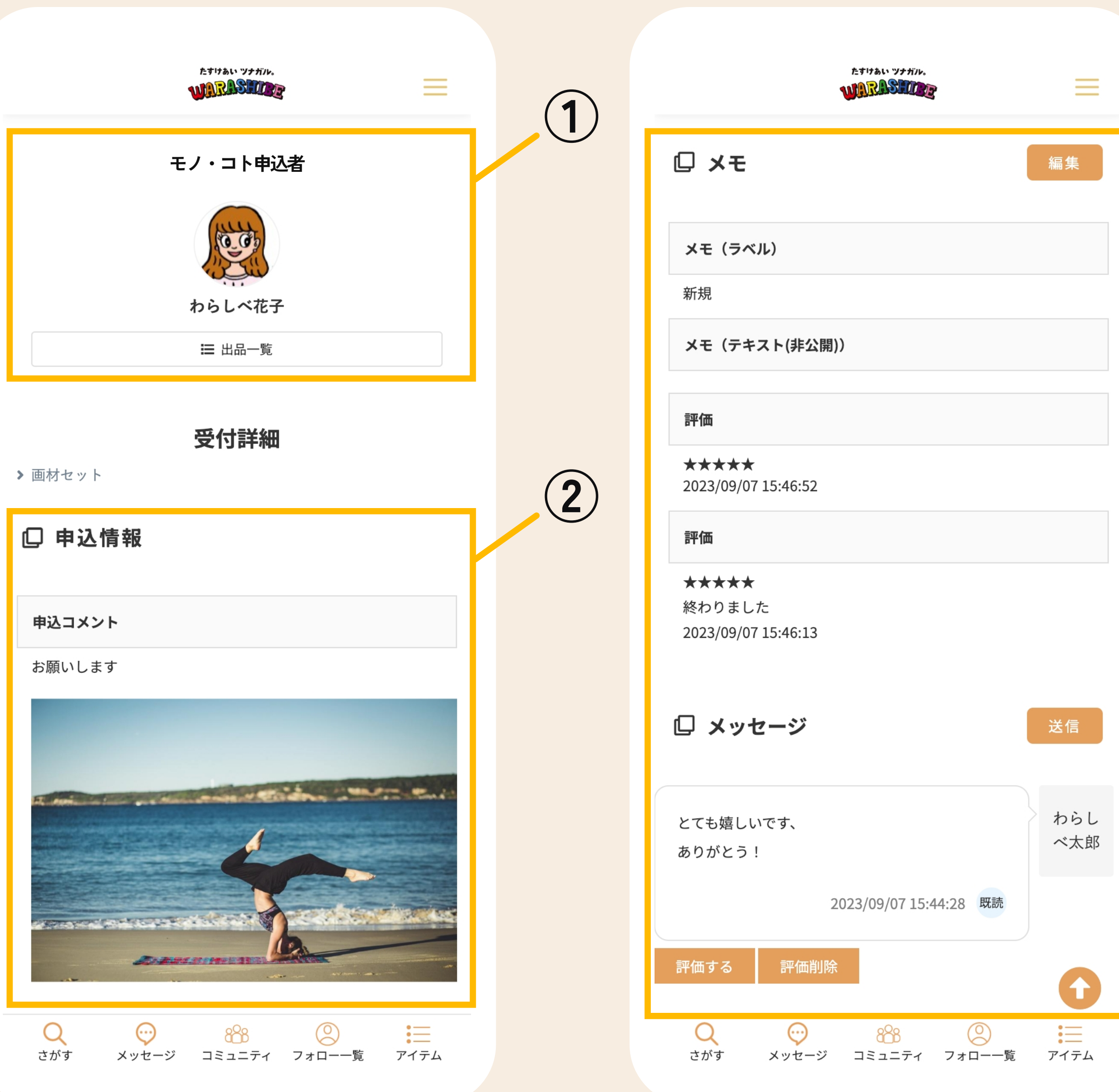

:申込者が交換できるアイテムの画像を表示します。 申込画像

- :[編集]ボタンをタップで取引に関するラベルやメモ を編集できます。 メモ
- :取引後、評価を行うとそれぞれの評価が表示され ます。評価は[評価する]ボタンをタップで評価内容 を変更できます。また、[評価削除]ボタンをタップ で評価の削除を行えます。 評価
- メッセージ :[送信]ボタンをタップでメッセージの送信を行え ます。

たすけあい ツナガル。

#### **②受付詳細**

#### **①モノ・コト申込者**

出品したモノ・コトの交換状況を確認できます。

申込コメント・申込者からのコメントが表示されます。

申込者の情報が表示されます。アイコンタップで申込者のプロフ ィールページへ遷移します。

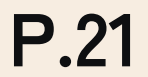

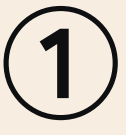

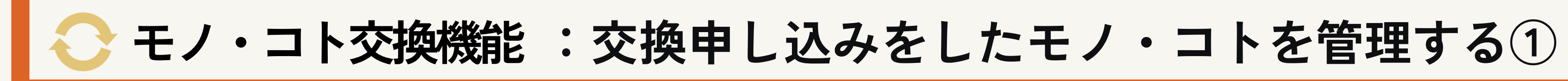

出品しているモノ・コトの申込状況を管理・確認できます。

### **①受付詳細**

**ハンバーガーメニュー > マイページ > モノ・コト管理 > 交換申込一覧**

[受付詳細]ボタンをタップすると該当のページへ遷移します。

たすけあい ツナガル。

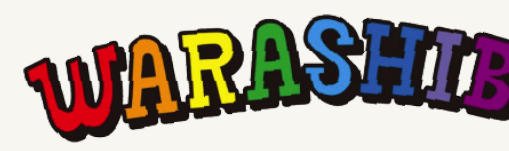

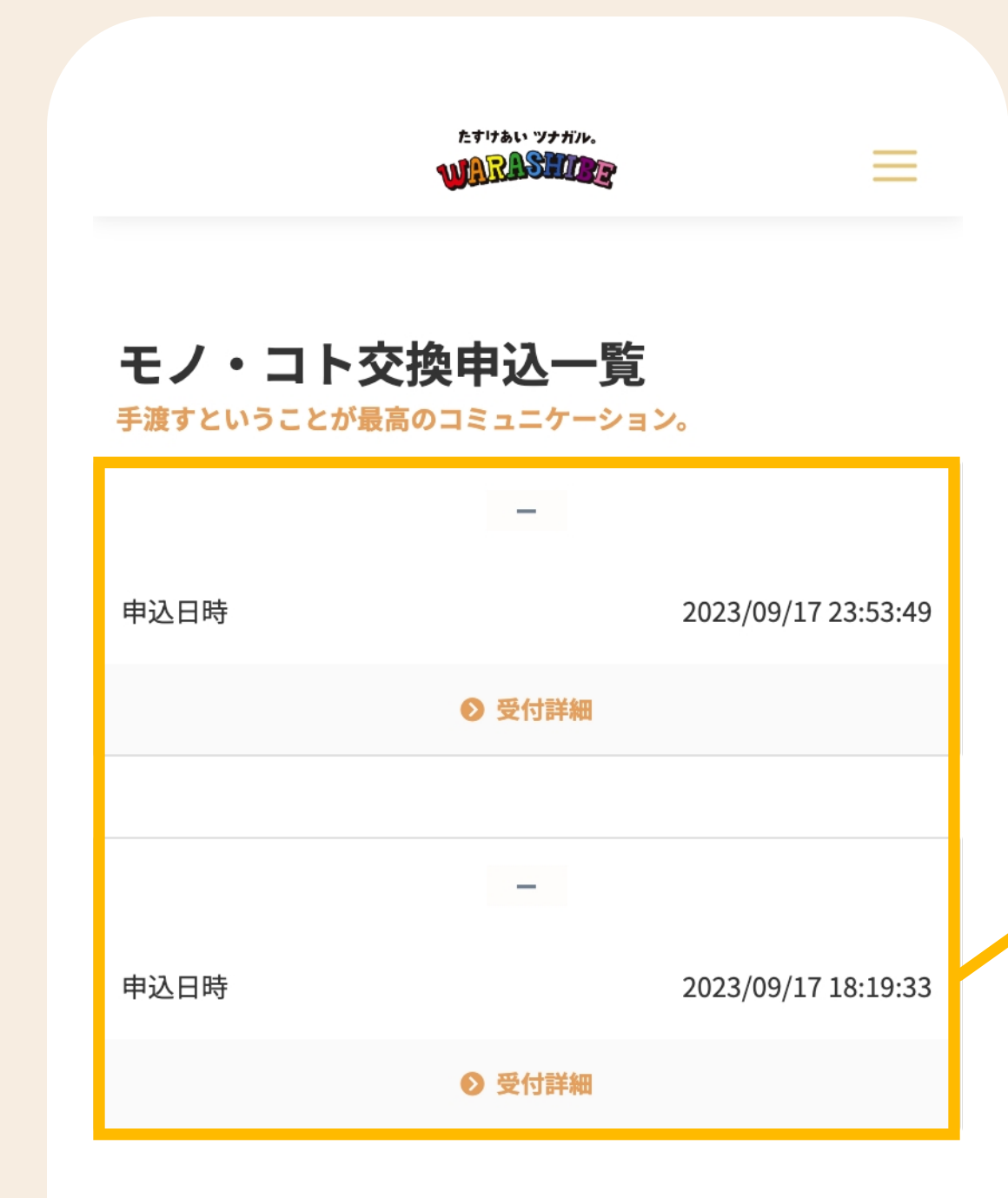

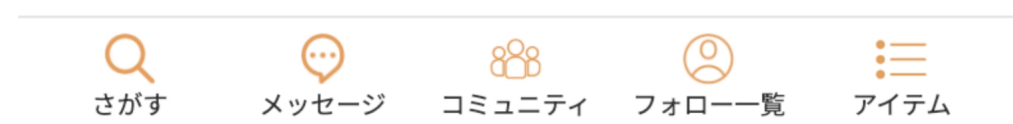

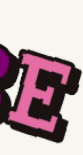

# **モノ・コト交換機能 :交換申し込みをしたモノ・コトを管理する②**

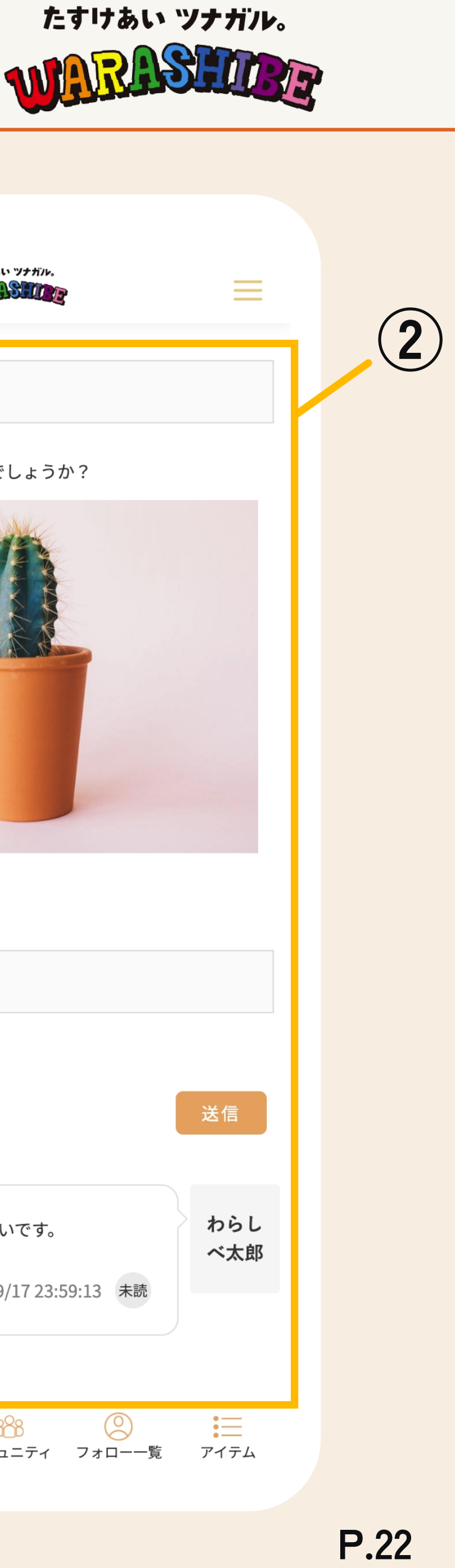

## **ハンバーガーメニュー > マイページ > モノ・コト管理 > 交換申込一覧 > 受付詳細**

申し込みしたモノ・コトの申込状況を管理・確認できます。

- :あなたが送信したアイテムが表示されます。 申込画像
- :出品者が設定した取引に関するラベルが表示され ます。 メモ
- :取引後、評価を行うとそれぞれの評価が表示され ます。評価は[評価する]ボタンをタップで評価内容 を変更できます。また、[評価削除]ボタンをタップ で評価の削除を行えます。 評価
- メッセージ :[送信]ボタンをタップでメッセージの送信を行え ます。

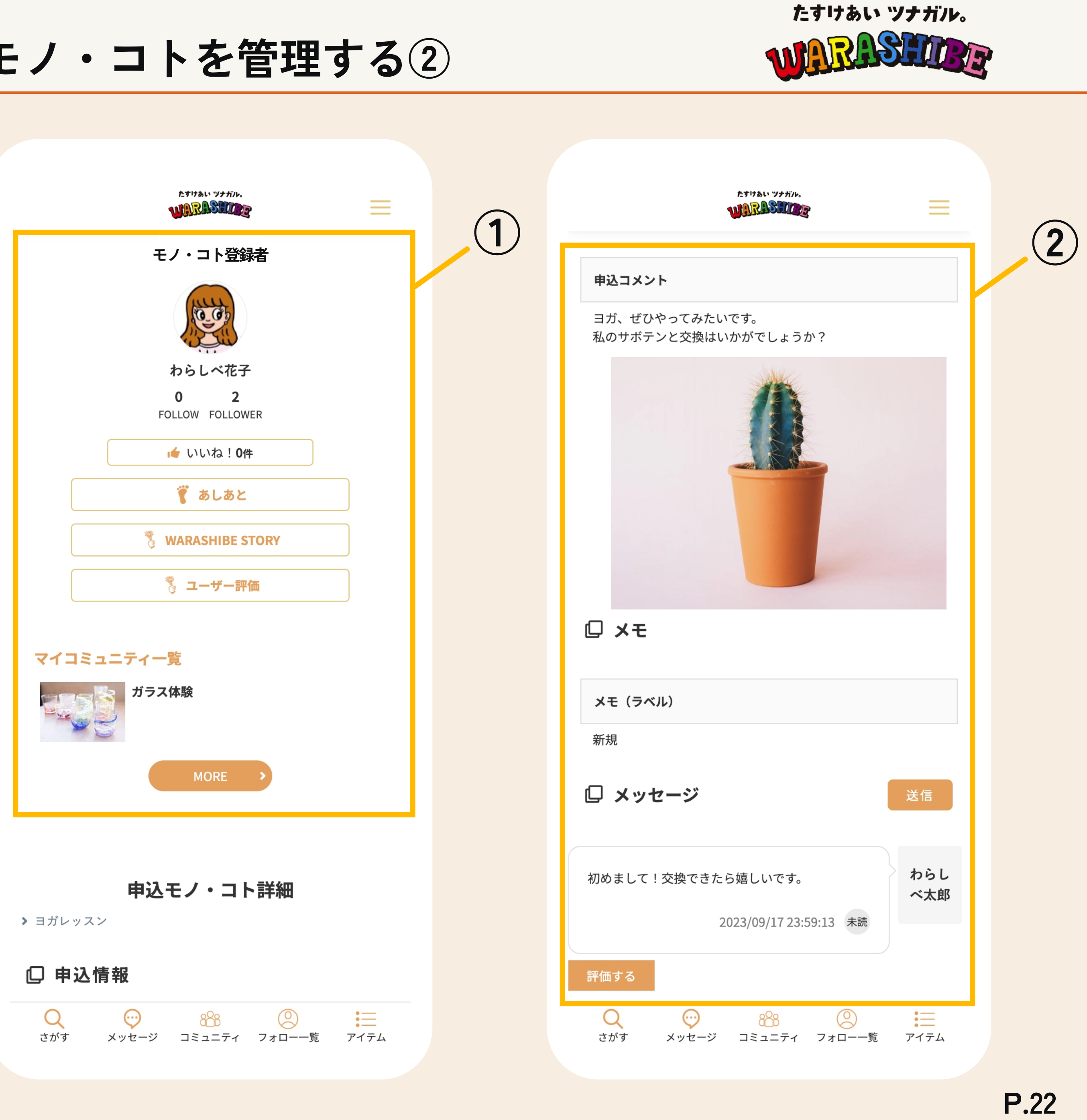

#### **②受付詳細**

#### **①モノ・コト登録者**

申し込みしたモノ・コトの交換状況を確認できます。

申込コメント:あなたの申し込みコメントが表示されます。

出品者の情報が表示されます。アイコンタップで出品者のプロフ ィールページへ遷移します。

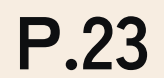

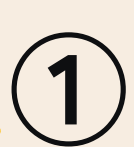

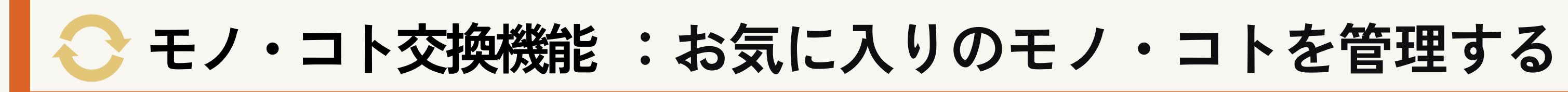

お気に入りしたモノ・コトを確認できます。

### **①お気に入り一覧**

**ハンバーガーメニュー > マイページ > モノ・コト管理 > お気に入り**

[お気に入り解除]ボタンをタップするとお気に入りを解除します。

たすけあい ツナガル。

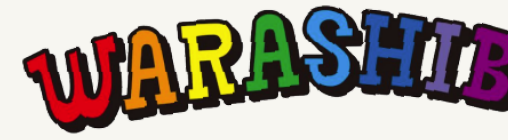

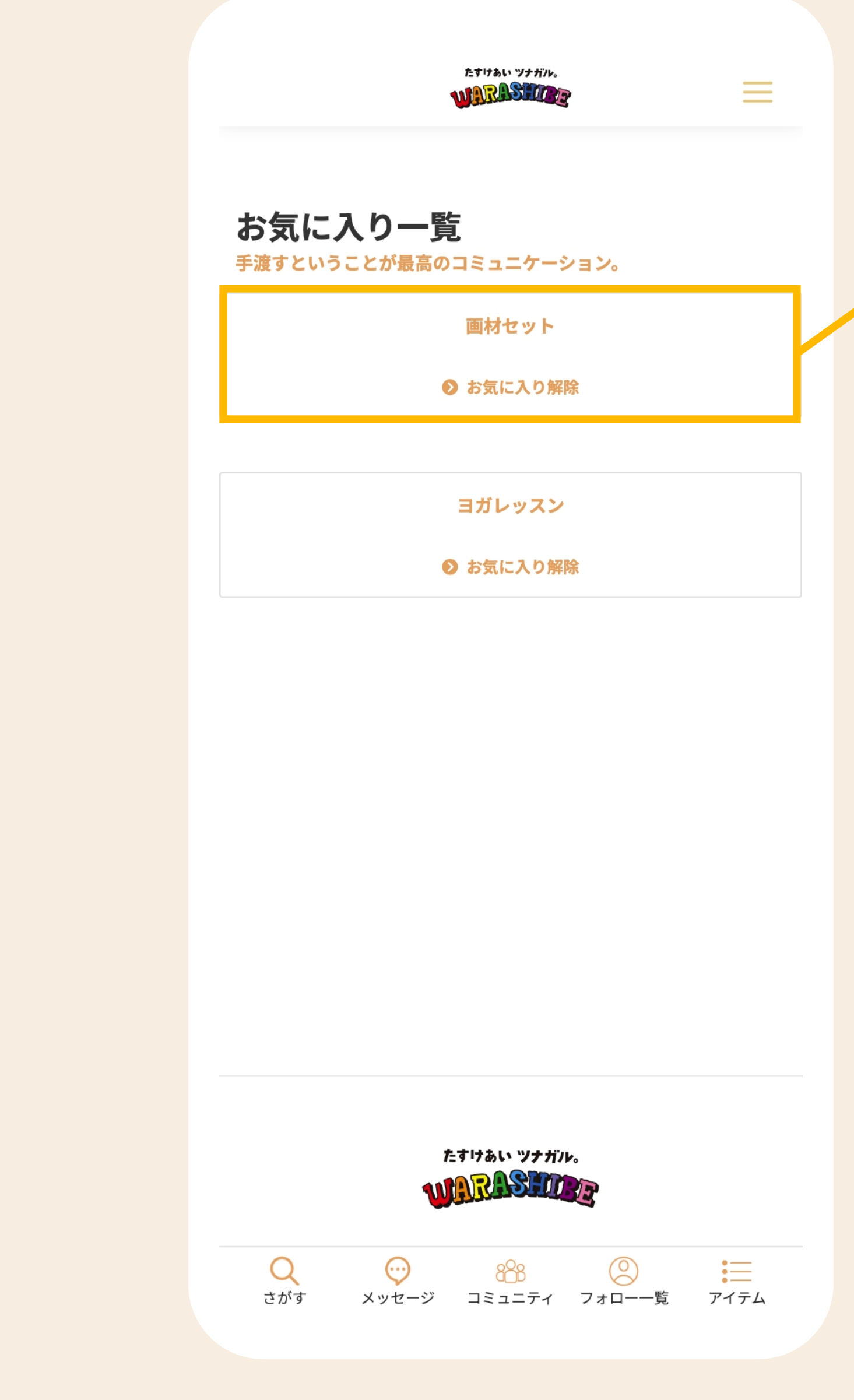

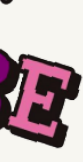

[ストーリー]ボタンをタップでWARASHIBE STORYを登録ページへ遷移します。

#### **① ストーリー 登録**

# **WARASHIBE STORY :WARASHIBE STORYを管理する**

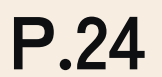

#### **ハンバーガーメニュー > マイページ > WARASHIBE STORY**

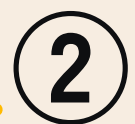

自分のモノ・コト交換のツナガル旅ストーリーをみんなに見てもらえます。

## **② ストーリー 管理** ❷ 詳細 :作成した ストーリー詳細ページへ遷移します。 ❷ お気に入り :自身が投稿したWARASHIBE STORYをお気に入り登録すると、3件の WARASHIBE STORYをプロフィールページに表示する事が出来ます。 ● 受付ステータス変更 : ストーリーのステータスを以下の2種から選択できます。 **公開(**ストーリは公開状態) **非公開**(ストーリは非公開状態)

たすけあい ツナガル。

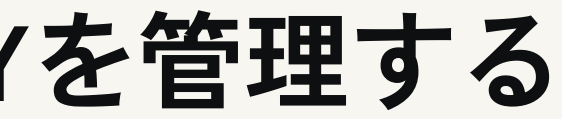

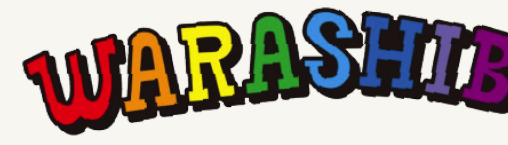

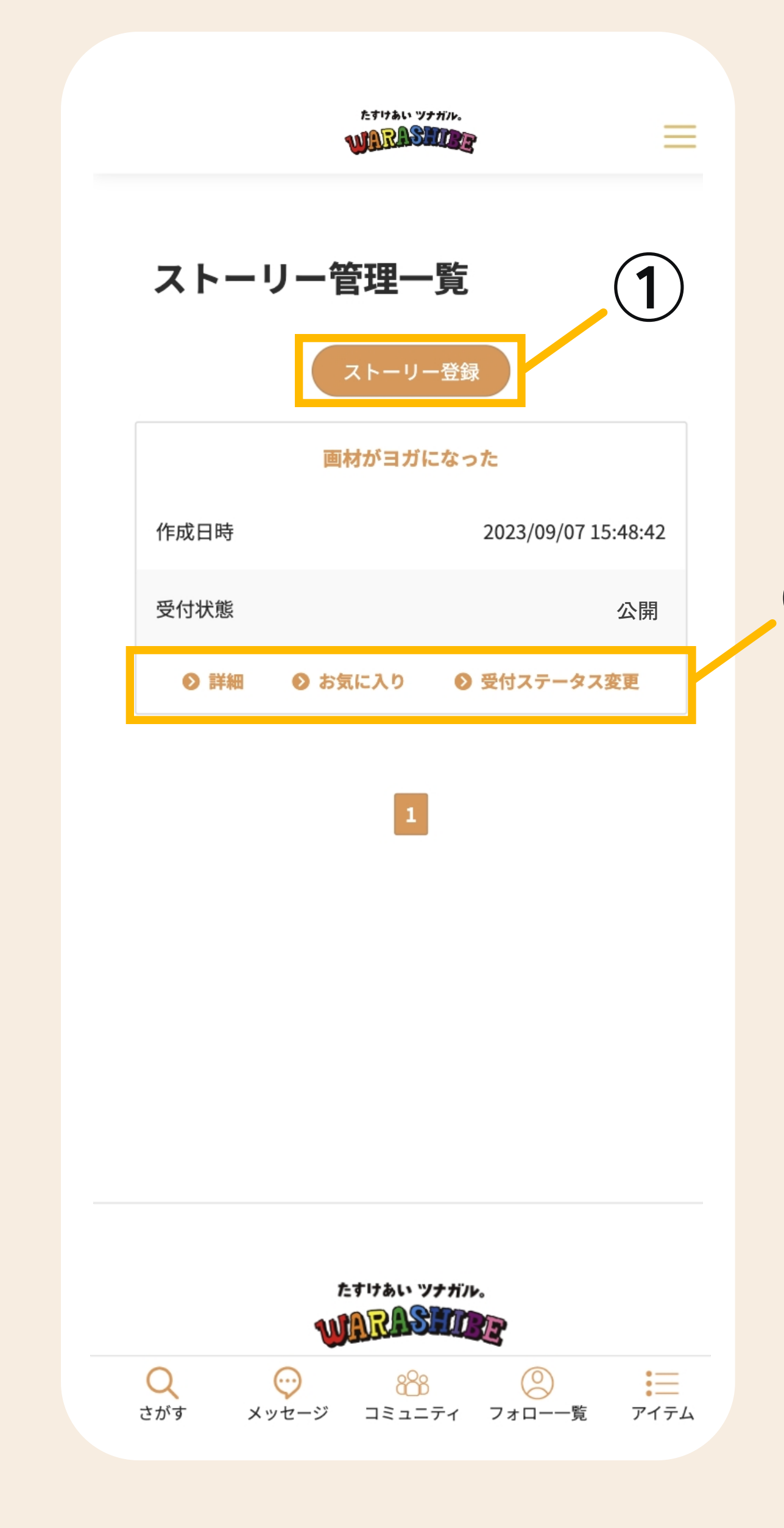

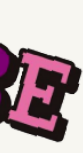

あなたのWARASHIBE STORYを登録し、[確認]ボタンをタップしてください。確認画面で確認後、 [登録]ボタンをタップでWARASHIBE STORYの登録を完了します。

#### **① ストーリー登録**

# **WARASHIBE STORY :WARASHIBE STORYを登録する**

- タイトル :タイトルをつけてください。
- 日付 きょう はんじゃく はんじょう はんじょう はんじょう はんじょう
- 画像 :交換したアイテムの画像をアップロードしてください。
- コメント おおもの にこの交換に関するコメントを入力してください。

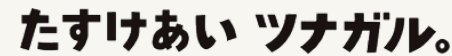

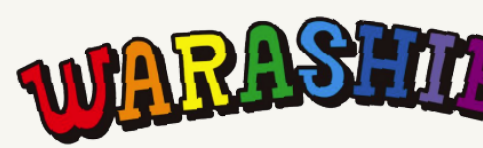

**ハンバーガーメニュー > マイページ > WARASHIBE STORY > ストーリー登録**

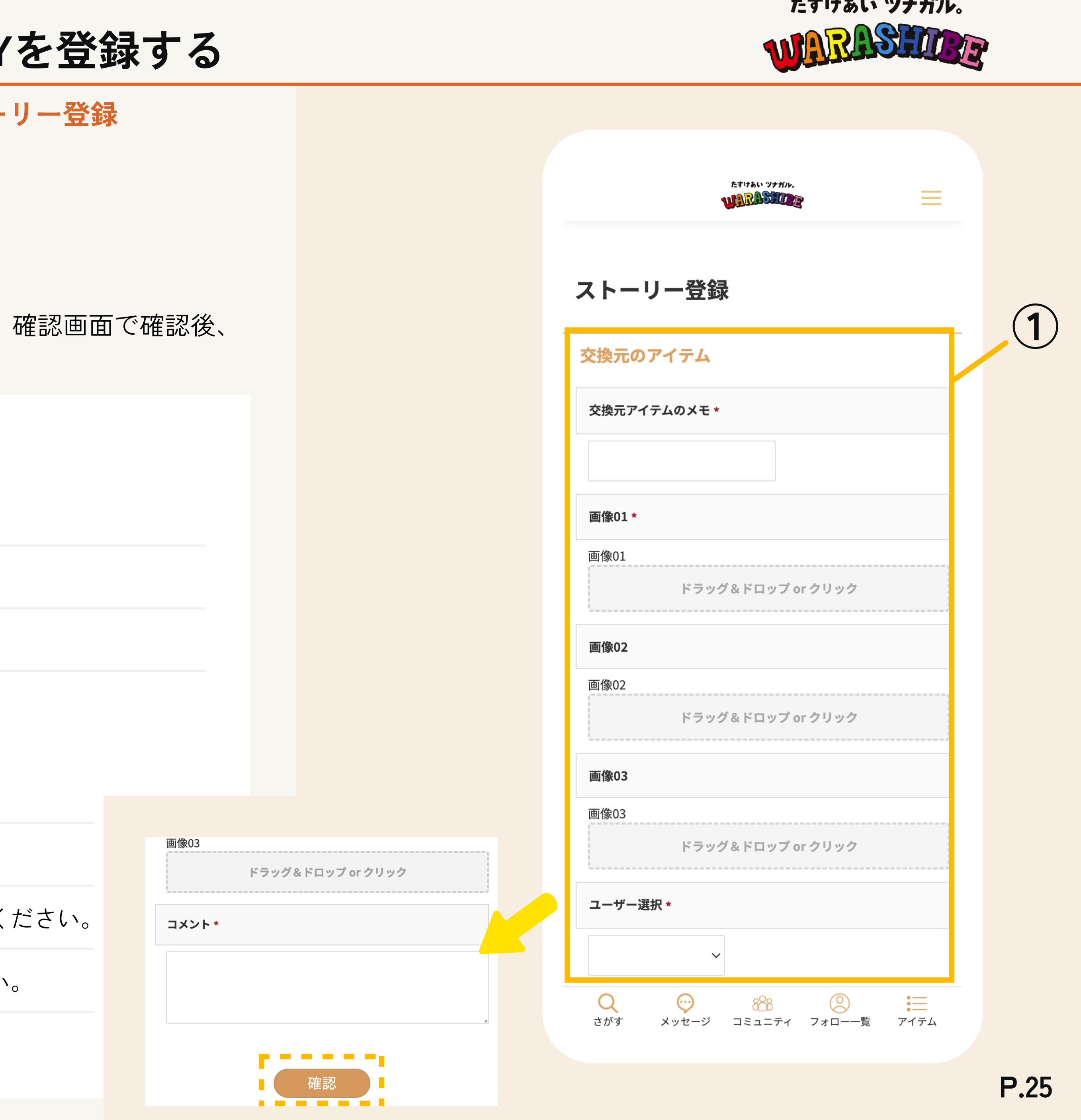

#### **交換元のアイテム**

#### **○回目の交換**

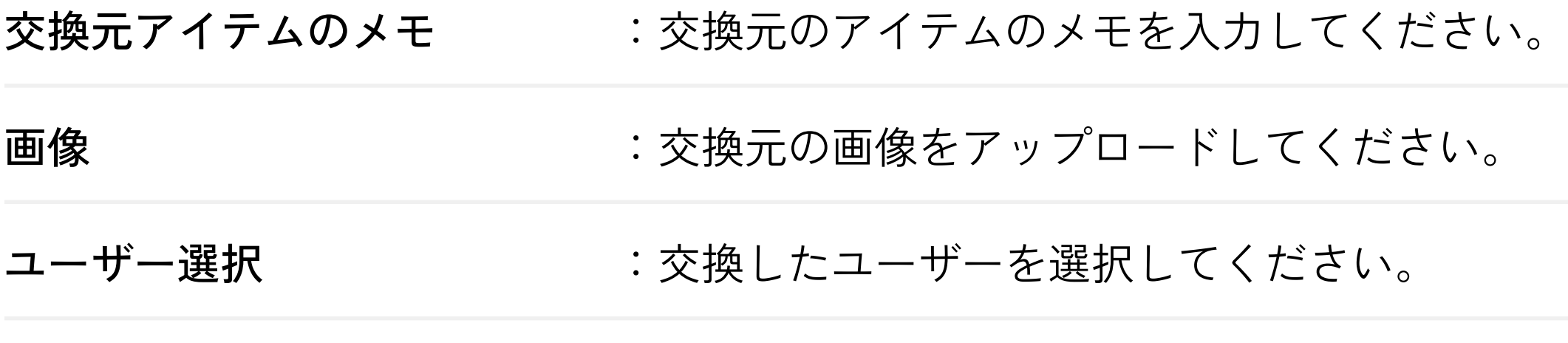

自分のモノ・コト交換のツナガル旅ストーリーをみんなに見てもらえます。

あなたが参加しているコミュニティが表示されます。

## **① コミュニティの作成**

■ボタンをタップでコミュニティ作成ページへ遷移します。

### **②メンバーコミュニティ**

# **コミュニティ :コミュニティを管理する①**

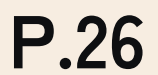

### **ハンバーガーメニュー > マイページ > マイコミュニティ管理**

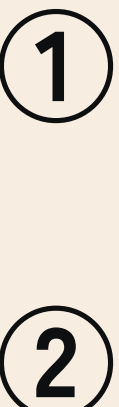

新しいコミュニティを作って新しい友だちをたくさんつくることが出来ます。

退会 :コミュニティから退会できます。

たすけあい ツナガル。

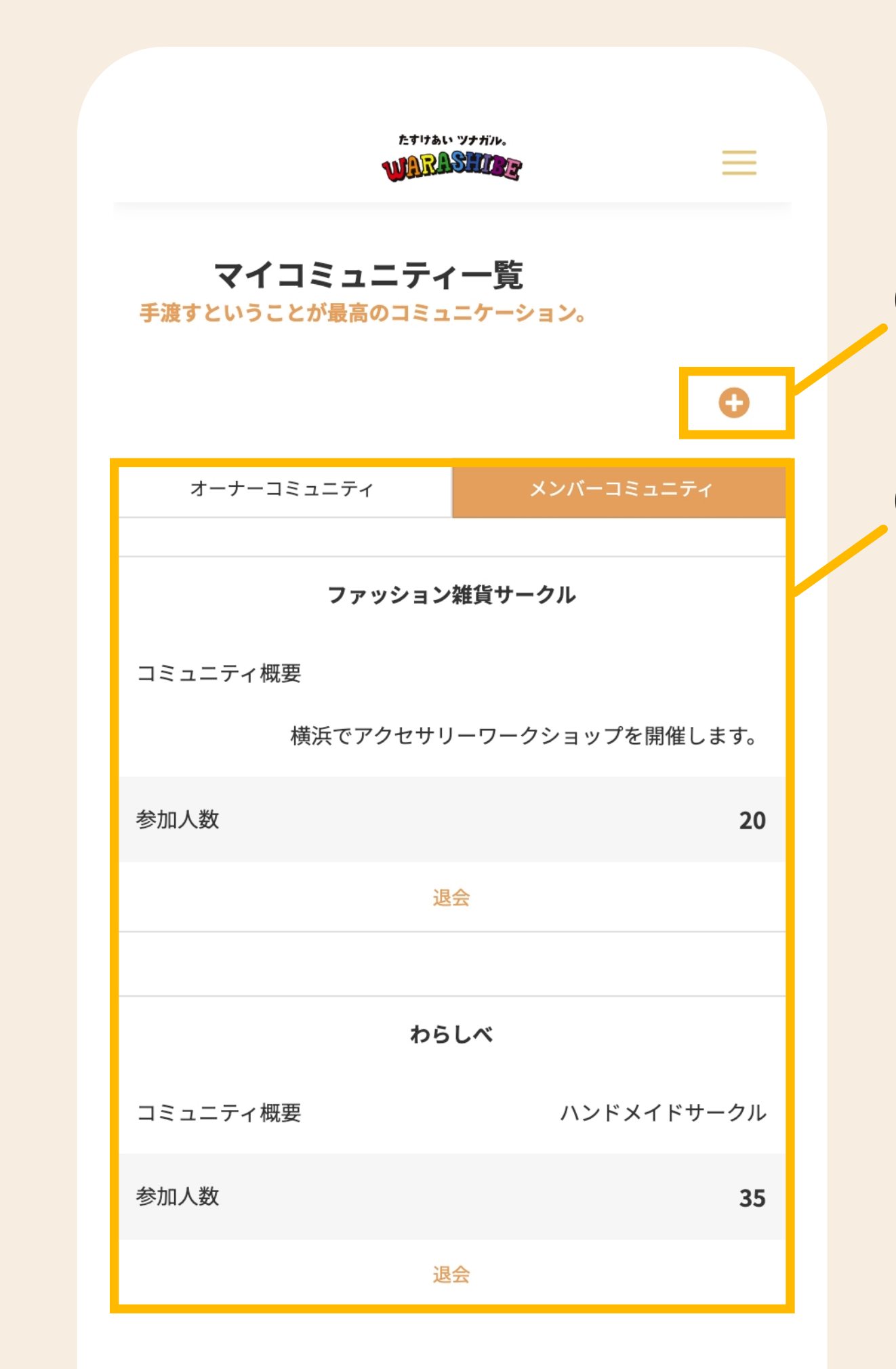

 $\mathsf{Q}$ 

 $\odot$ 

888

さがす メッセージ コミュニティ フォロー一覧 アイテム

 $\circledcirc$ 

這

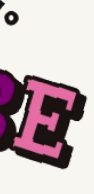

あなたが作成したコミュニティが表示されます。

## **③ オーナーコミュニティ**

# **コミュニティ :コミュニティを管理する②**

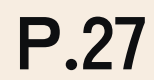

#### **ハンバーガーメニュー > マイページ > マイコミュニティ管理**

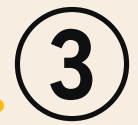

新しいコミュニティを作って新しい友だちをたくさんつくることが出来ます。

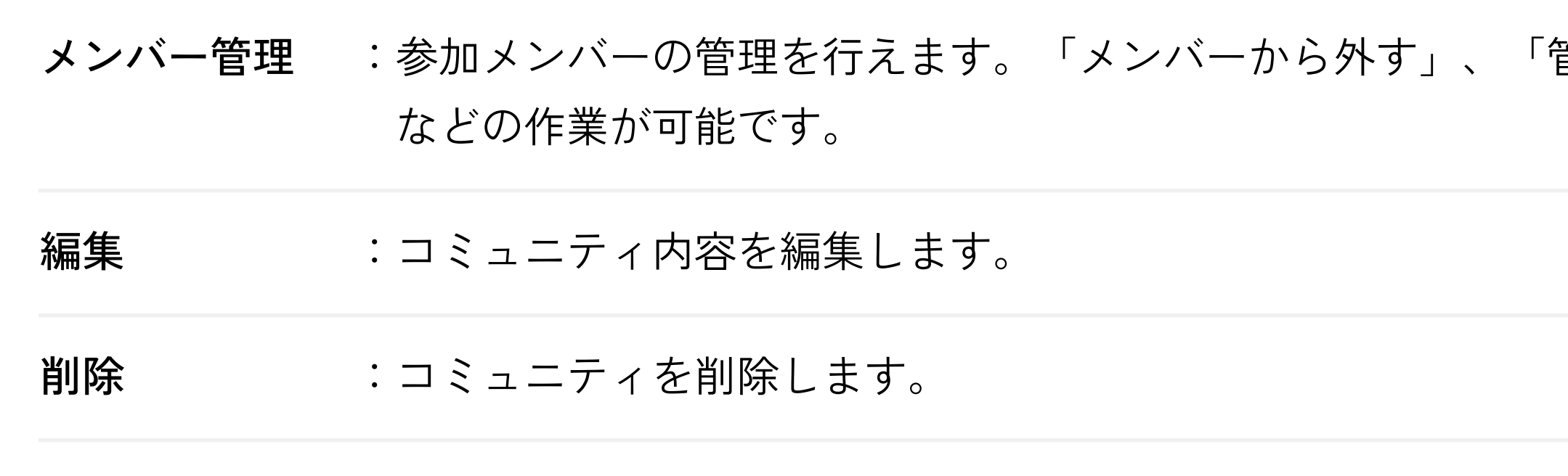

たすけあい ツナガル。

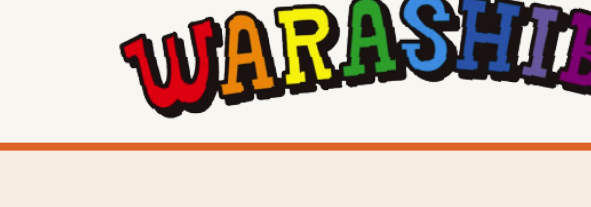

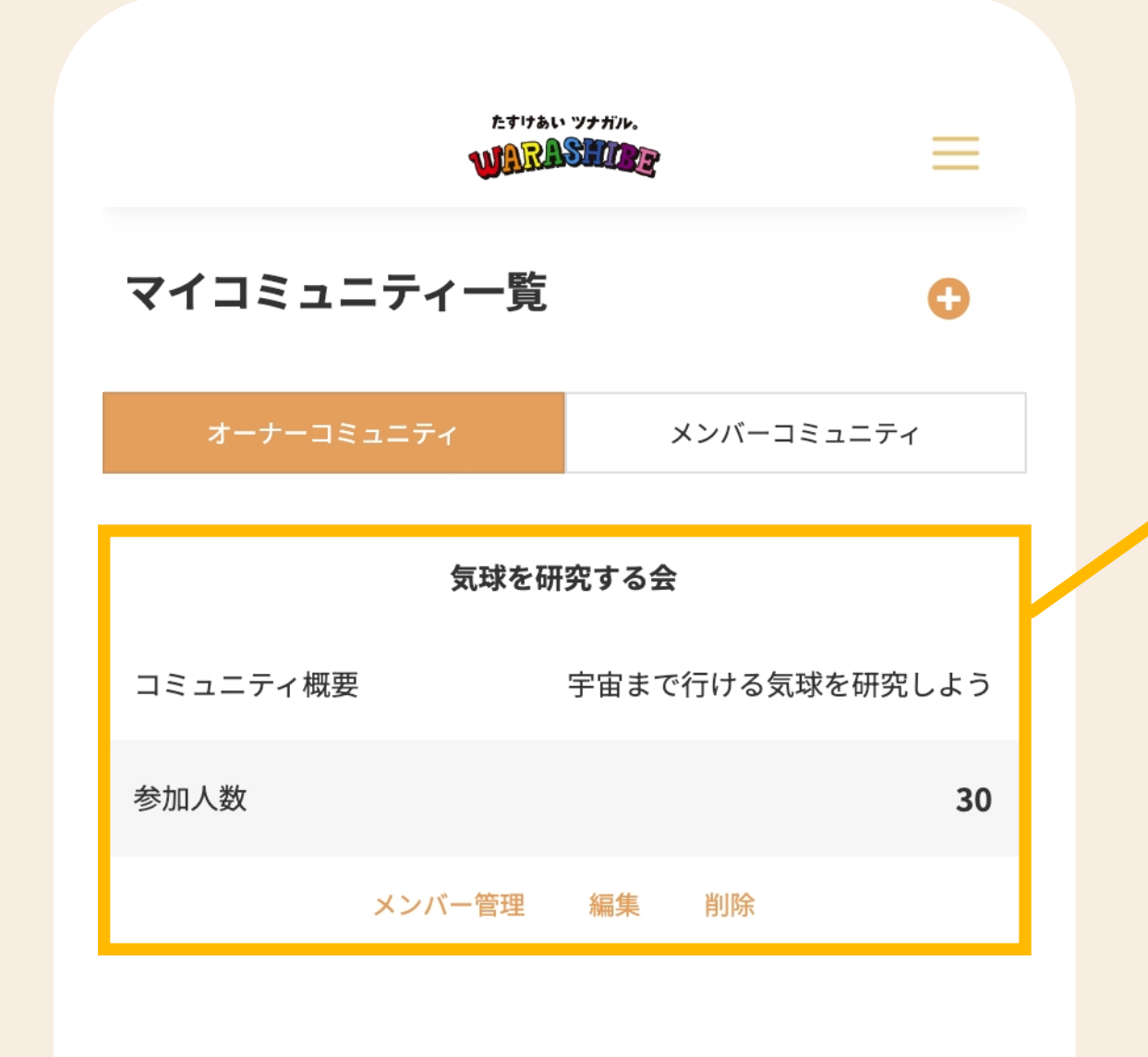

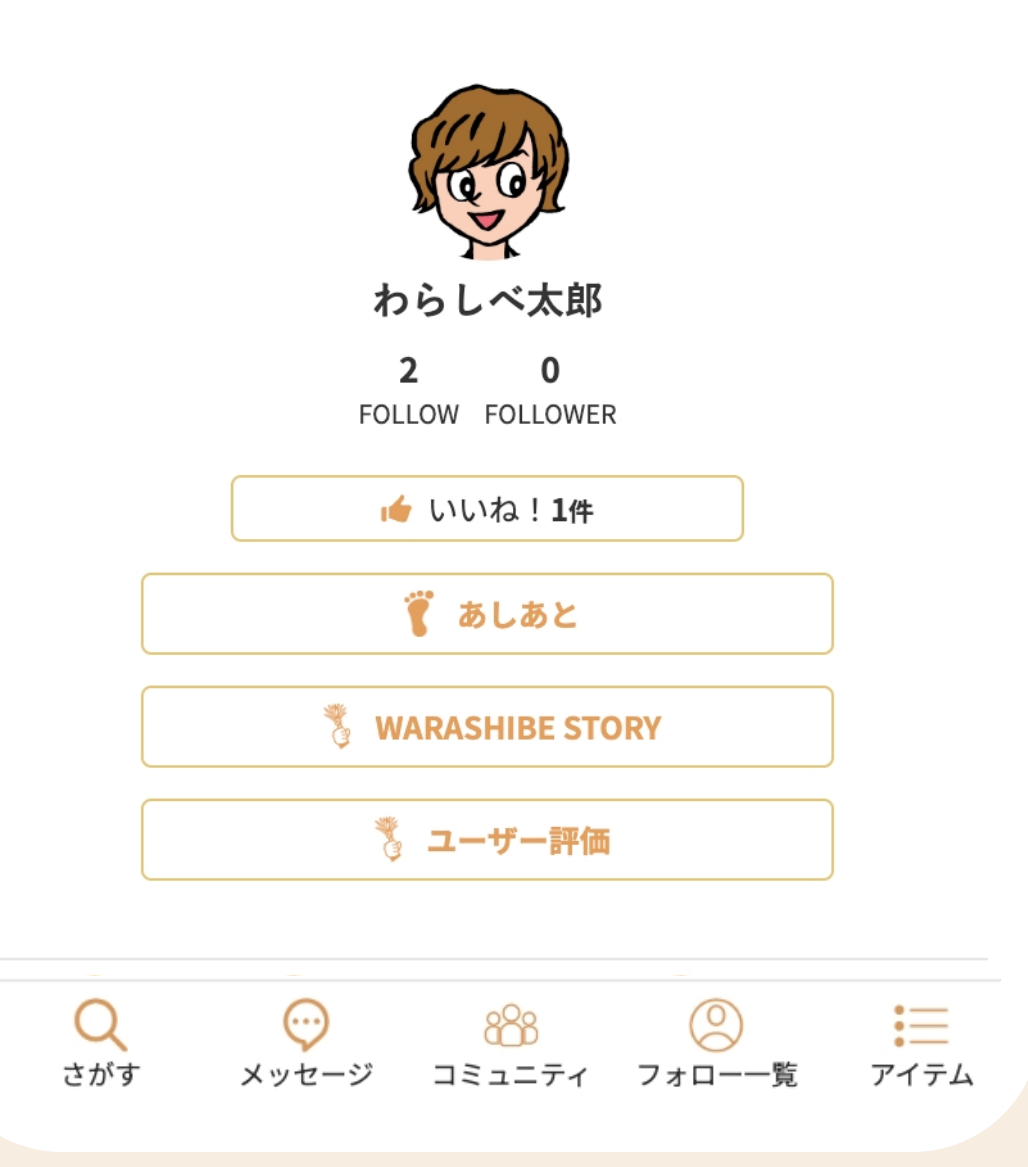

#### 管理者権限を委譲」

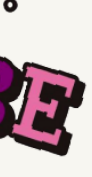

### **① コミュニティの作成**

# **コミュニティ :コミュニティを作成する**

**P.28**

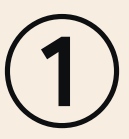

新しいコミュニティを作成できます。

認後、[登録]ボタンをタップでコミュニティの登録を完了します。

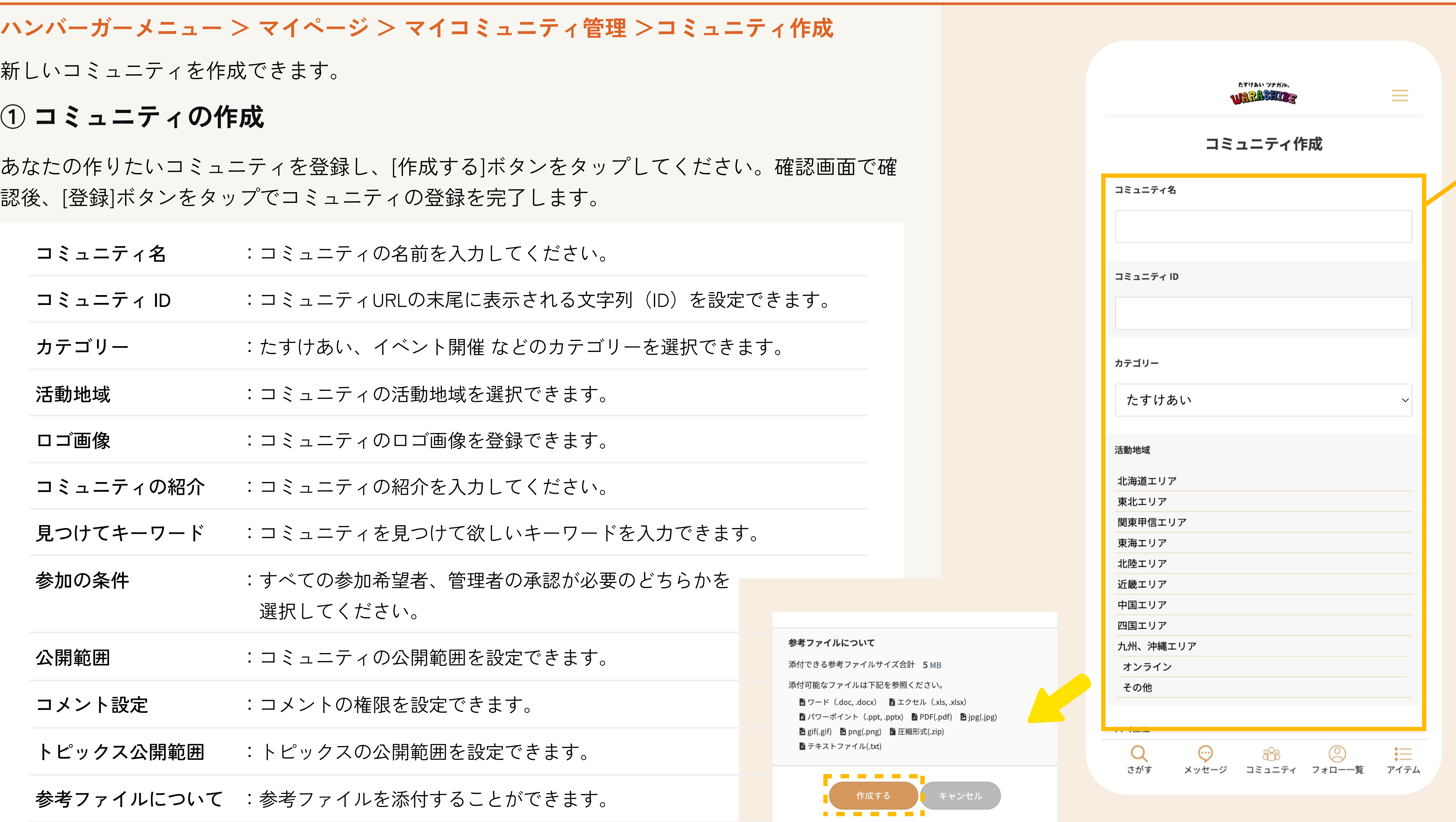

たすけあい ツナガル。

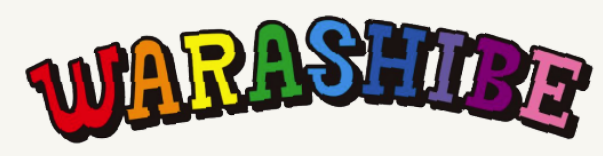

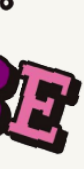

#### **① コミュニティを管理する**

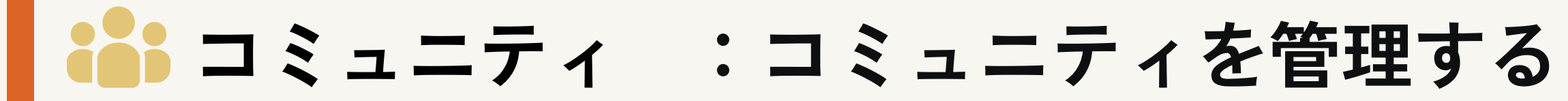

**ハンバーガーメニュー > マイページ > マイコミュニティ管理 >オーナーコミュニティ**

あなたが作成したコミュニティのメンバー管理や、コミュニティ内容の編集、コミュニティの削 除などを行うことができます。

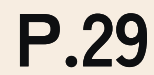

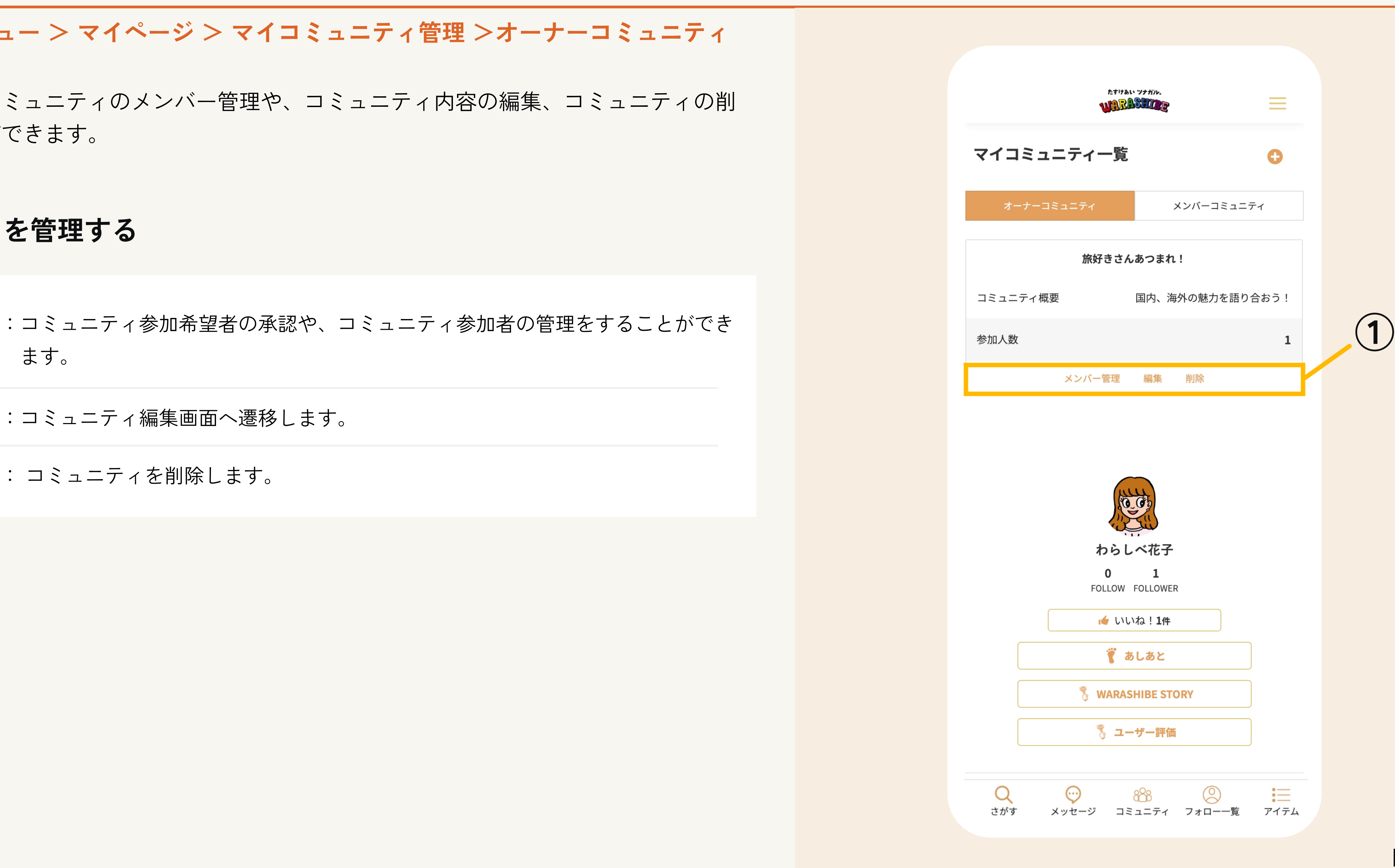

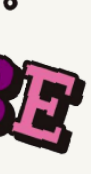

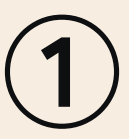

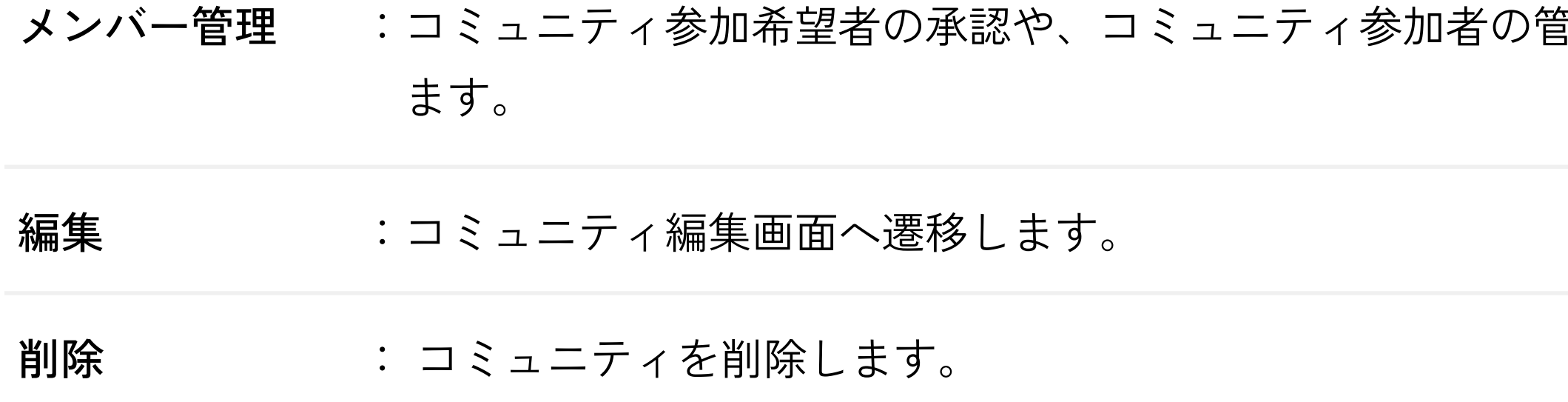

たすけあい ツナガル。

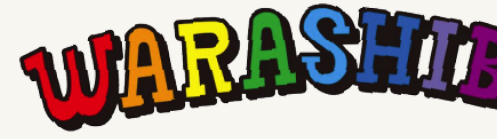

 $\equiv$ 

 $\bullet$ 

這

コミュニティ作成時に参加の条件を「管理者の承認が必要」とした場合は メンバーから参加申し込み時に通知メールが届きますので承認作業を行ってください。

#### **① コミュニティメンバーを承認する**

#### **② コミュニティメンバーを管理する**

メンバーから外す :メンバーをコミュニティから外すことができます。

管理者権限を委託 :特定のメンバーへ管理者権限を委託することができます。

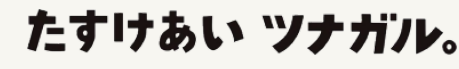

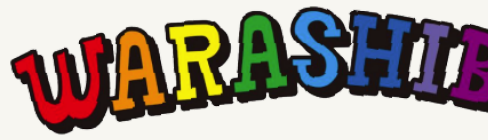

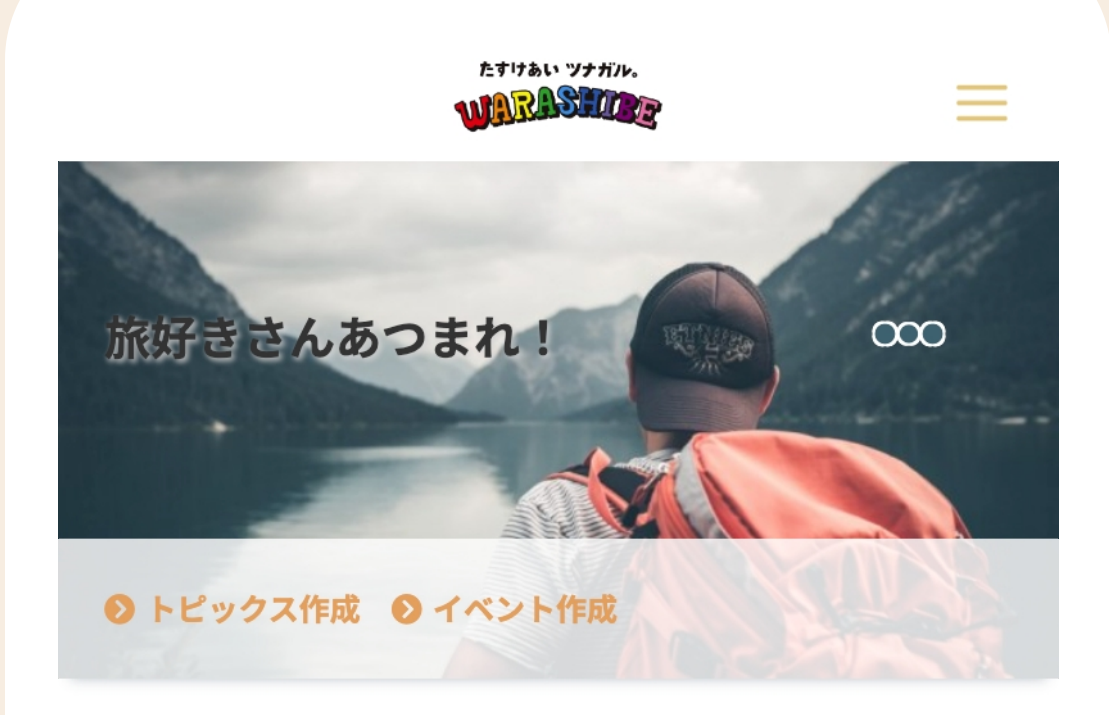

コミュニティメンバー管理

コミュニティ参加メンバーの管理を行うことができます。

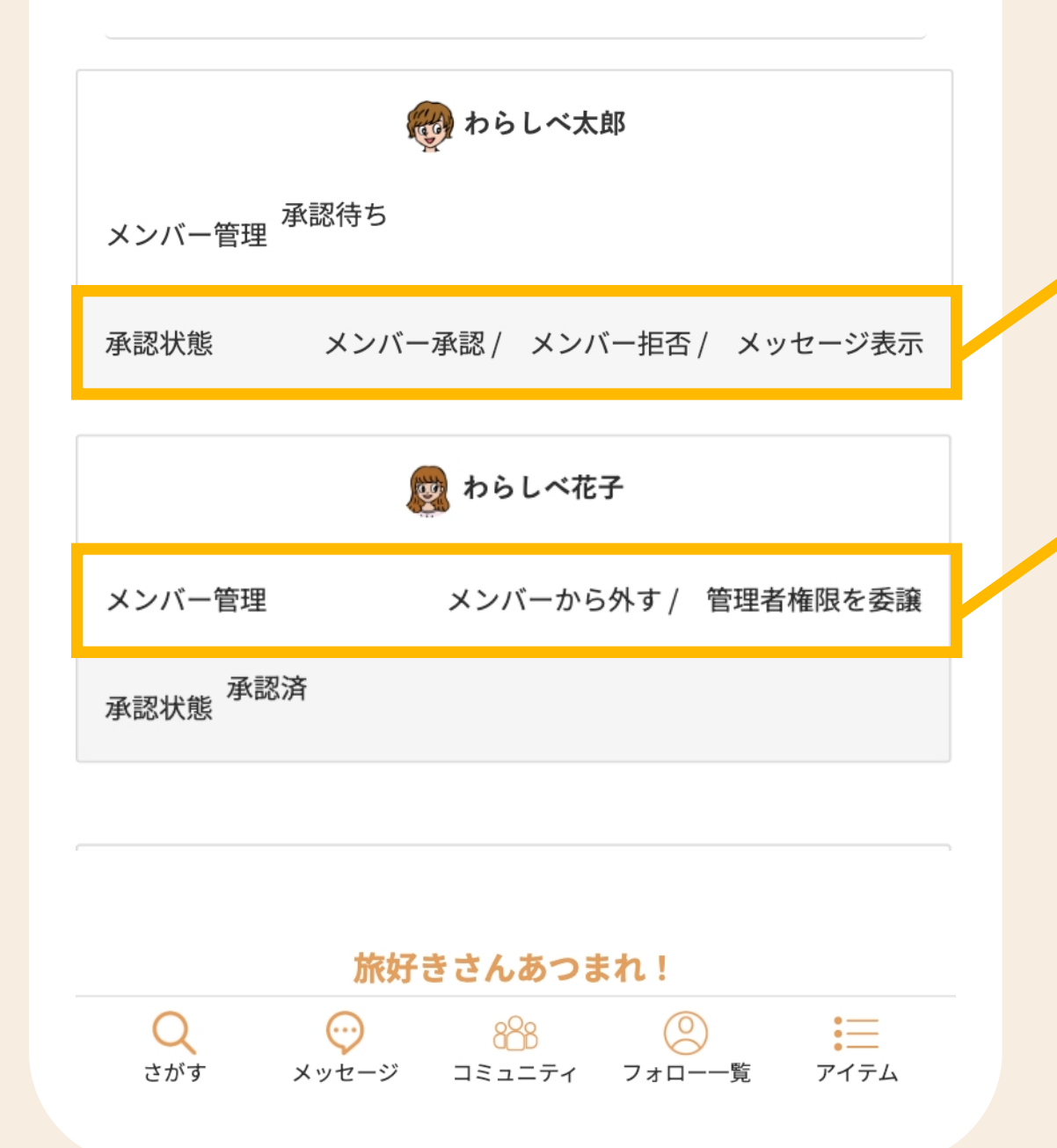

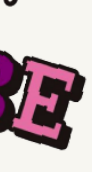

# **コミュニティ :コミュニティメンバーを管理する**

## **ハンバーガーメニュー > マイページ > マイコミュニティ管理 >オーナーコミュニティ > メンバー管理**

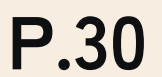

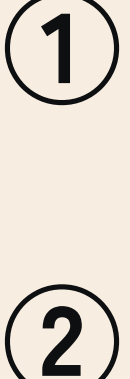

あなたが作成したコミュニティのメンバーの管理を行うことができます。また、参加の条件を 「管理者の承認が必要」とした場合はコミュニティ参加希望者の承認作業を行う必要があります。

:メンバーを承認し、コミュニティへの参加を許可します。 メンバー承認

:メンバーを非承認し、コミュニティへの参加を拒否します。 メンバー拒否

メッセージ表示 : メンバーが参加申し込み時に送ったメッセージを確認します。

# **コミュニティ :コミュニティメンバーにお知らせを送信する**

**ハンバーガーメニュー > マイページ > マイコミュニティ管理 >オーナーコミュニティ**

あなたが作成したコミュニティのメンバーに一斉にお知らせを送 信することができます。

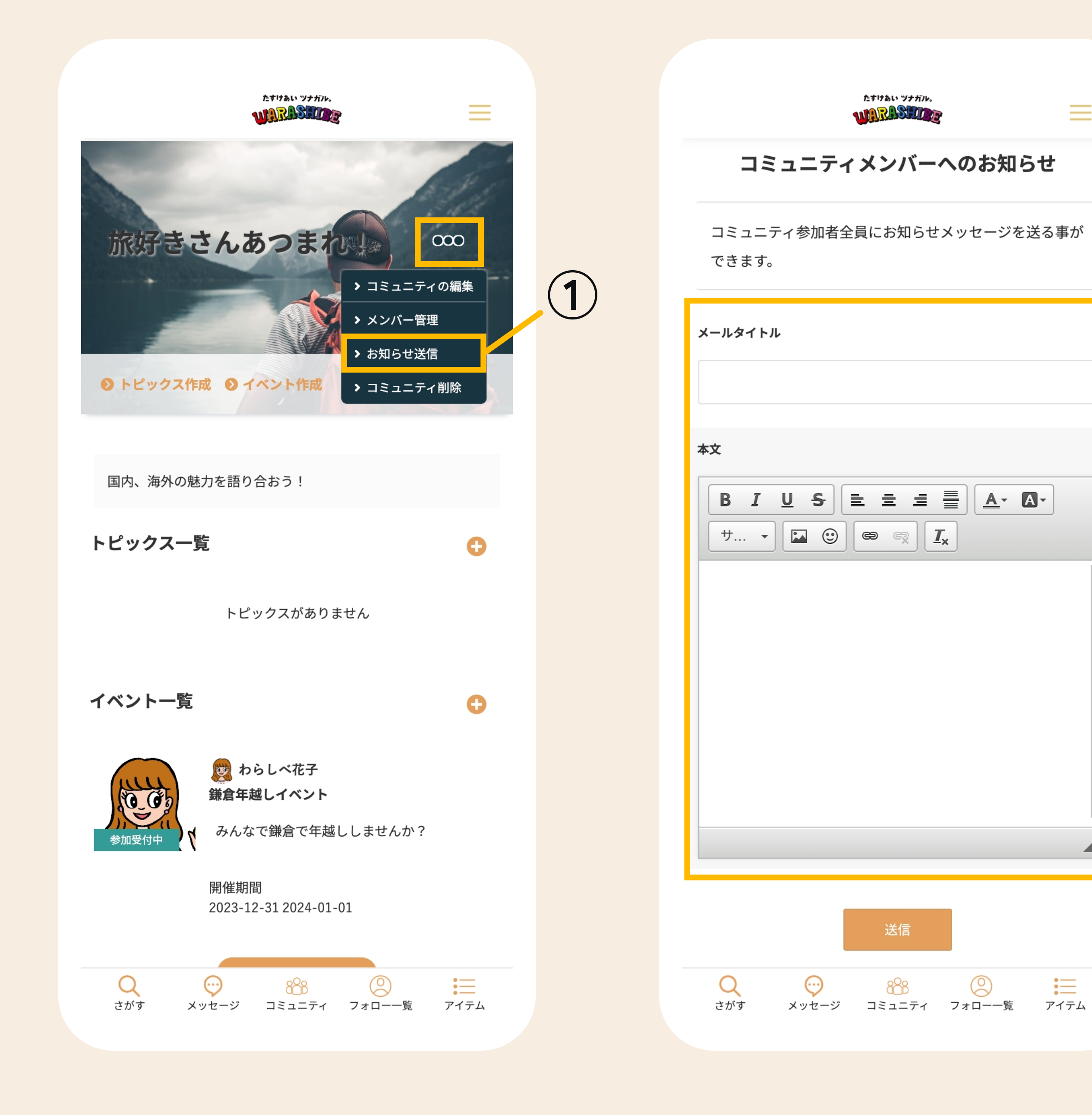

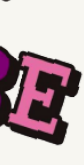

 $\equiv$ 

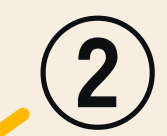

●●● のボタンをタップすると ●●● ボタン下部にメニューが表 示されます。[お知らせ送信]をタップでお知らせ送信画面へ遷移し ます。そのほかのメニューはp29の①のメニュー項目と同様です。

#### **① お知らせ送信メニュー**

#### **② お知らせ内容を送信する**

あなたの送信したいお知らせを入力し、[送信する]ボタンをタップ してください。

送信したお知らせは登録されているメールアドレス(ログインID) に届きます。

メールタイトル :メールのタイトルを入力してください。

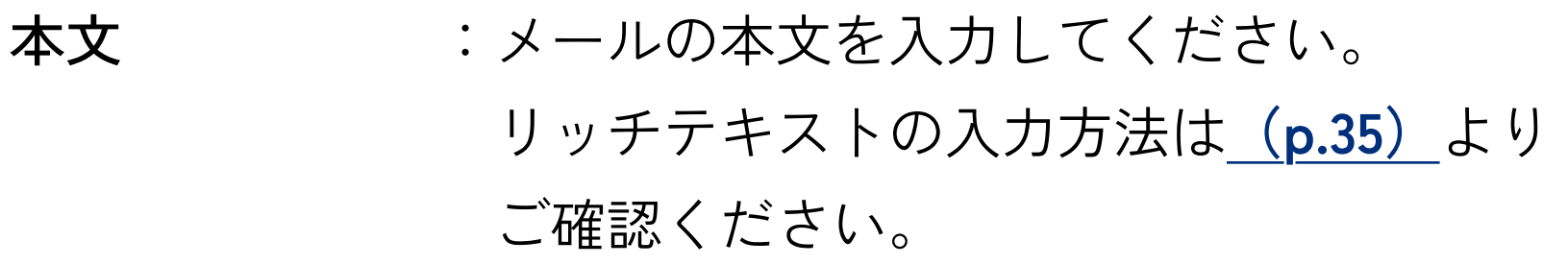

たすけあい ツナガル。

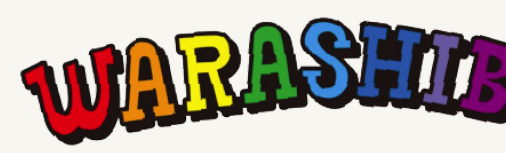

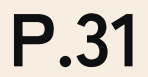

 $\mathbf{:=}$ 

[コミュニティに参加する]をタップでコミュニティ参加ポップアップが表示されます。 メッセージを入力し、[コミュニティに参加する]をタップでコミュニティ参加に申し込みを行いま す。

コミュニティオーナーが参加条件に「すべての参加希望者」を選択している場合は、その場でコ ミュニティへ参加となり、「管理者の承認」を選択している場合はコミュニティオーナーが承認 後にコミュニティへ参加となります。

(コミュニティ参加の承認結果はメールで通知されます)

申請後は、[コミュニティに参加する]ボタンが[コミュニティに参加申請中]に変化します。

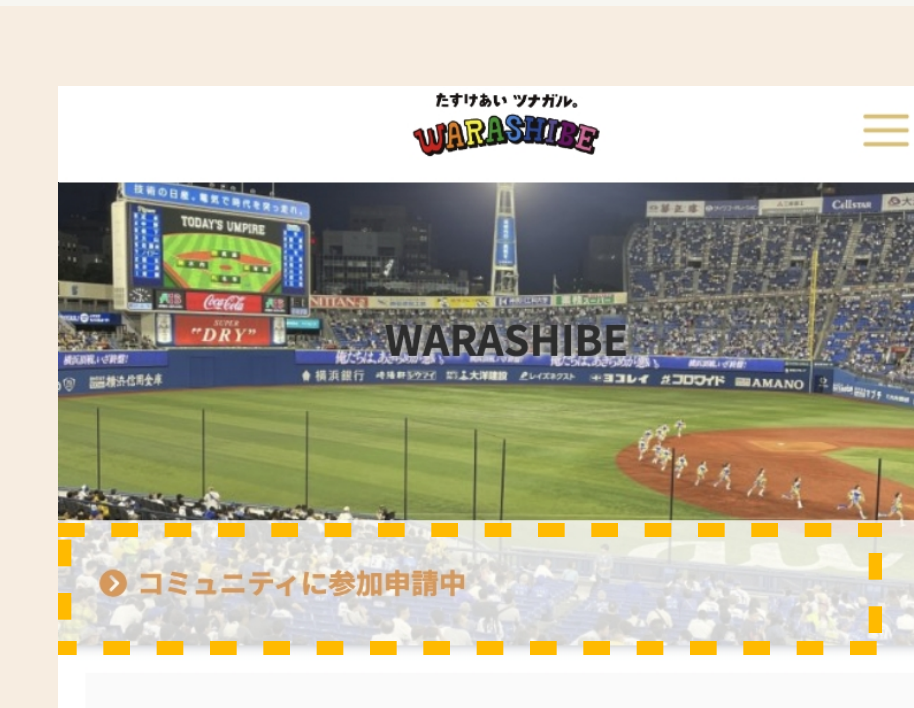

横浜スタジアムでビールを飲みながら語ります。

トピックス一覧

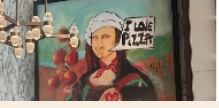

たすけあい ツナガル。

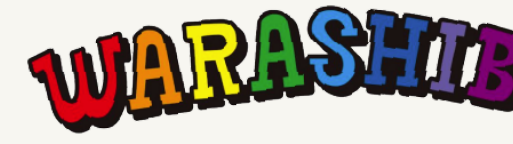

 $\equiv$ 

ミすけあい ツナガル **MARASHIDE** 

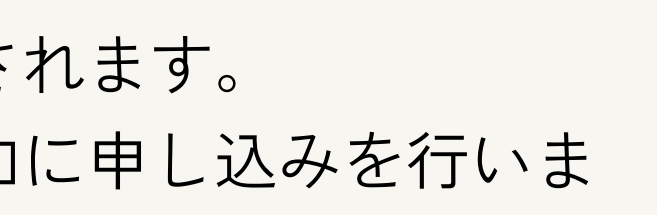

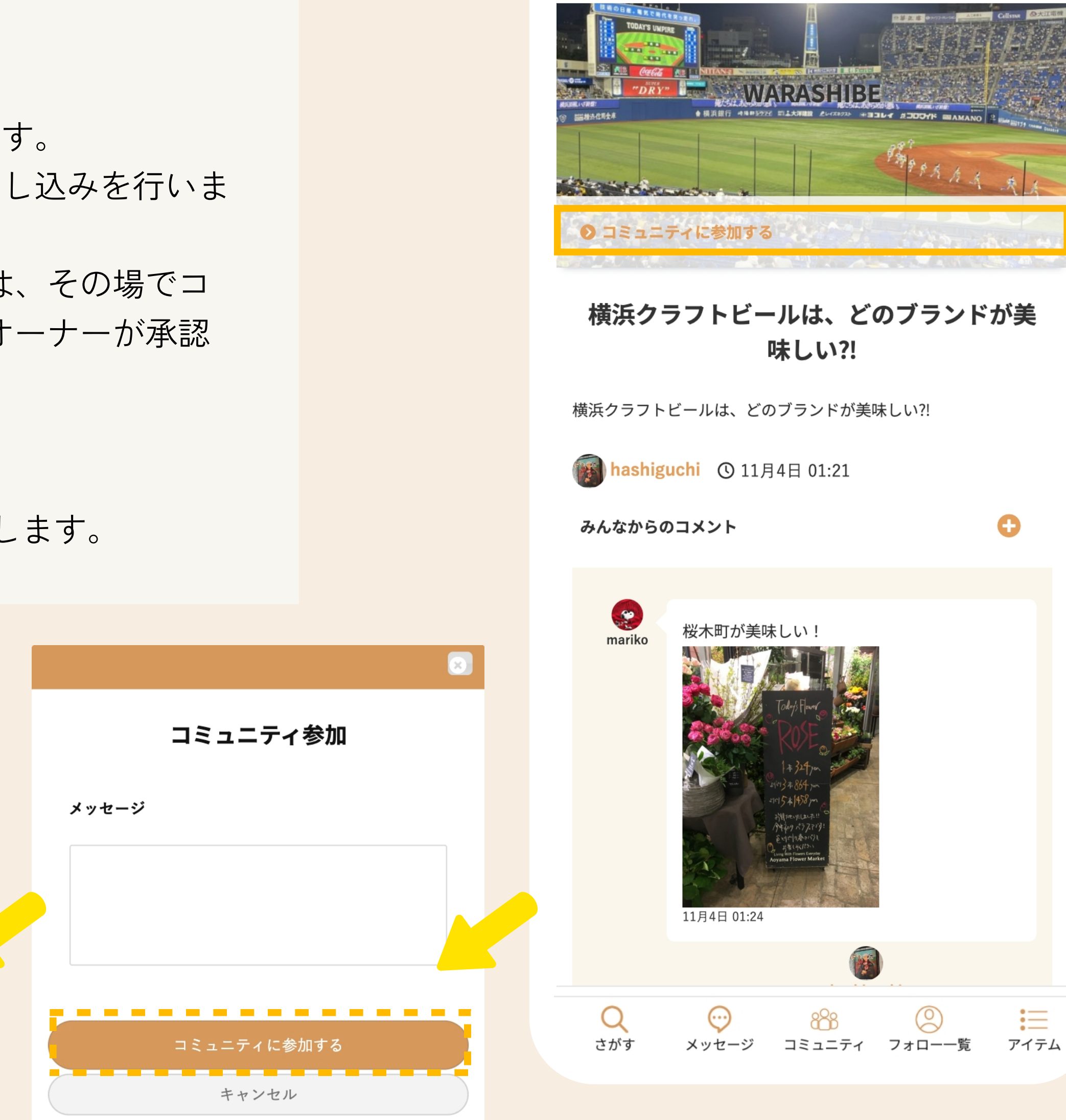

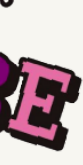

## **① コミュニティに参加する**

# **コミュニティ :コミュニティに参加する**

#### **ハンバーガーメニュー > コミュニティ**

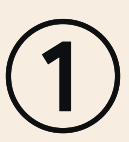

気になるコミュニティがあれば、参加することができます。

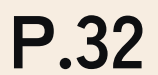

## **① トピックスの作成**

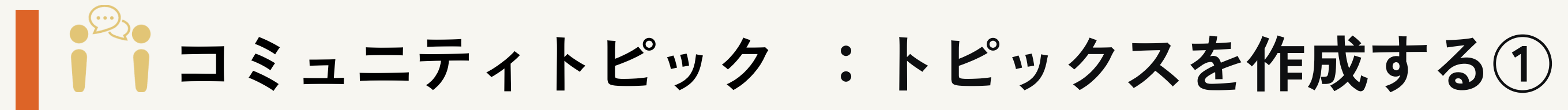

**ハンバーガーメニュー > マイページ > マイコミュニティ管理 > コミュニティ**

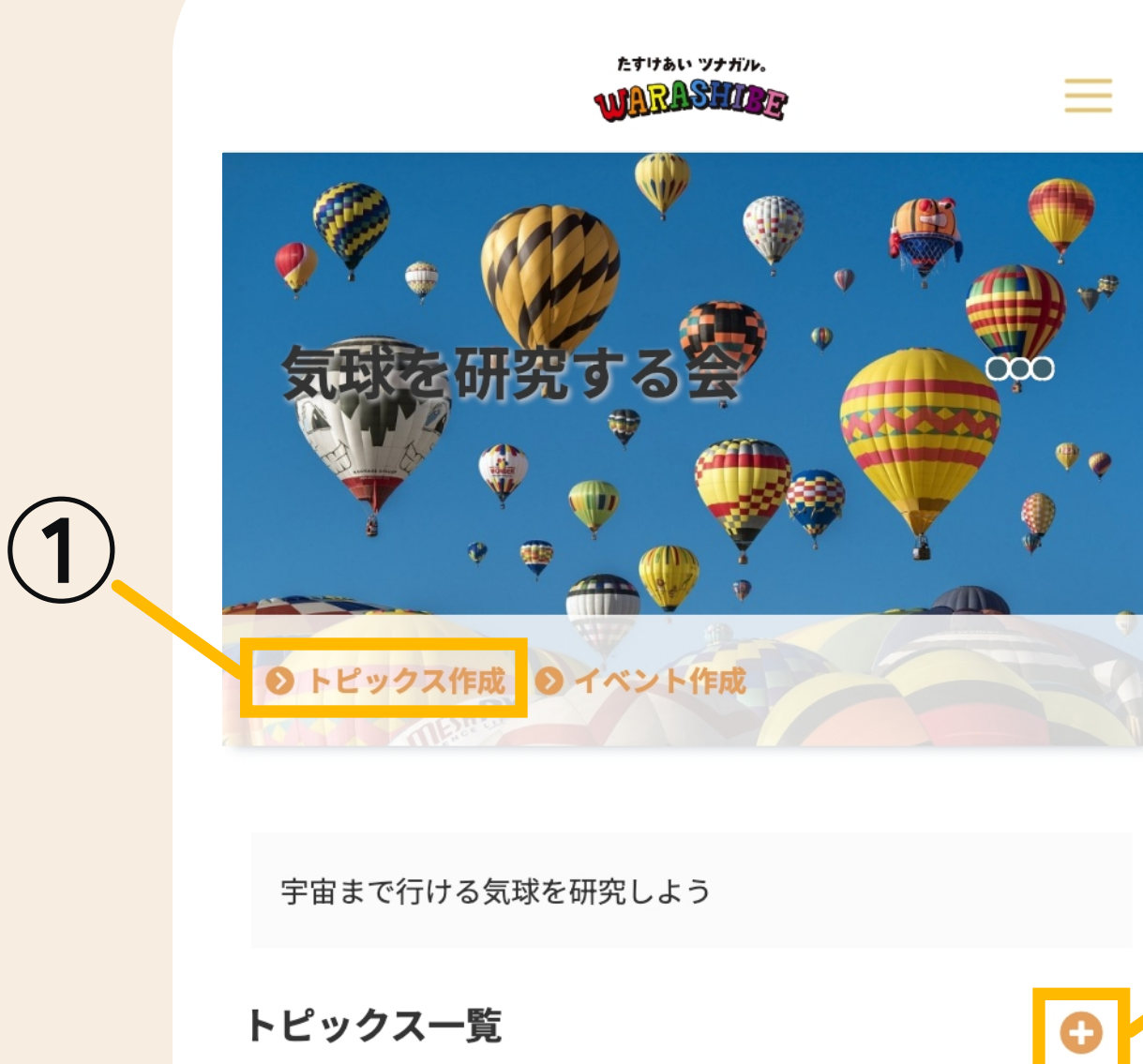

トピックス一覧

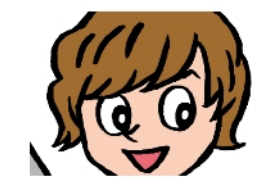

(後) わらしべ太郎 気球を研究しよう! 気球を研究しよう!

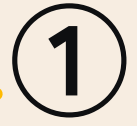

**◎ 9月17日 16:30 ◎ 9月17日 16:30** 

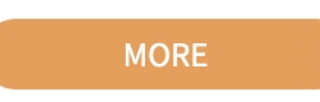

イベント一覧

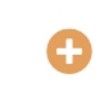

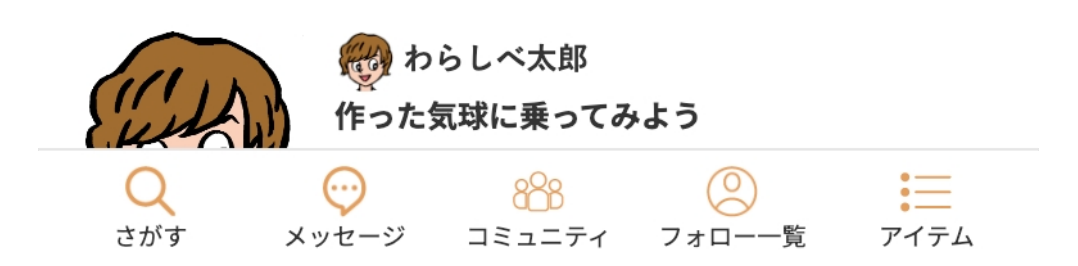

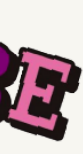

コミュニティ内で友だちとトピックス(話題)について気軽におしゃべりができます。

[トピックス作成]または、トピックス一覧の ボタンをタップすると、トピックス作成ページ へ遷移します。

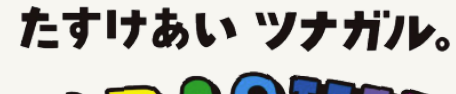

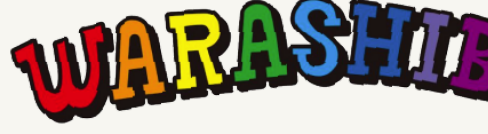

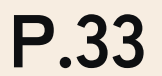

## **① トピックスの作成**

### **コミュニティ > トピックス作成**

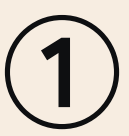

新しいトピックスを作成できます。

あなたの作りたいトピックスを登録し、[投稿する]ボタンをタップしてください。確認画面で確認 後、[登録]ボタンをタップでトピックスの登録を完了します。

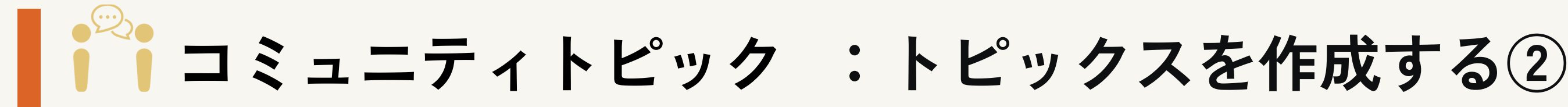

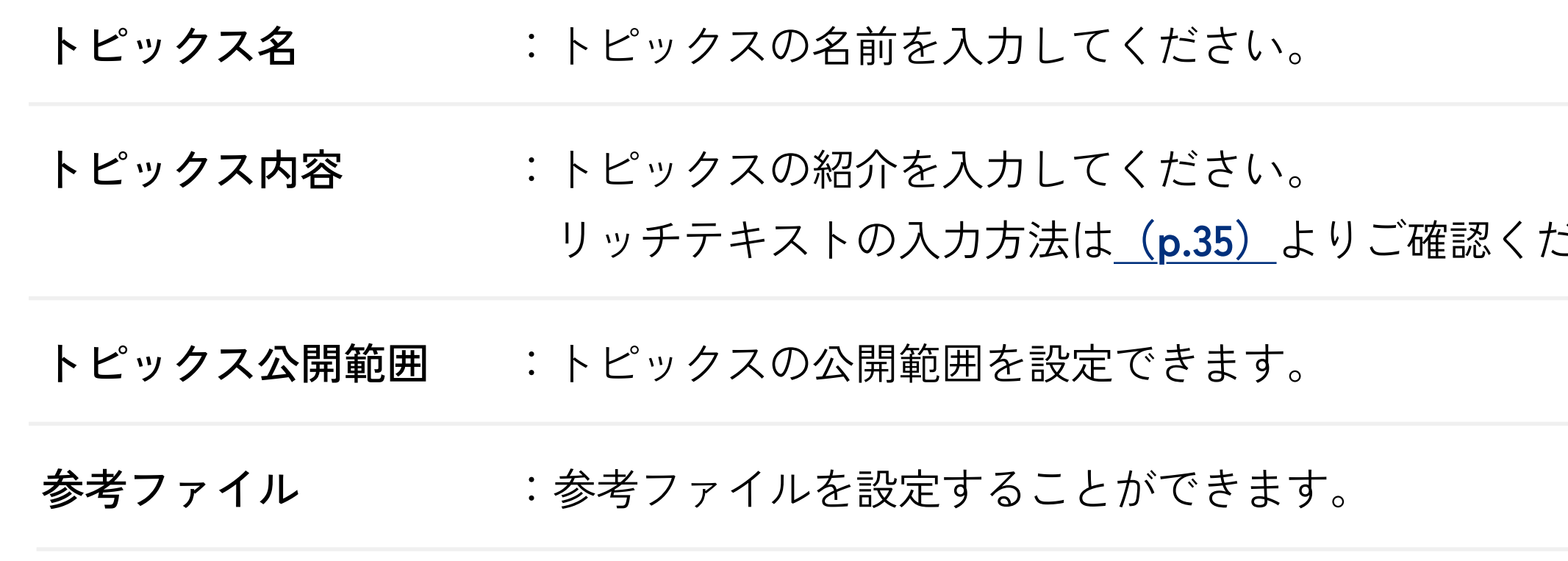

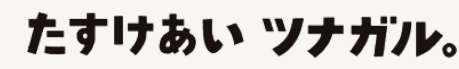

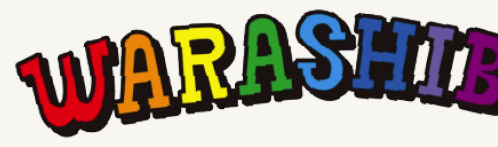

 $\equiv$ 

たすけあい ツナガル。

**UNRASHIA** 

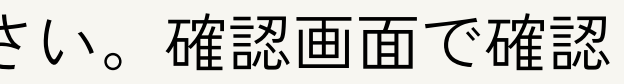

**ごさい。** 

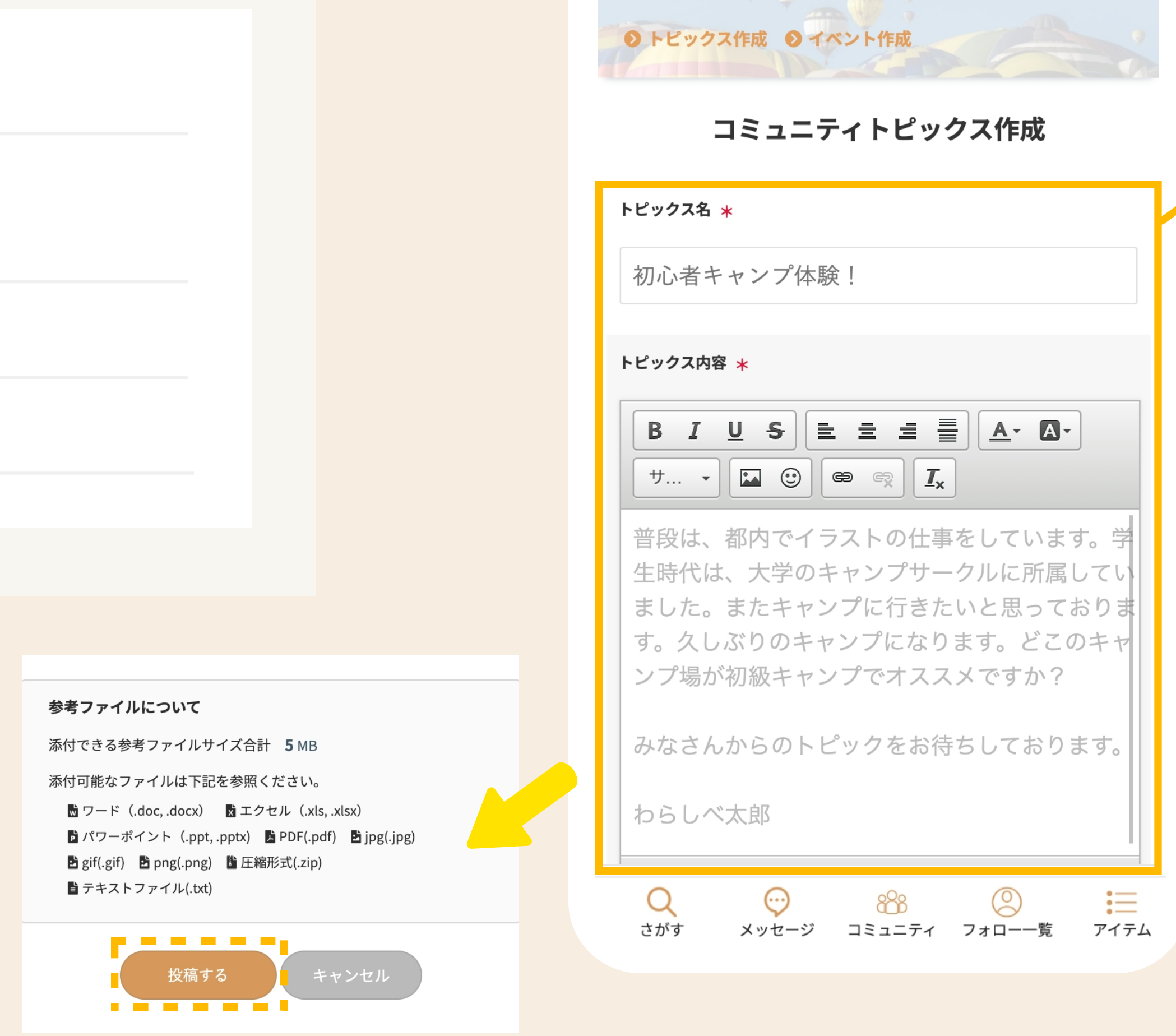

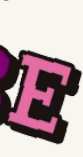

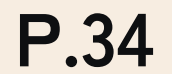

## **① リッチテキストの入力方法**

## **リッチテキストの入力方法**

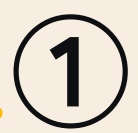

這

 $\circledcirc$ 

各テキストアイコンは以下の意味を持っています。

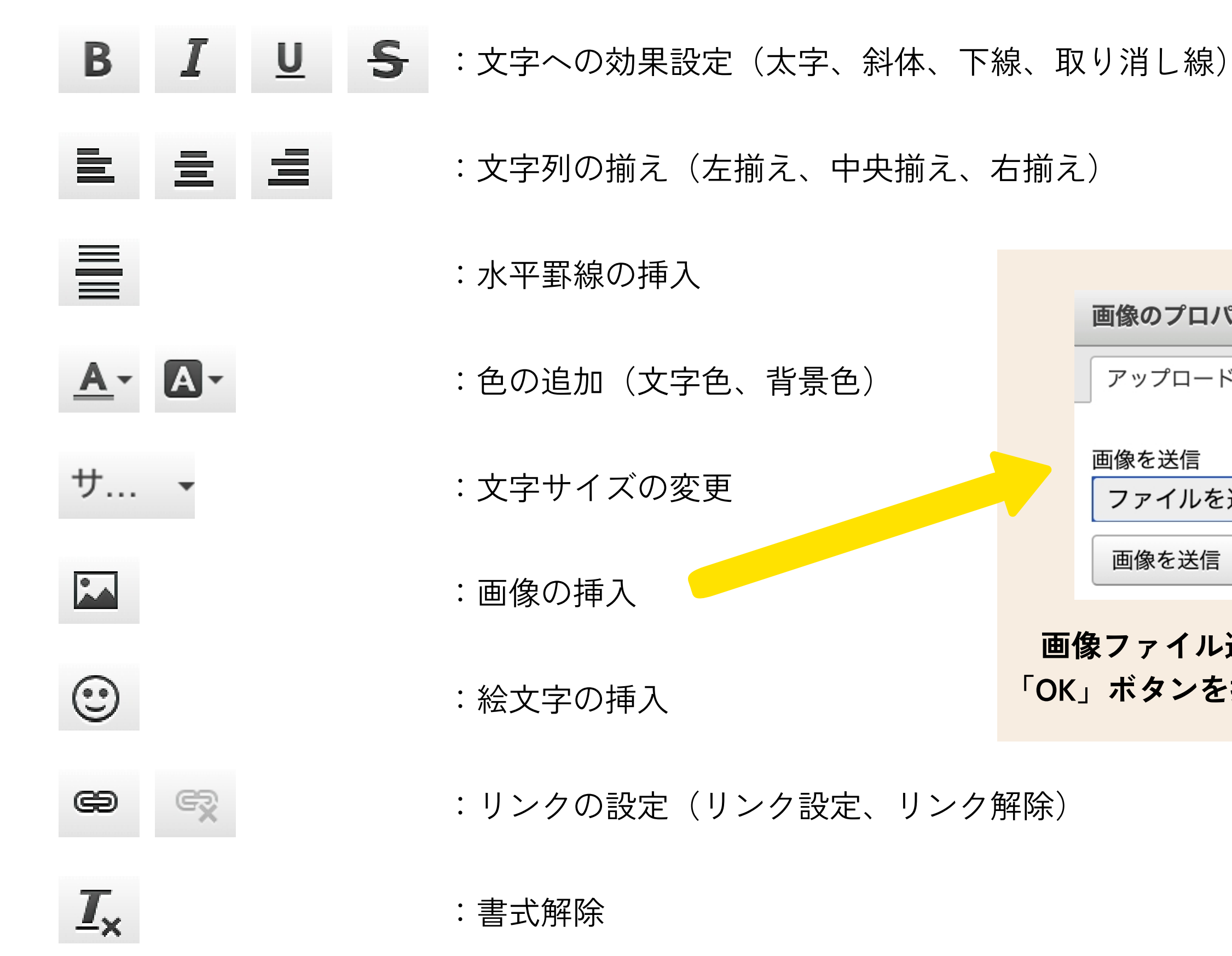

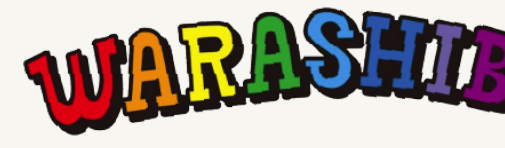

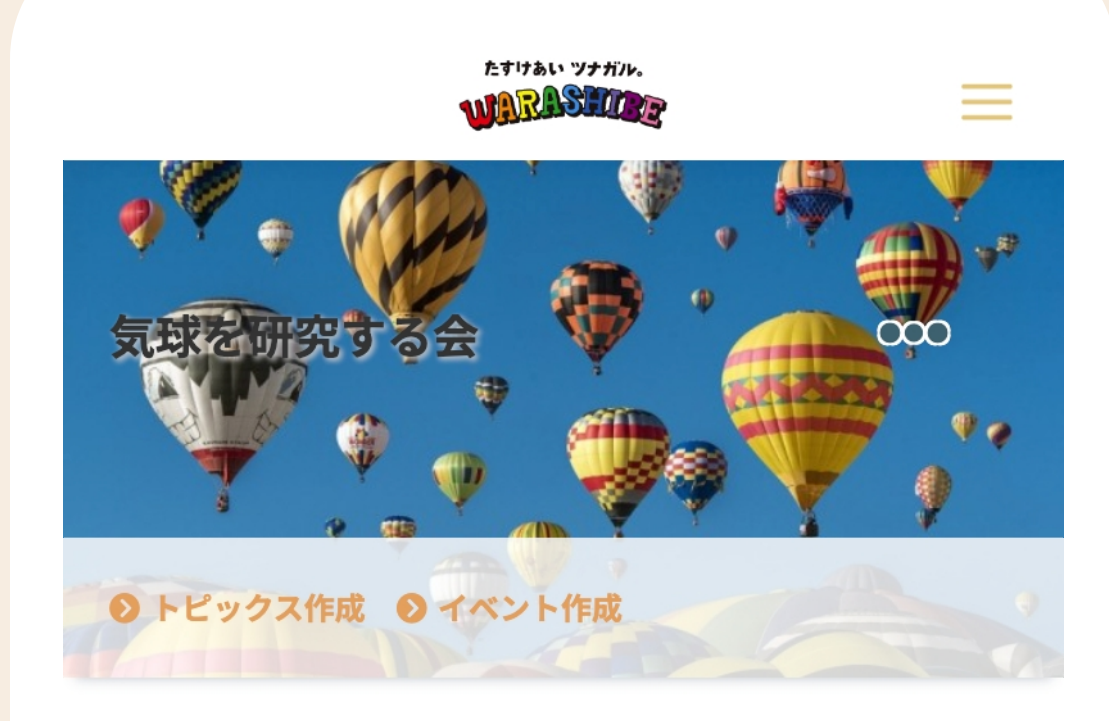

#### コミュニティトピックス作成

トピックス名 \*

初心者キャンプ体験!

トピックス内容 \*

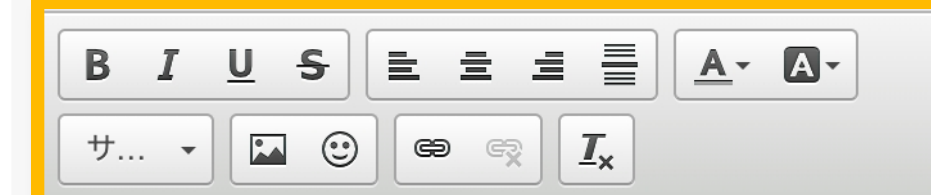

普段は、都内でイラストの仕事をしています。学 生時代は、大学のキャンプサークルに所属してい ました。またキャンプに行きたいと思っておりま す。久しぶりのキャンプになります。どこのキャ シプ場が初級キャンプでオススメですか?

みなさんからのトピックをお待ちしております。

අරි

メッセージ コミュニティ フォロー一覧 アイテム

わらしべ太郎

Q

さがす

 $\odot$ 

画像のプロパティ  $\boldsymbol{\mathsf{x}}$ アップロード | 画像情報 ファイルを選択 | 選択されていません

**画像ファイル選択後、画像を送信、最後に 「OK」ボタンを押すとアップロードできます。**

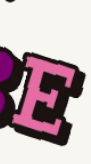

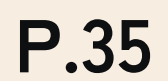

## **① トピックスへのコメント投稿**

■ ボタンをタップすると、コメント投稿ポップアップが表示されます。

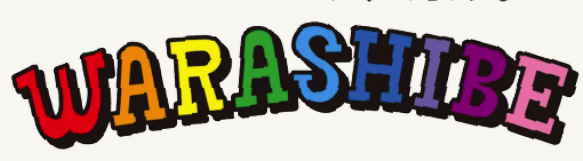

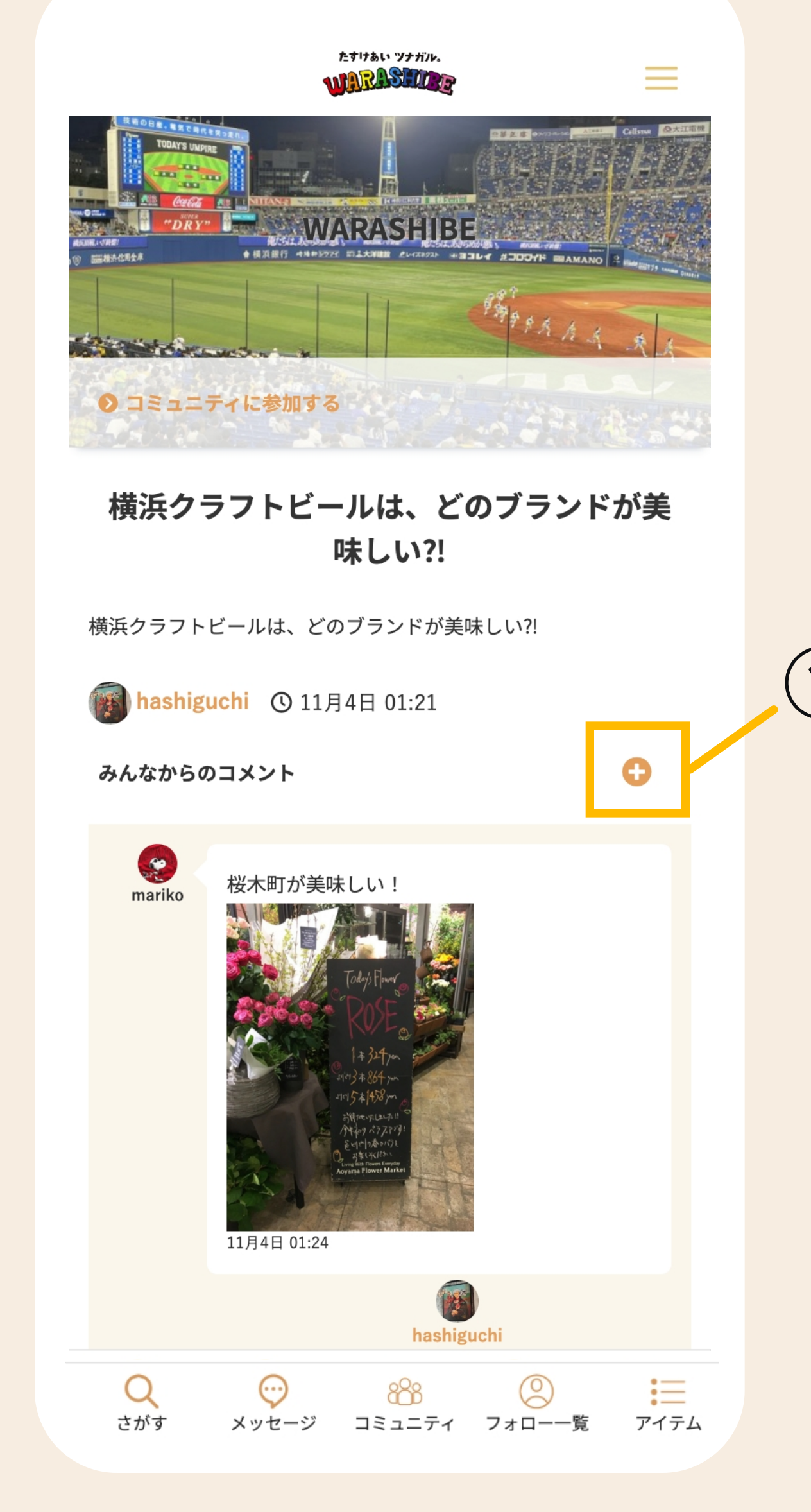

#### **コミュニティ > トピックス**

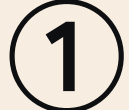

トピックスにコメントを投稿することができます。

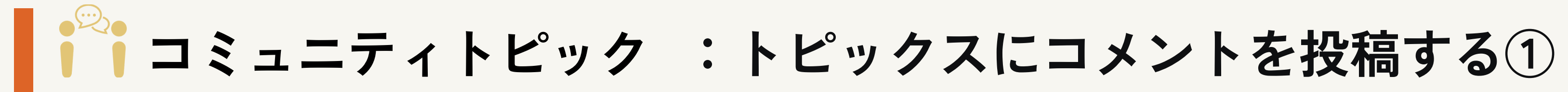

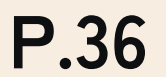

### **① コメントの送信**

投稿したいコメントを入力し、[送信]ボタンをタップしてくださ  $\iota_{\lambda_{\circ}}$ 

## **② コメントの返信 / 編集 / 削除**

:コメント本文を入力してください。 本文

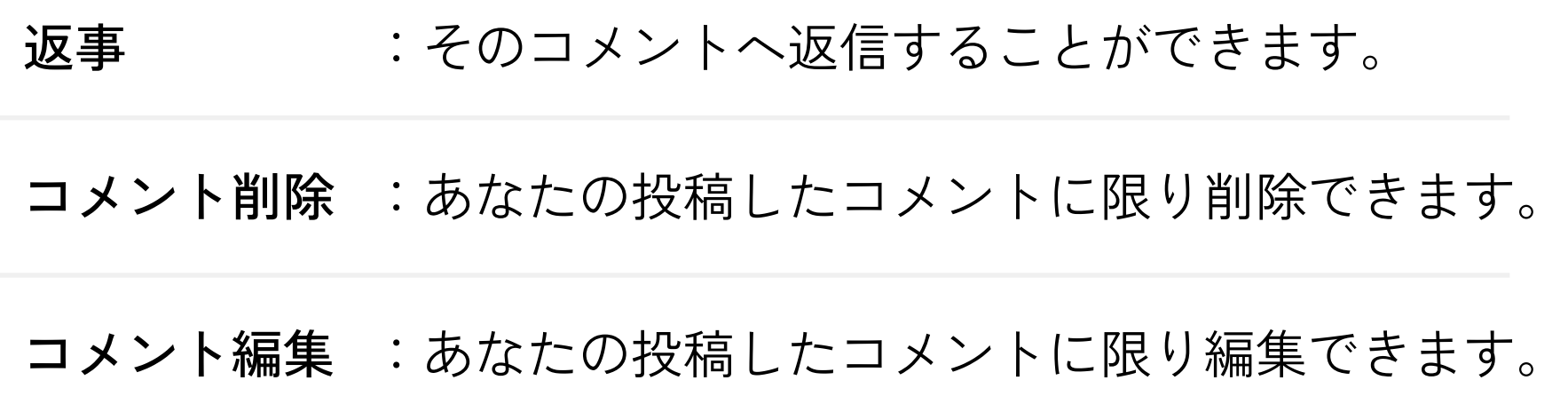

たすけあい ツナガル。

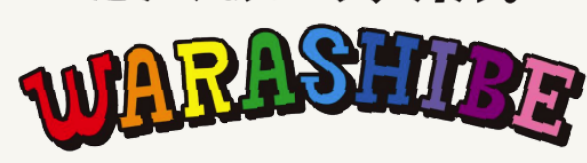

:画像は3枚まで添付することが可能です。 画像

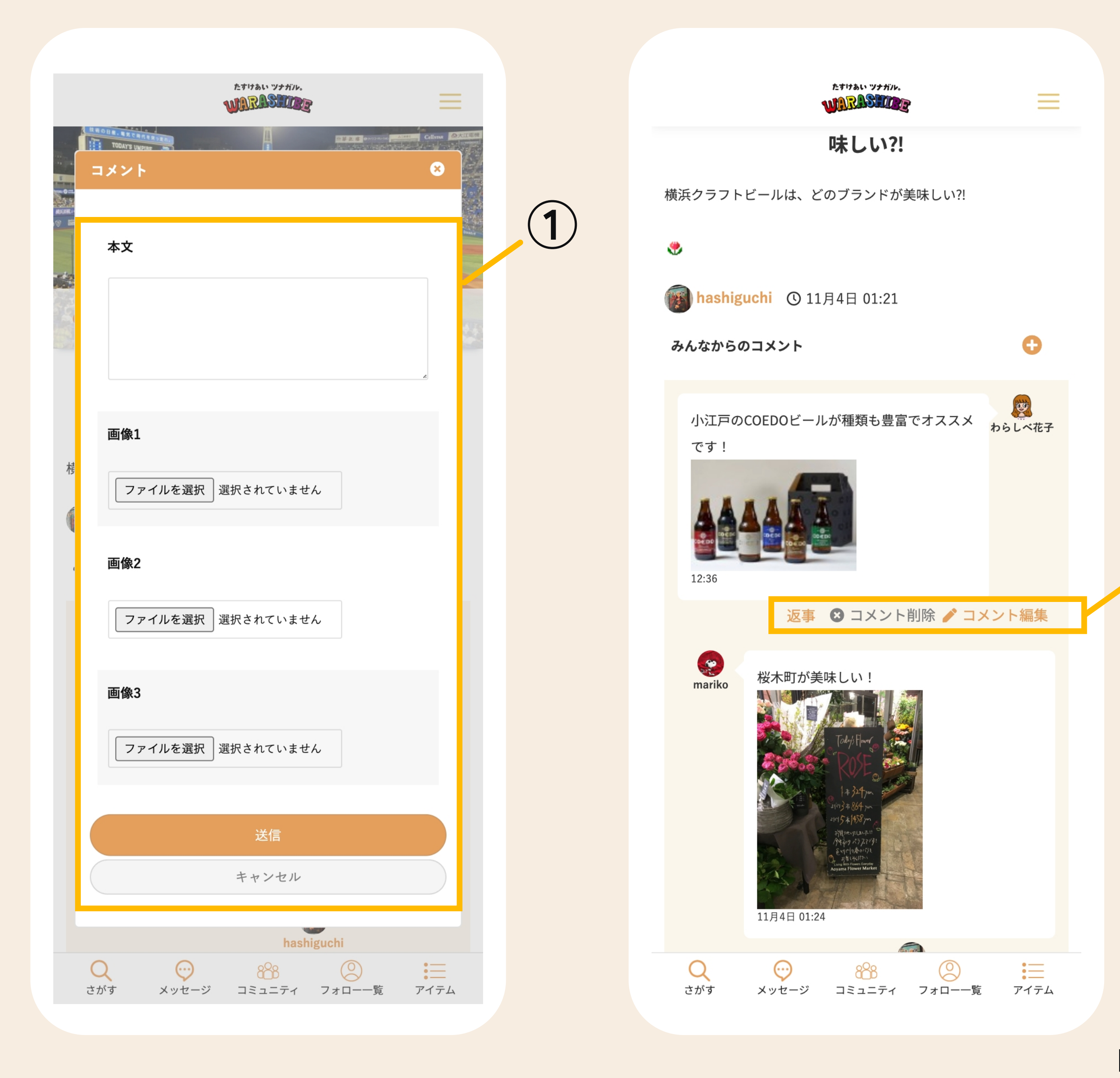

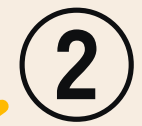

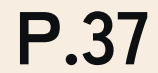

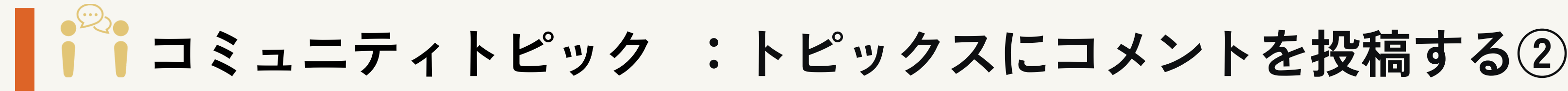

トピックスにコメントを投稿することができます。

#### **コミュニティ > トピックス**

## **① イベントの作成**

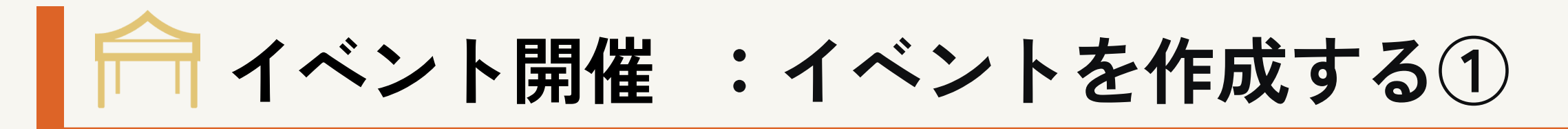

**P.38**

**ハンバーガーメニュー > マイページ > マイコミュニティ管理 > コミュニティ**

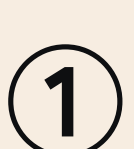

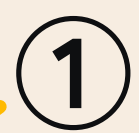

[イベント作成]または、イベント一覧の ● ボタンをタップすると、イベント作成ページへ遷移 します。

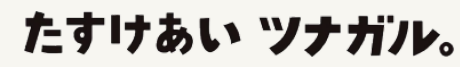

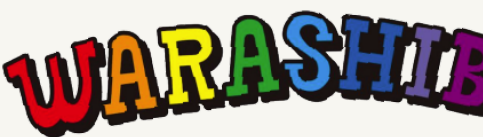

 $\bullet$ 

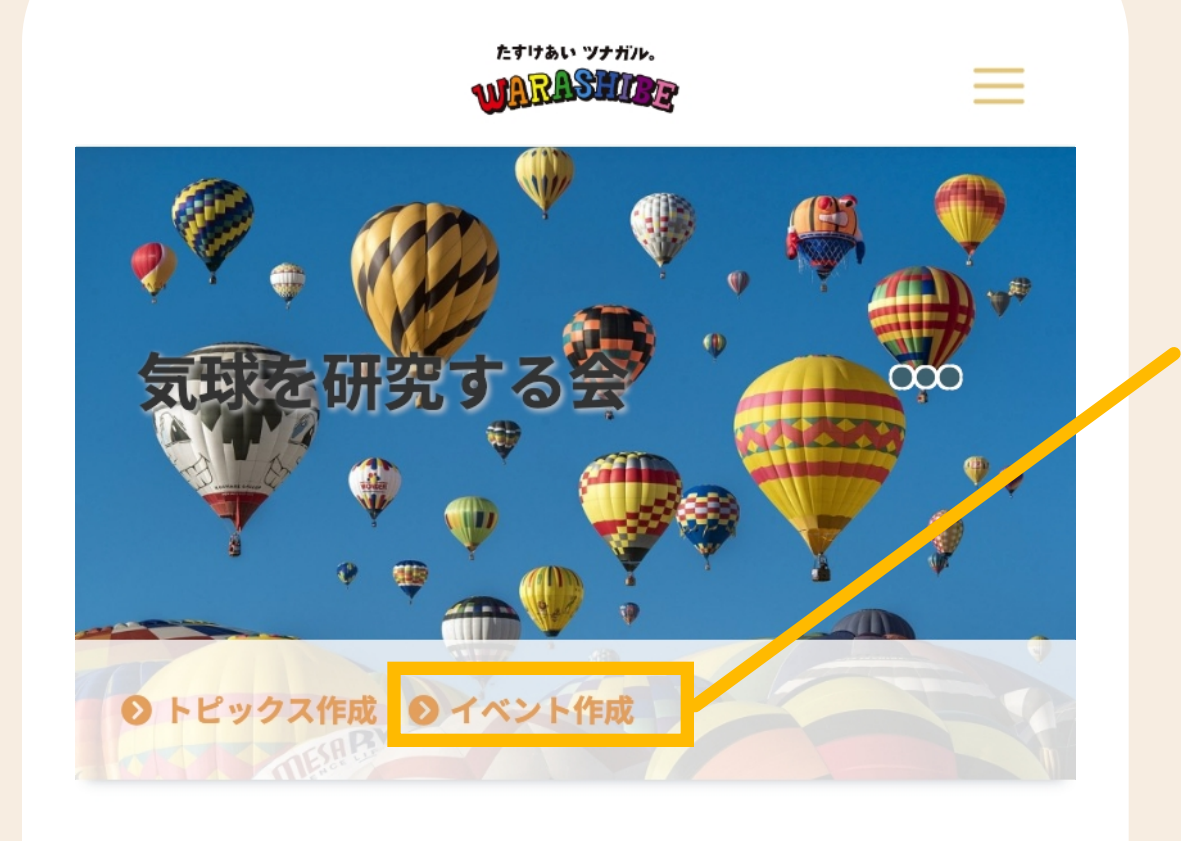

宇宙まで行ける気球を研究しよう

トピックス一覧

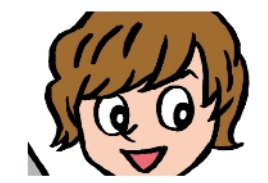

(役) わらしべ太郎 気球を研究しよう! 気球を研究しよう!

**◎ 9月17日 16:30 ◎ 9月17日 16:30** 

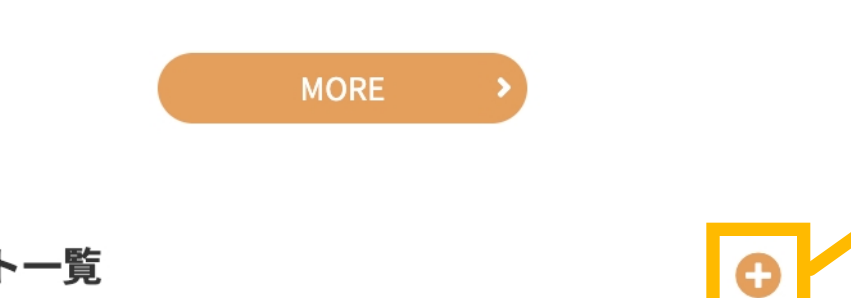

イベント一覧

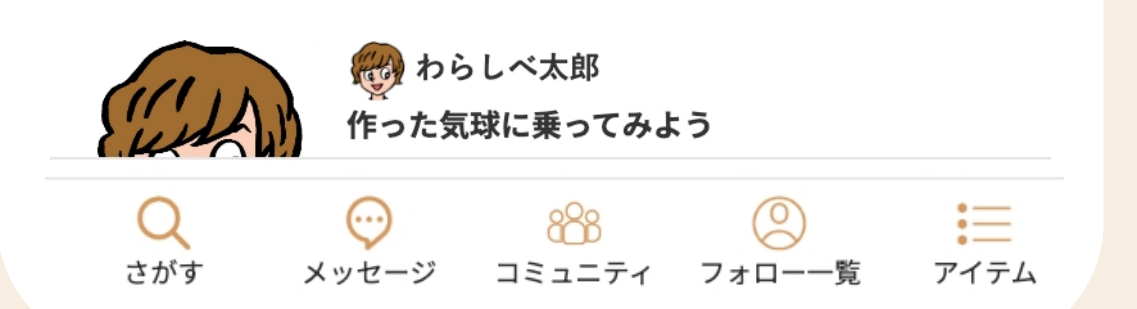

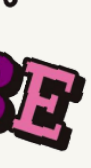

コミュニティに集まった仲間たち、新しい友だちと楽しいイベント開催ができます。

### **① イベントの作成**

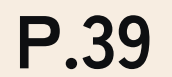

<u>イベントを作成する②</u>

#### **コミュニティ > イベント作成**

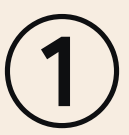

新しいイベントを作成できます。

あなたの作りたいイベントを登録し、[登録する]ボタンをタップしてください。確認画面で確認 後、[登録]ボタンをタップでイベントの登録を完了します。

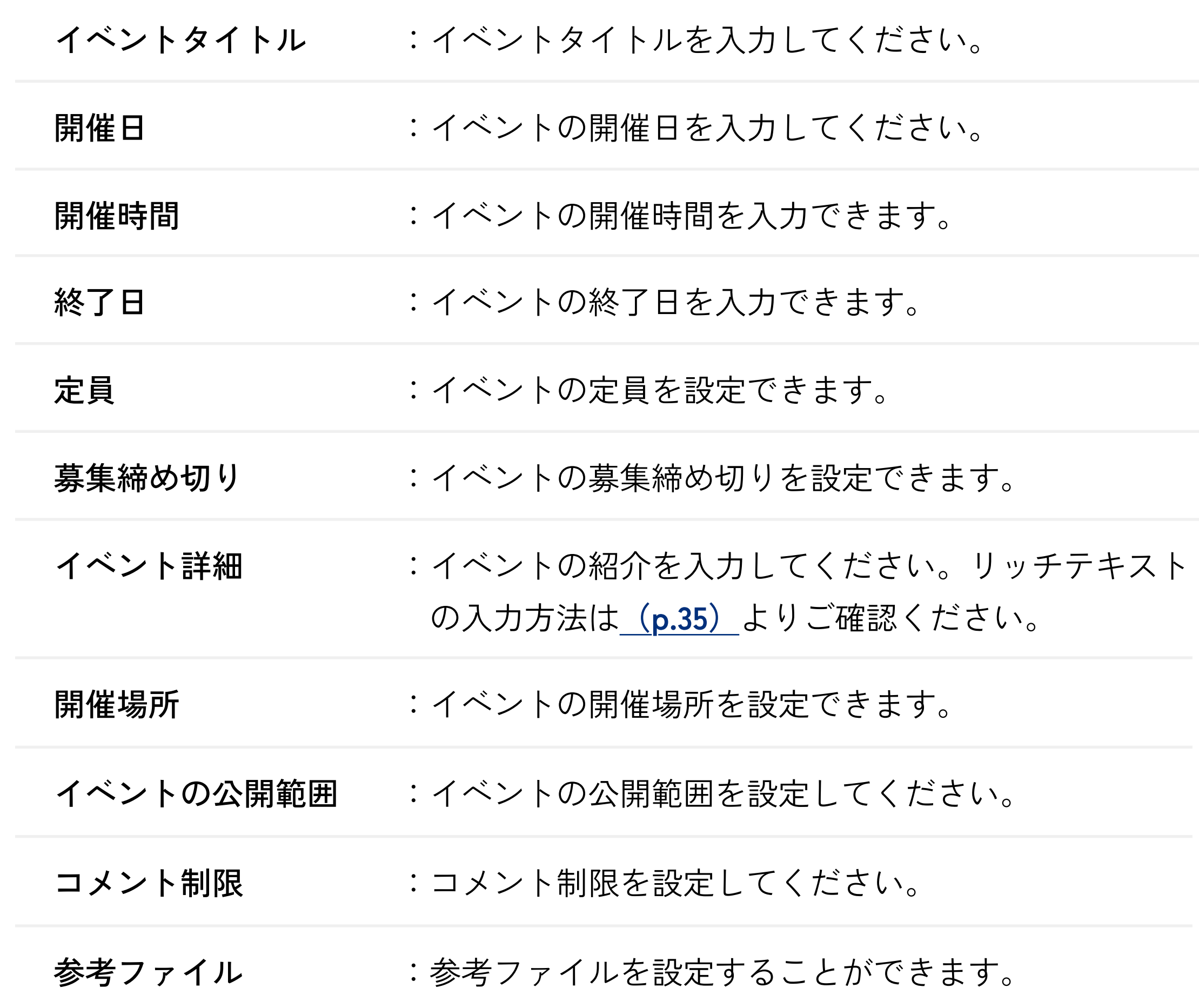

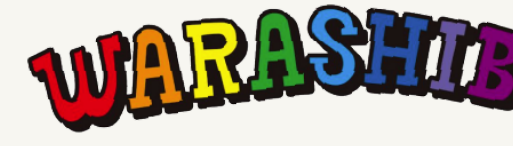

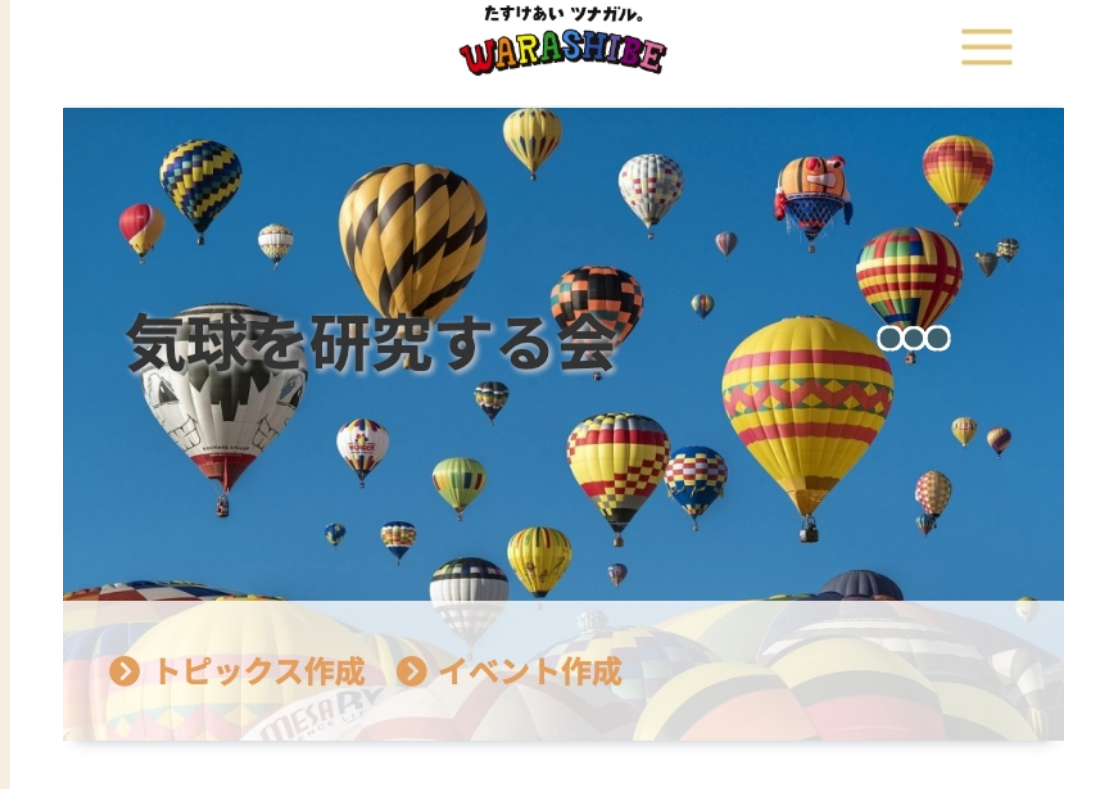

#### コミュニティイベント作成

※イベントに参加できるのは、コミュニティメンバーのみ になります。

イベントタイトル \*

初心者キャンプ体験!

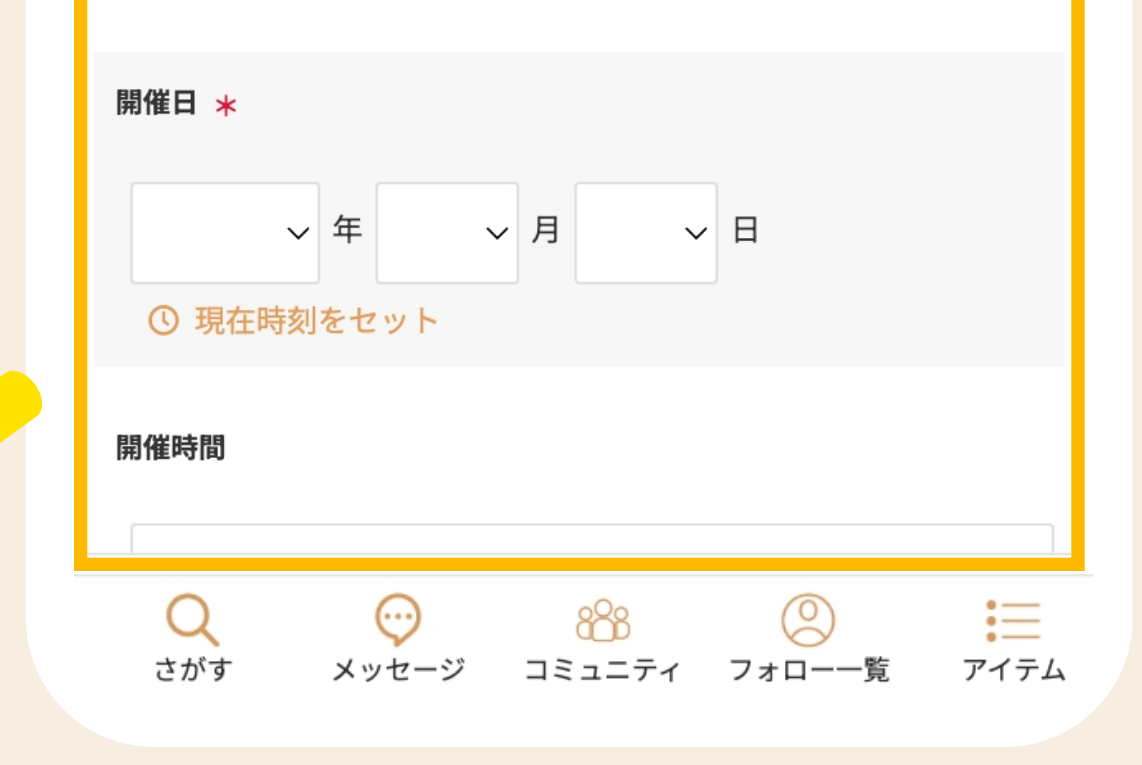

#### 参考ファイルについて

添付できる参考ファイルサイズ合計 5MB

添付可能なファイルは下記を参照ください。

. . . . . .

投稿する

. <del>. . . . .</del> .

■ ワード (.doc, .docx) ■ エクセル (.xls, .xlsx) ■ パワーポイント(.ppt, .pptx) ■ PDF(.pdf) ■ jpg(.jpg) ■ gif(.gif) ■ png(.png) ■ 圧縮形式(.zip) ■ テキストファイル(.txt)

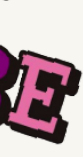

### **① イベントへのコメント投稿**

■ ボタンをタップすると、コメント投稿ポップアップが表示されます。

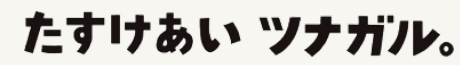

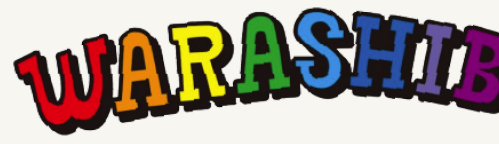

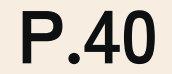

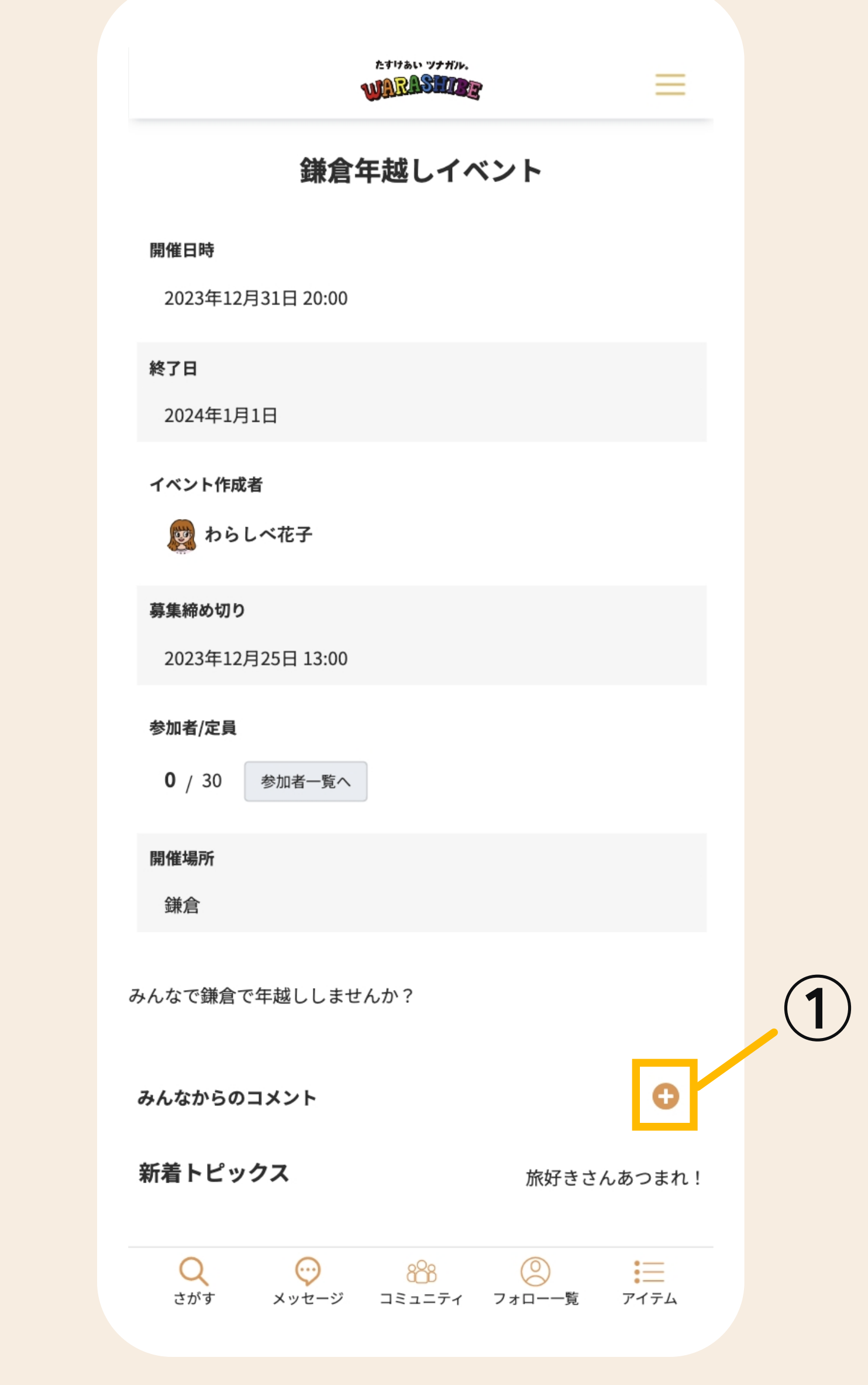

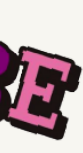

**イベント開催 :イベントにコメントを投稿する①**

#### **コミュニティ > トピックス > イベント**

イベントにコメントを投稿することができます。

#### **① コメントの送信**

投稿したいコメントを入力し、[送信]ボタンをタップしてくださ  $\iota_{\lambda}$ 

### **② コメントの返信 / 編集 / 削除**

本文 :コメント本文を入力してください。

画像 :画像は3枚まで添付することが可能です。

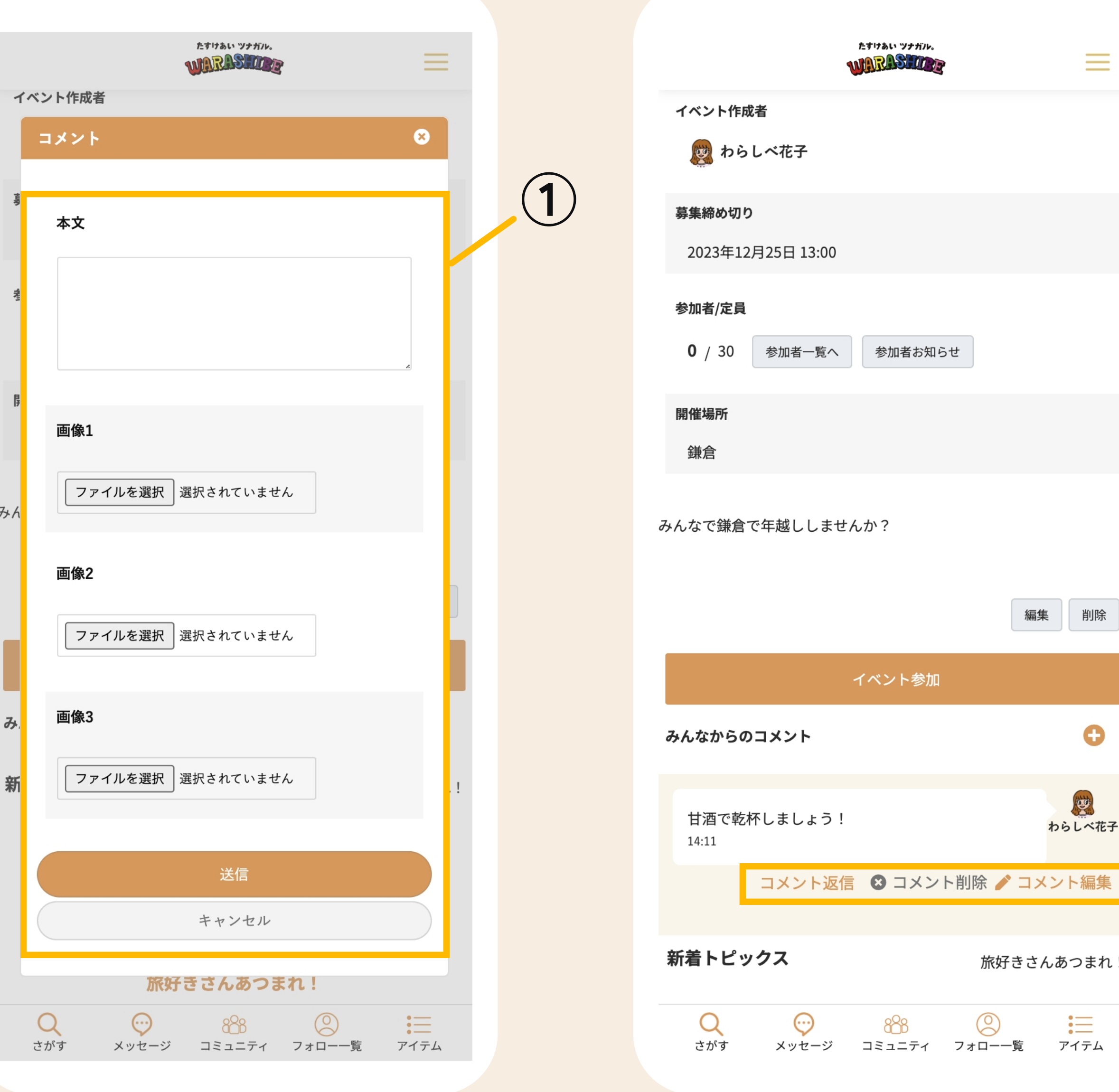

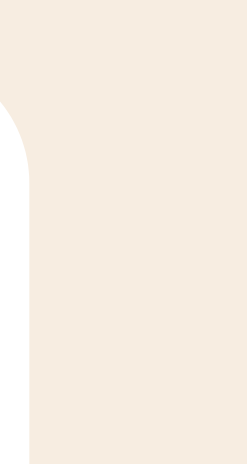

**②**

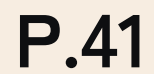

**:イベントにコメントを投稿する② イベント開催**

イベントにコメントを投稿することができます。

#### **コミュニティ > トピックス > イベント**

コメント返信 :そのコメントへ返信することができます。

コメント削除 :あなたの投稿したコメントに限り削除できます。

コメント編集 :あなたの投稿したコメントに限り編集できます。

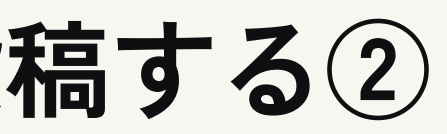

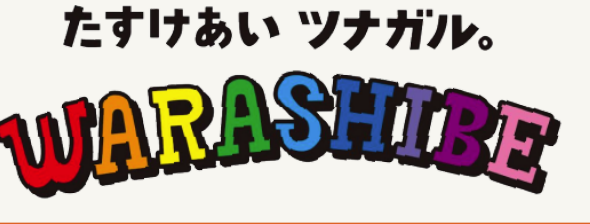

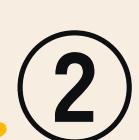

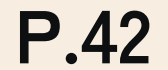

仲良くなったお友だちを簡単に管理できます。

**マイフレンド管理 :マイフレンド一覧・リクエスト送信一覧**

**ハンバーガーメニュー > マイページ > マイフレンド管理**

#### **① マイフレンド一覧**

### **② リクエスト送信一覧**

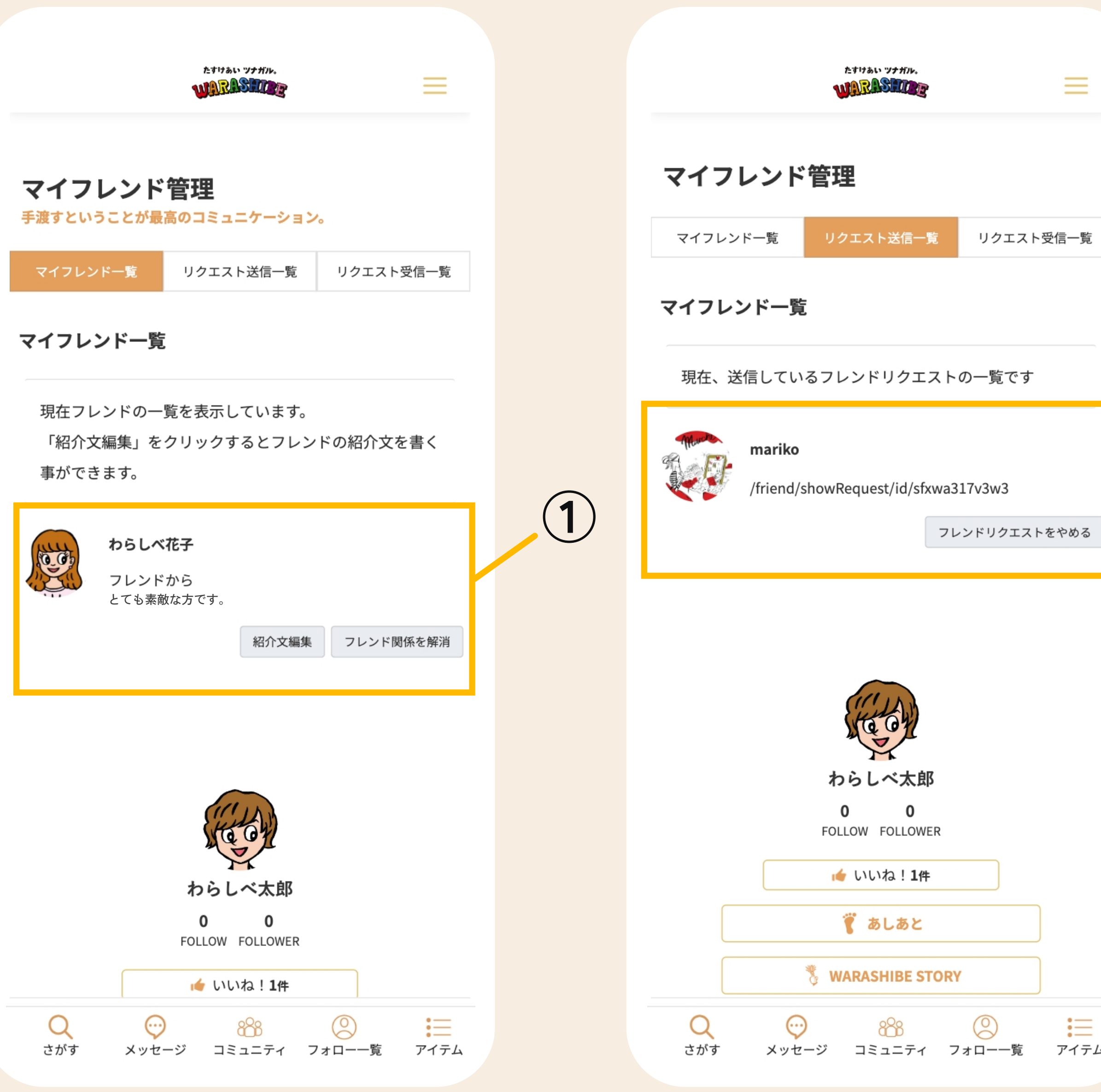

マイフレンドが一覧で表示されます。

あなたがリクエストを送信したユーザーの一覧が表示されます。

フレンドリクエストをやめる

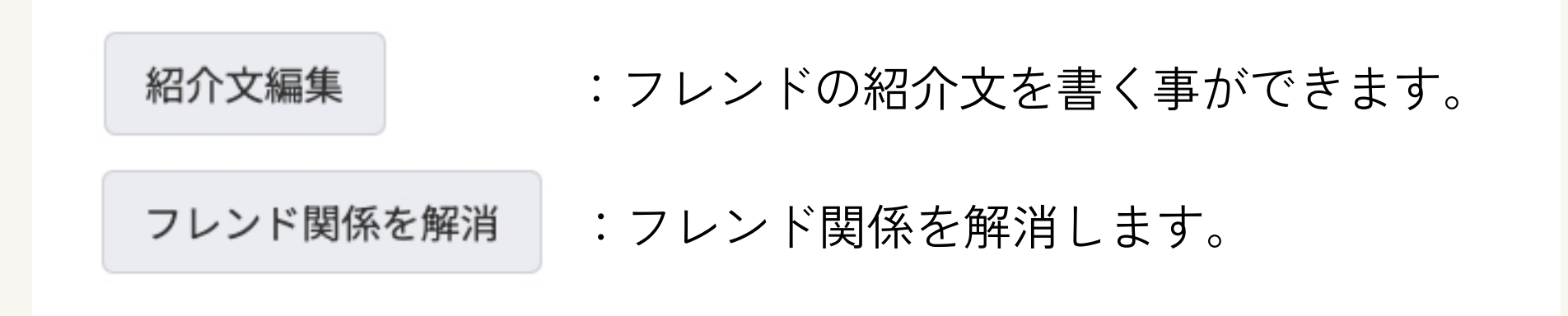

:フレンドリクエストを取り下げること ができます。

たすけあい ツナガル。

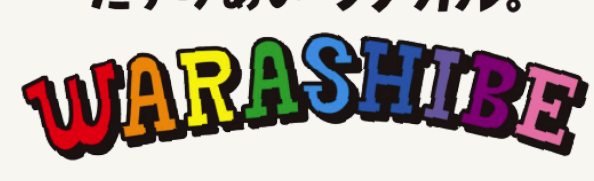

#### **③リクエスト受信一覧**

**マイフレンド管理 :リクエスト受信一覧**

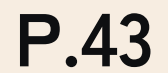

**ハンバーガーメニュー > マイページ > マイフレンド管理**

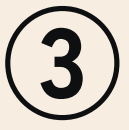

仲良くなったお友だちを簡単に管理できます。

あなたへのフレンドリクエストの一覧が表示されます。[確認]ボタンをタップすると、 フレンドリクエストへの返答を「フレンドリクエスト承認」または「フレンドリクエスト拒否」 から選択できます。

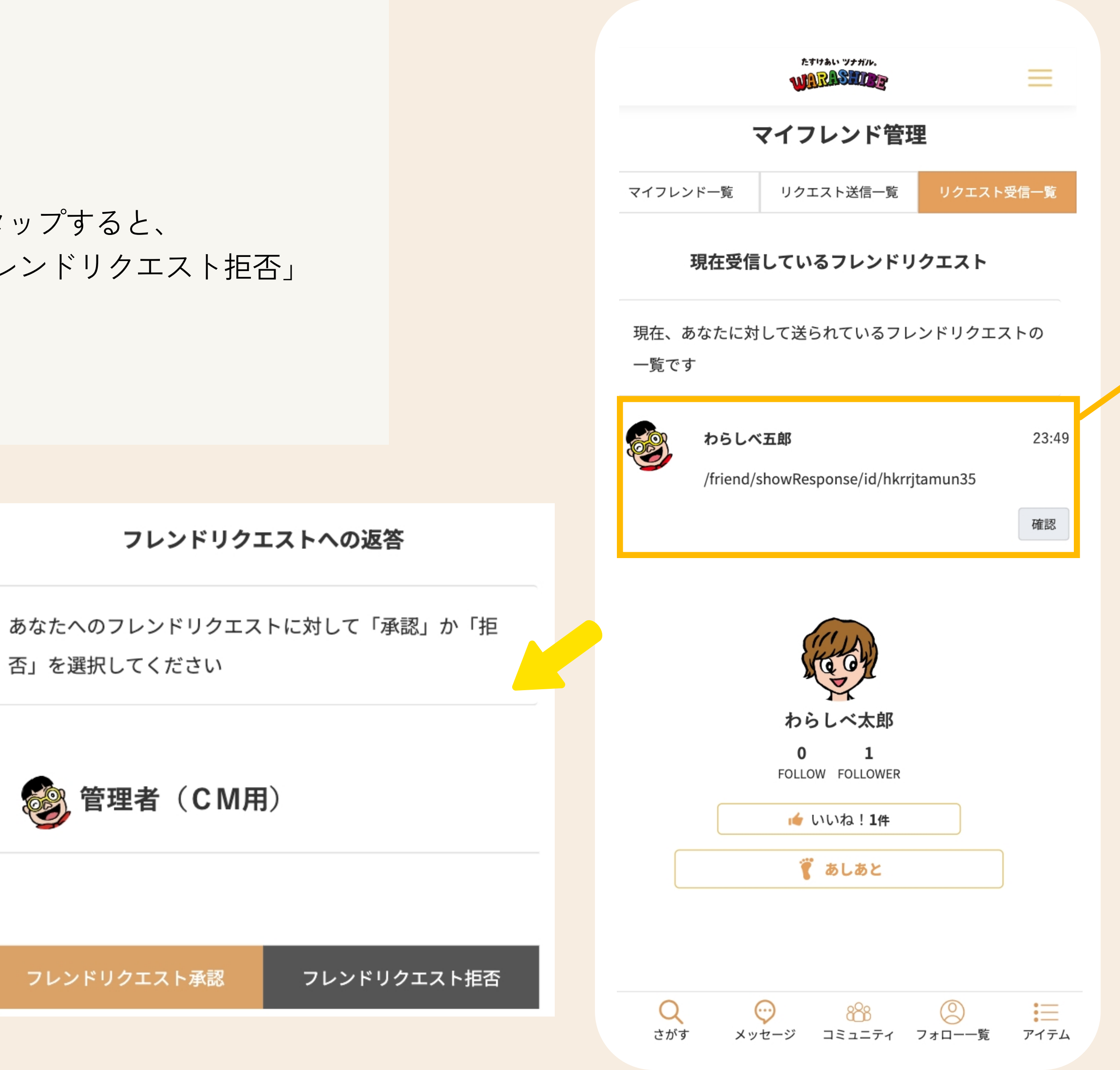

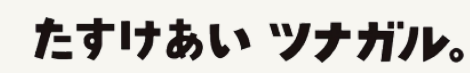

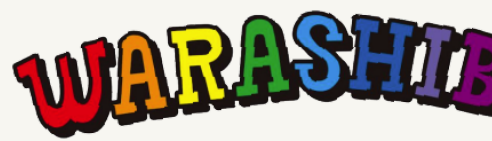

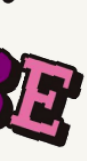

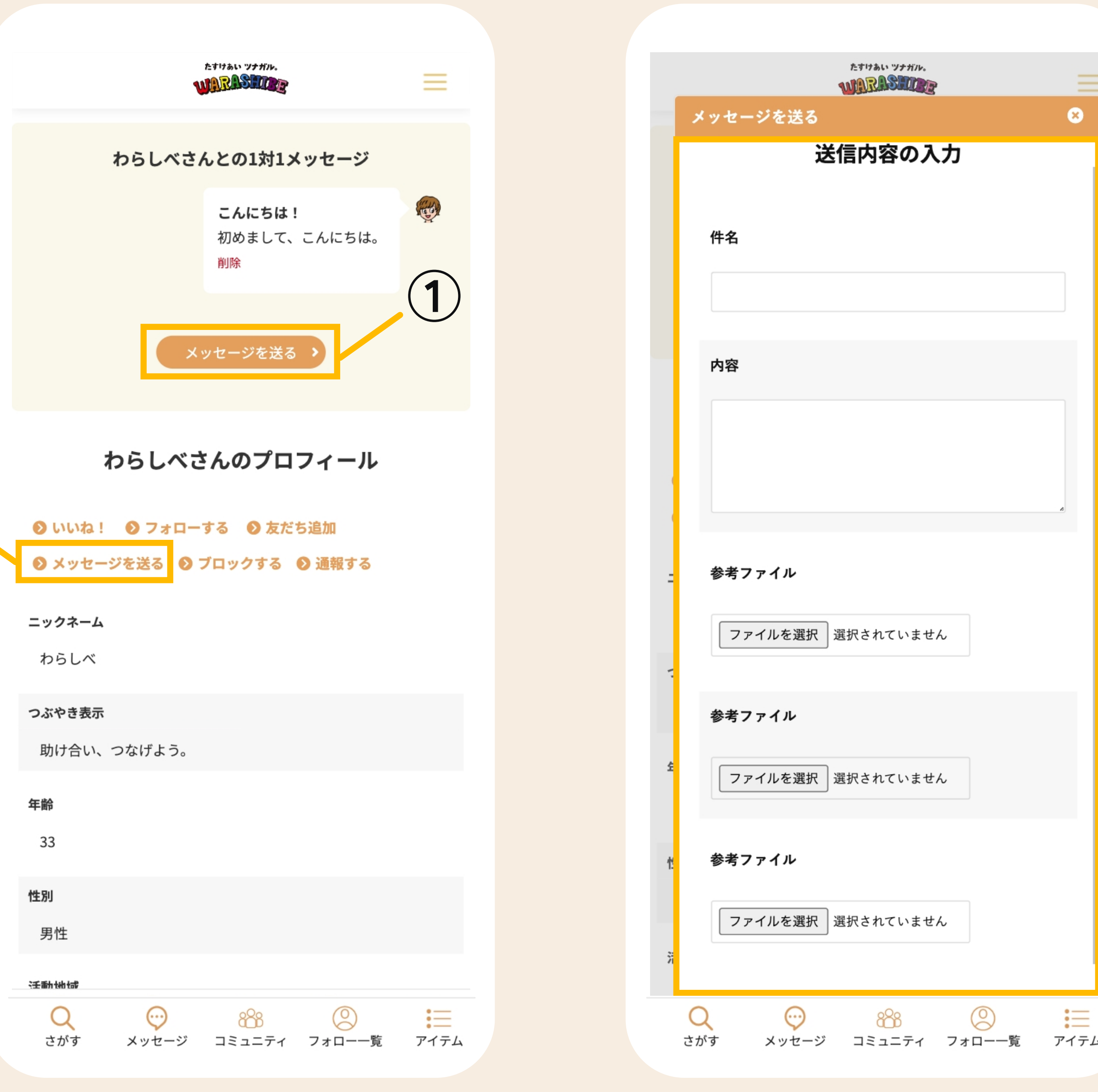

**①**

たすけあい ツナガル。

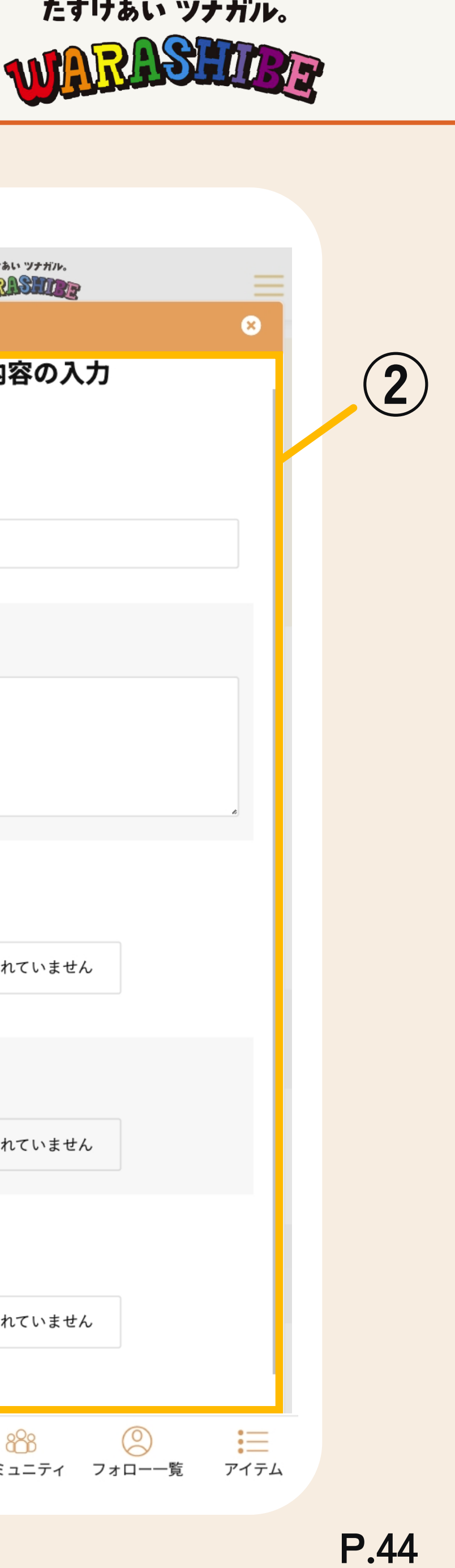

気になるユーザーやお友だちのプロフィール内から、メッセージ を送信する事が出来ます。

### **① メッセージを送る**

## **② 送信内容の入力**

[メッセージを送る]ボタンをタップでメッセージを送るページ へ遷移します。

送信内容を入力し、[送信確認]ボタンををタップしてください。 確認画面で確認後、[登録]ボタンをタップでメッセージの登録を 完了します。

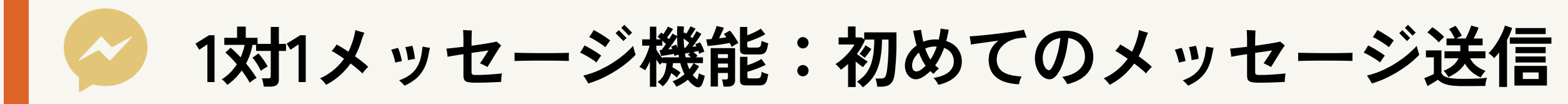

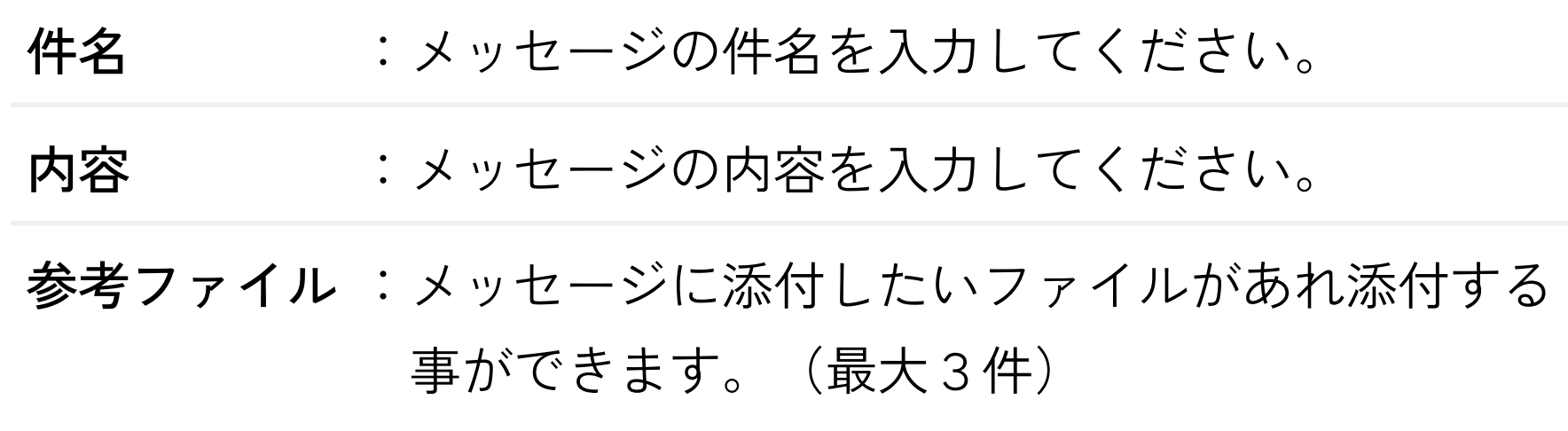

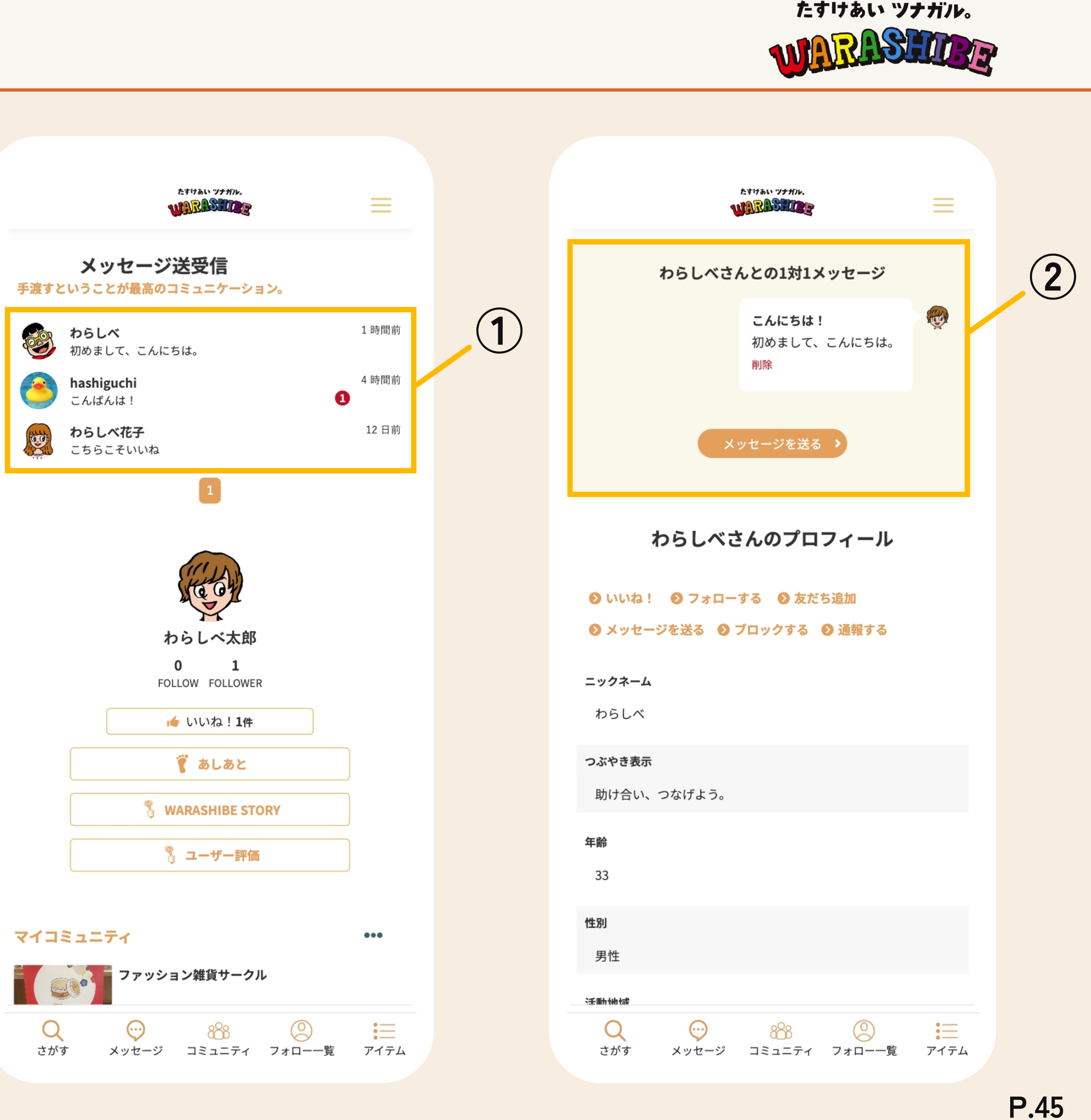

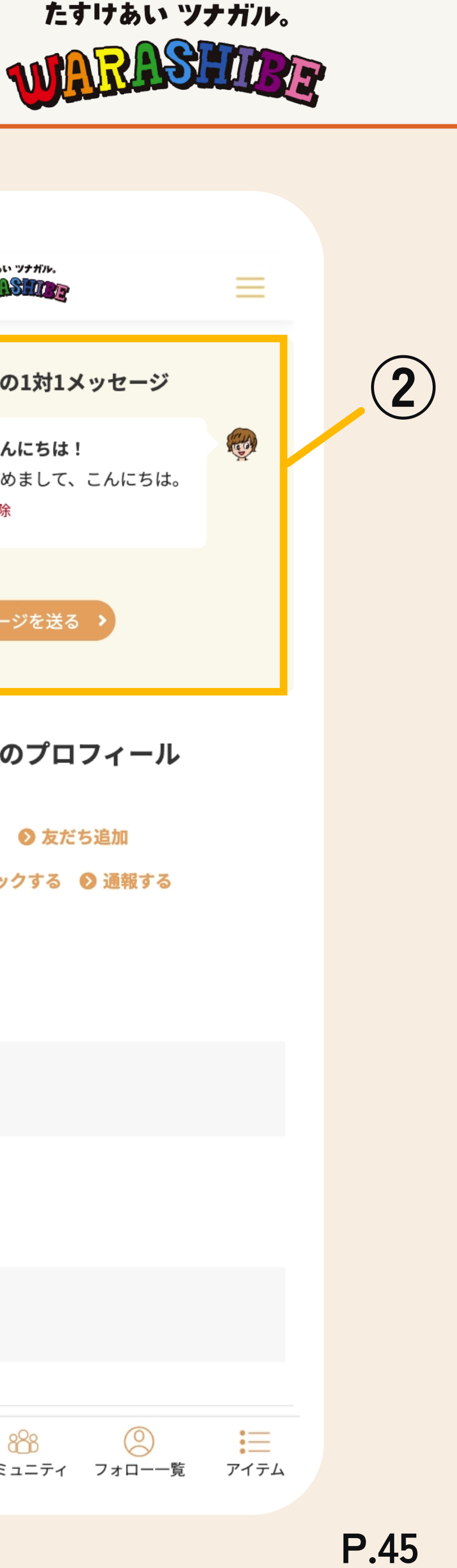

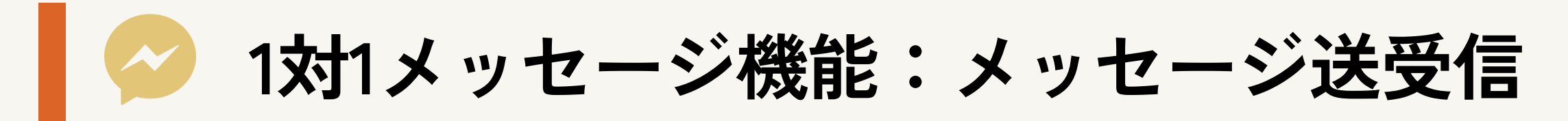

過去にメッセージを送信または受信したことのあるユーザー はメッセージメニューに一覧で表示されます。

#### **フッターメニュー > メッセージ**

#### **① メッセージ送受信一覧**

#### **② 1対1メッセージページ**

メッセージのやり取りをしているユーザーが一覧で表示されま す。また、新着メッセージには未読バッチが表示されます。 該当のメッセージエリアタップで1対1メッセージページへ遷移 します。

メッセージの詳細を表示します。[メッセージをお送る]ボタンを タップでメッセージ送信画面へ遷移します。

**①**

たすけあい ツナガル。

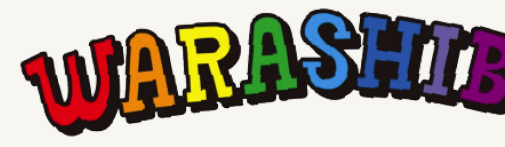

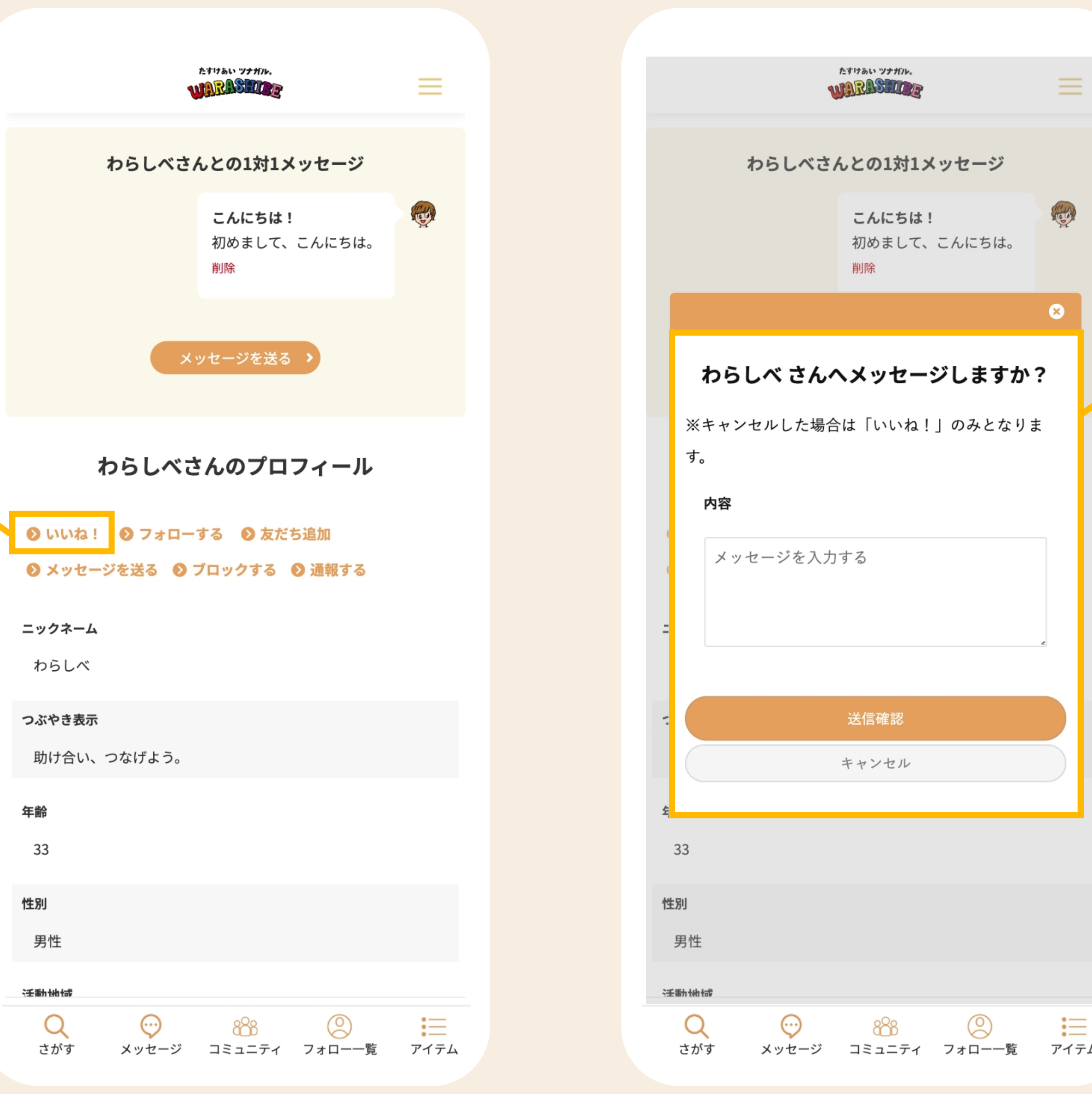

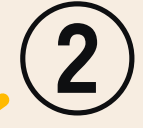

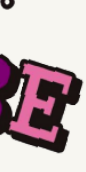

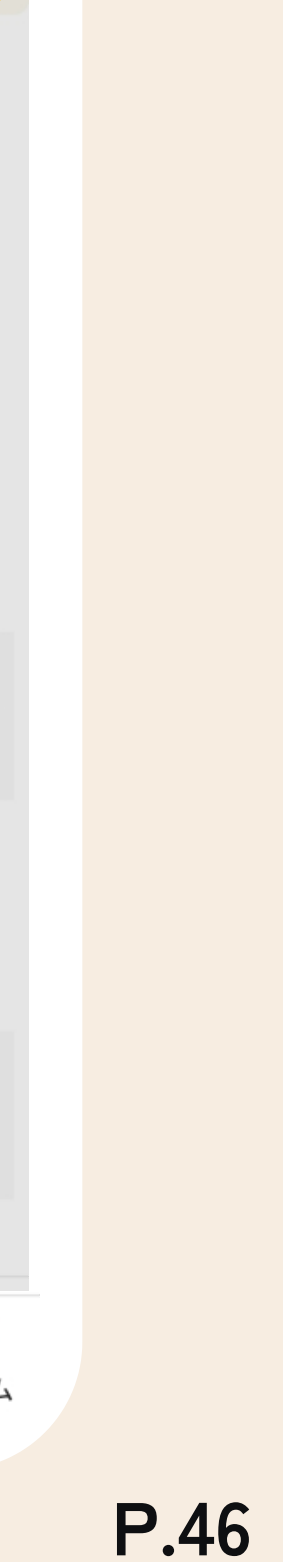

気になるユーザーやお友だちのプロフィール内から、メッセージ を送信する事が出来ます。

## **① いいねを送る**

### **② 送信内容の入力**

#### **③ いいねランキング**

[いいね!]ボタンをタップでいいねを送るページへ遷移しま す。

送信したいメッセージの内容を入力し、[送信確認]ボタンををタ ップしてください。確認画面で確認後、[登録]ボタンをタップで メッセージの登録を完了します。

**※キャンセルした場合は「いいね!」のみとなります。**

**フッターメニュー > 探す** より、いいねの週間ランキング、月間 ランキングを見る事が出来ます。

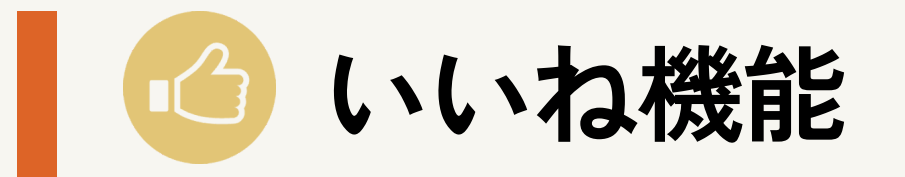

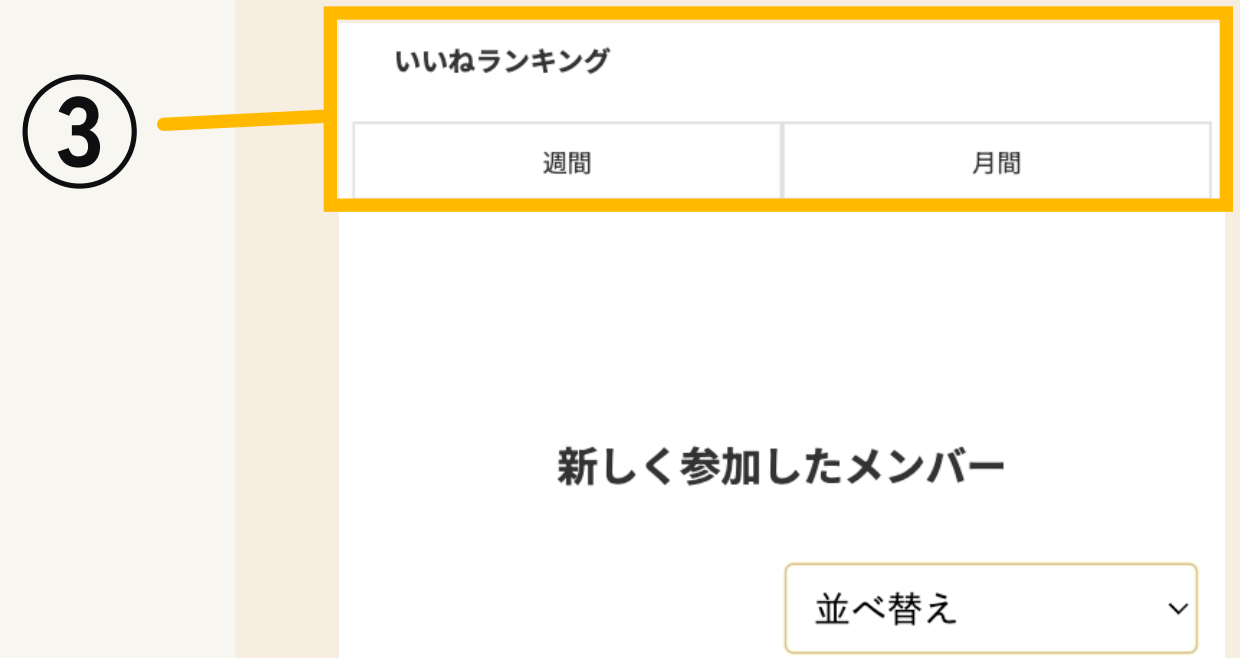

### **①リクエスト受信一覧**

**あしあと機能**

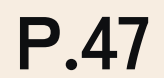

#### **ハンバーガーメニュー > マイページ > あしあと**

「誰が・いつ・合計何回」あなたのページにアクセスしに来てくれたか見る事が出来ます。

あなたのプロフィールに訪問したユーザーのあしあと回数、いいねの回数、最終の訪問日を確認 する事が出来ます。

たすけあい ツナガル。

 $\equiv$ 

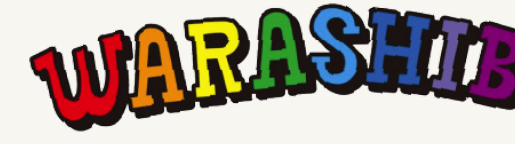

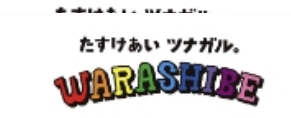

#### わらしべ太郎さんプロフィールへの足跡

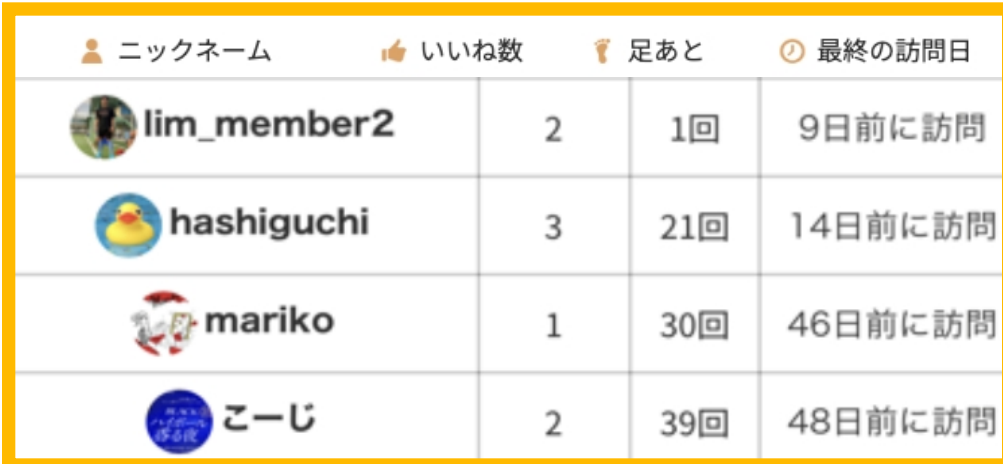

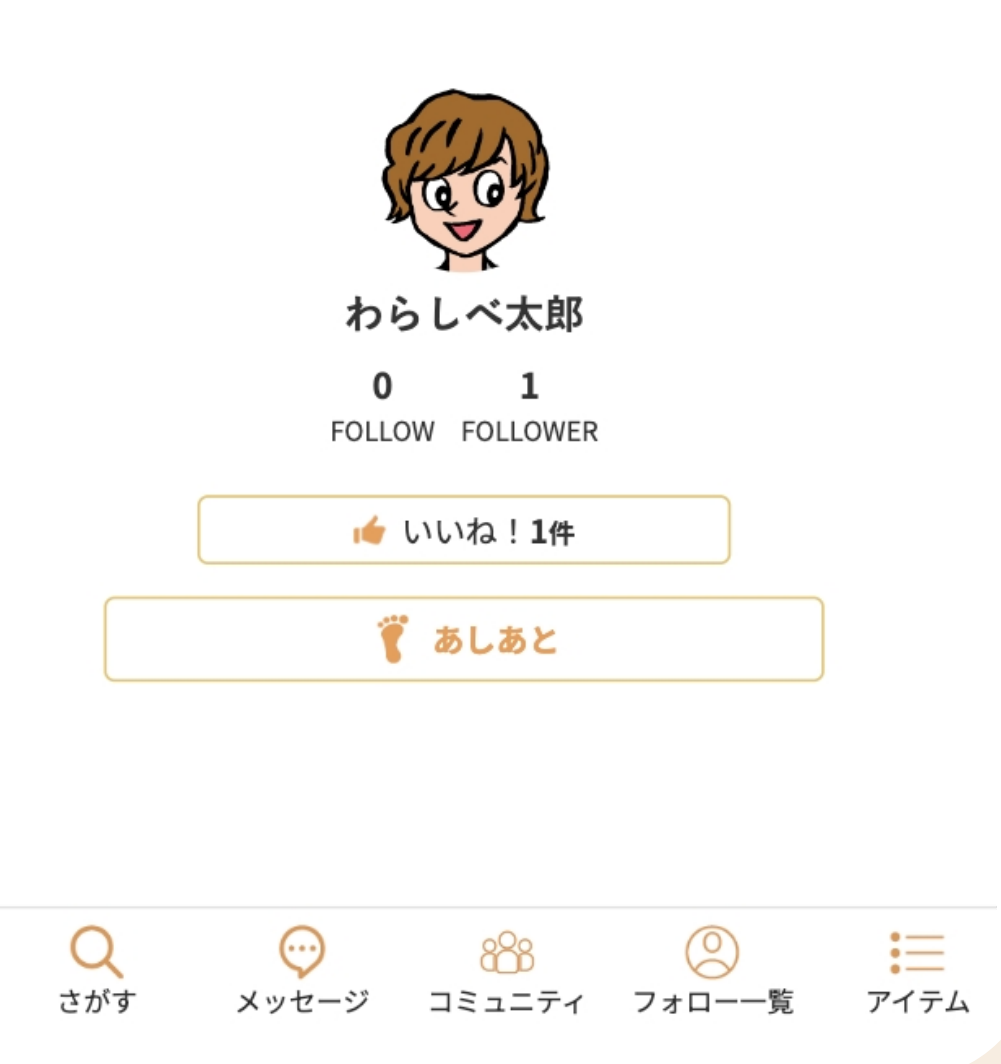

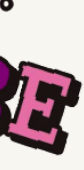

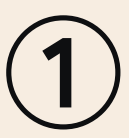

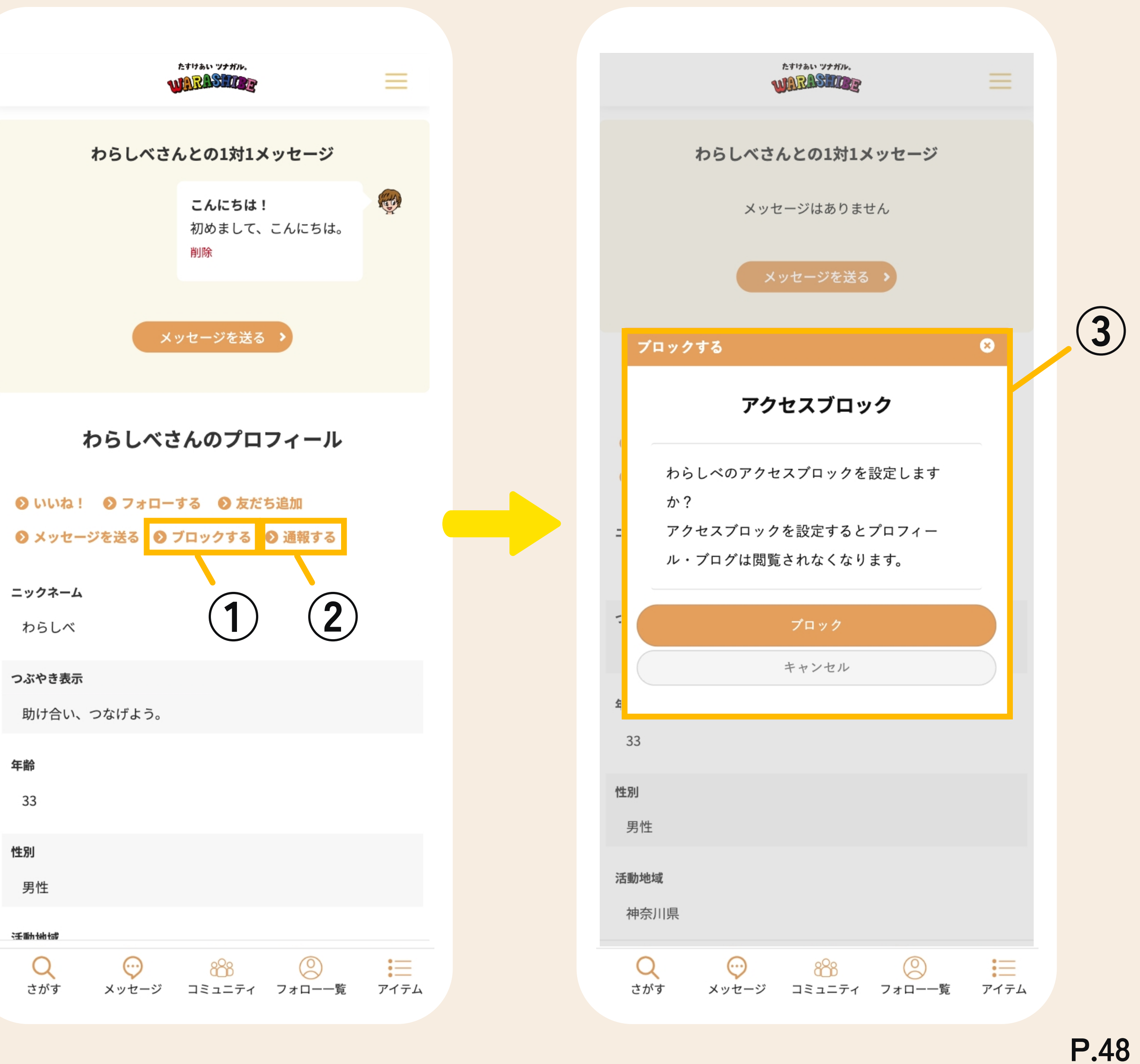

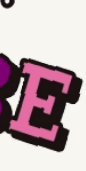

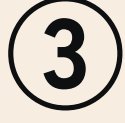

特定のユーザーを通報したり、特定のユーザーからのあなたのプ ロフィールやオーナーコミュニティ、出品商品へのアクセスをブ ロックする事ができます。

**※参加コミュニティ内でのコメントやトピックスはブロックされませんの でご注意ください。**

#### **① ブロックする**

違反行為と判断した特定のユーザーを管理者へ通報する事が 出来ます。通報を行うと、アクセスブロックも同時に行われ ます。

#### **② 通報する**

#### **③ アクセスブロック確認**

通報、またはブロックをするとプロフィールやオーナーコミュニ ティ、出品商品へは閲覧されなくなります。問題がない場合は[ブ ロック]をタップし、アクセスブロックを実行してください。

たすけあい ツナガル。

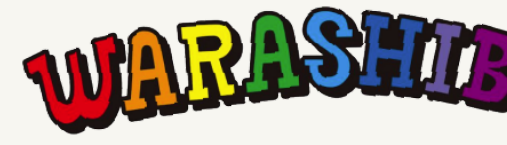

ブロックしたいユーザーのプロフィール画面から[ブロックす る]をクリックすると、ブロックする事ができます。

**通報・ブロック機能**

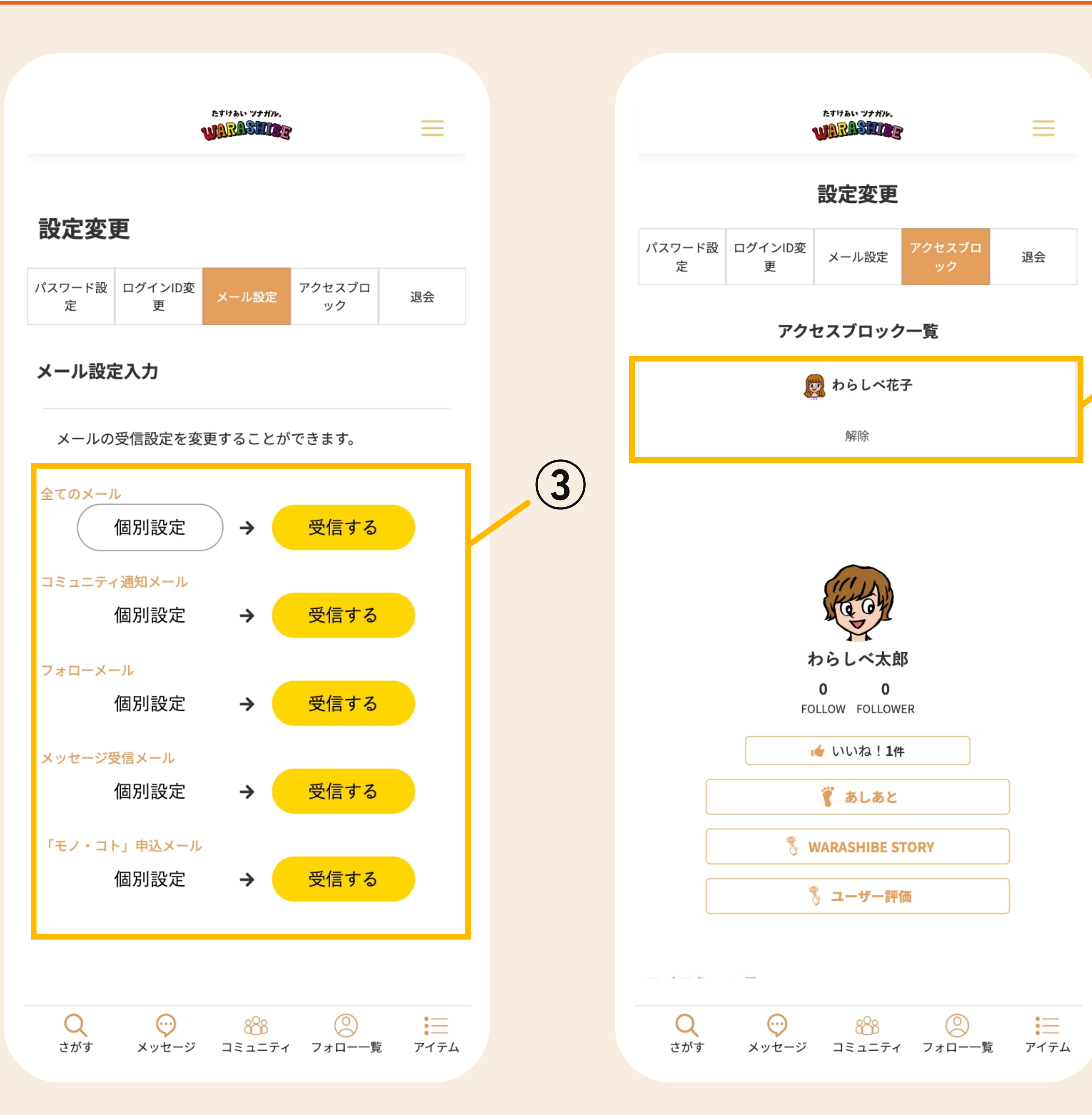

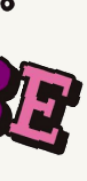

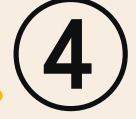

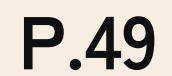

各コンテンツのメールの受信設定を個別に設定することができま す。

アクセスブロックをしたユーザーが一覧で表示されます。[解除] ボタンをタップでそのユーザーのブロックを解除することができま す。

たすけあい ツナガル。

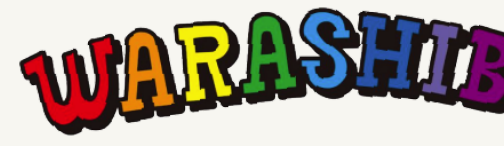

#### **③メール設定**

#### **④アクセスブロック**

## **設定変更 :メール設定・アクセスブロック**

設定変更では、ログインI D(メールアドレス)やパスワードの 変更、退会申請などが行えます。

#### **ハンバーガーメニュー > マイページ > パスワード設定**

設定変更では、ログインI D(メールアドレス)やパスワードの変更、退会申請などが行えます。

退会の際は、[退会する]ボタンをタップで退会が可能です。

**※コミュニティ管理者(オーナー)はコミュニティを削除または移譲しないと退会できません。**

たすけあい ツナガル。

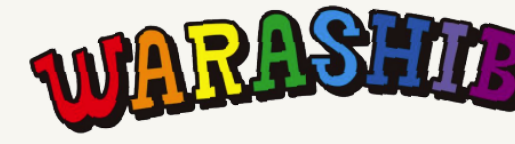

## **⑤退会**

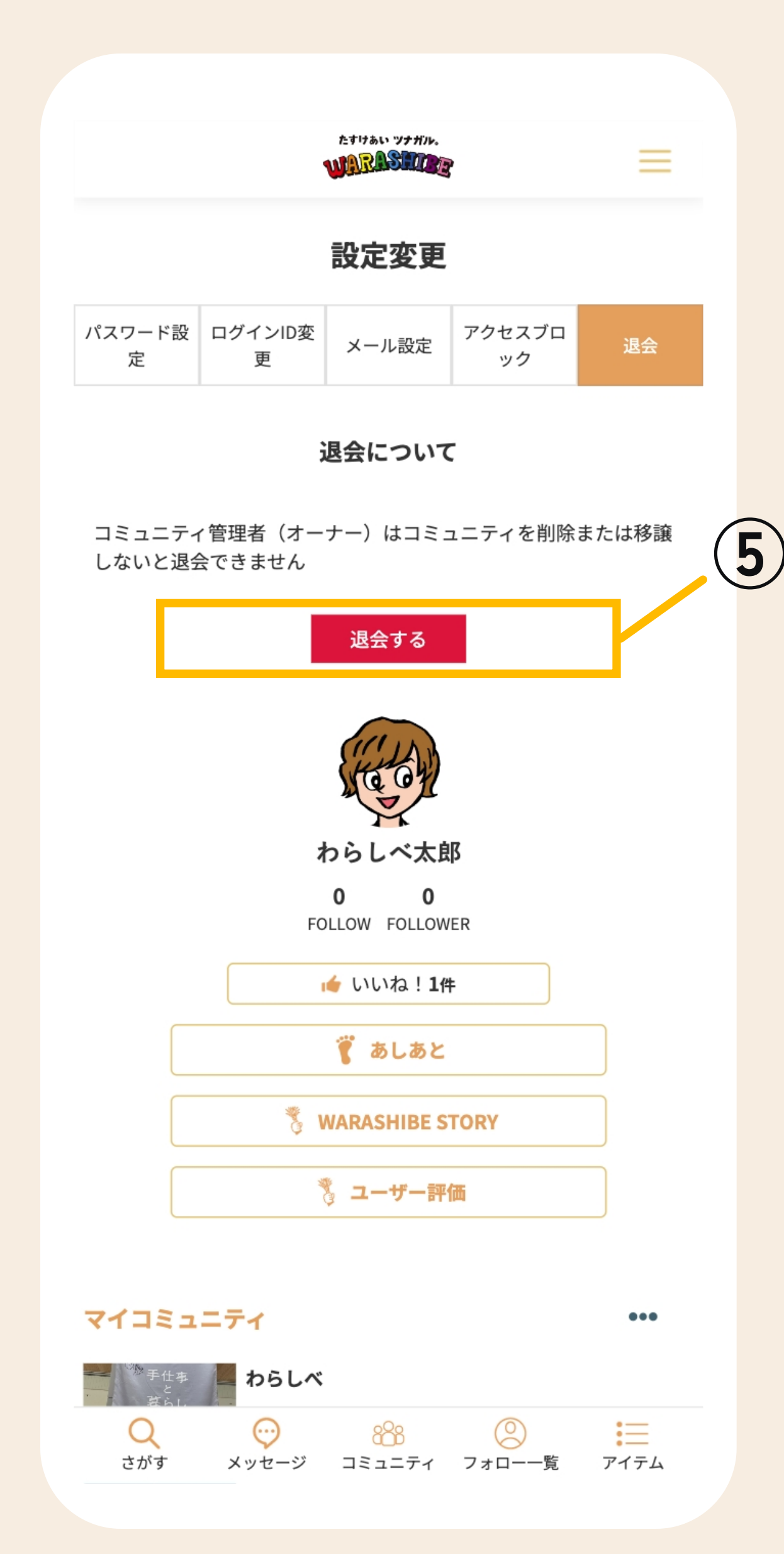

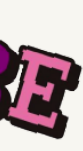

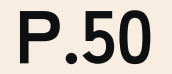

## **設定変更 - 退会**

#### **ハンバーガーメニュー > マイページ > パスワード設定**